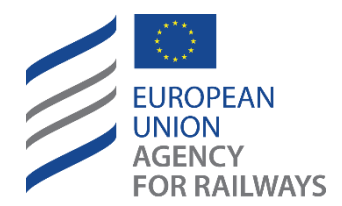

Making the railway system work better for society.

# User Manual for Registration Entities

### European Vehicle Register (EVR)

*Released by European Union Agency for railways*

*The present document represents the views of the European Union Agency for Railways and is a non-legally binding document. It does not represent the view of other EU institutions and bodies. Furthermore, a binding interpretation of EU law is the sole competence of the Court of Justice of the European Union. This manual provides explanations to facilitate the use of the European Vehicle Register.*

*This manual is publicly available and will be kept updated.* 

*The reader should refer to the website of the European Union Agency for railways for information about the latest available edition.*

#### *Document History*

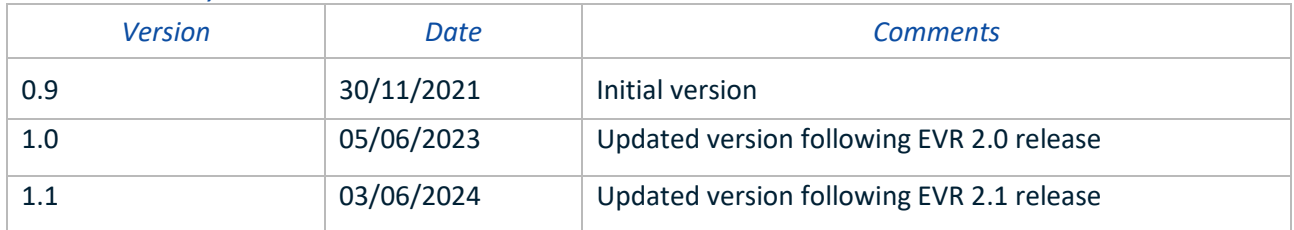

### **Contents**

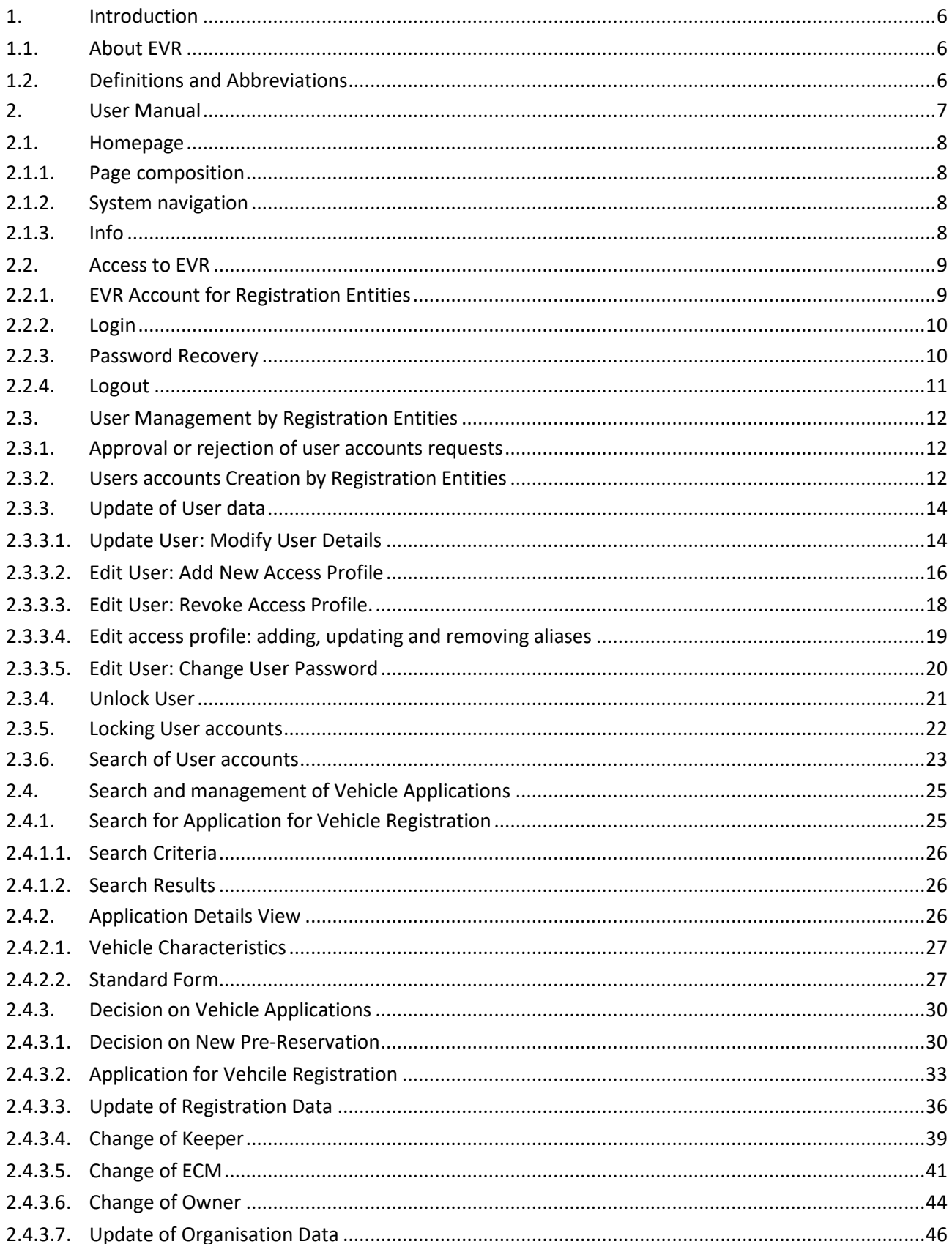

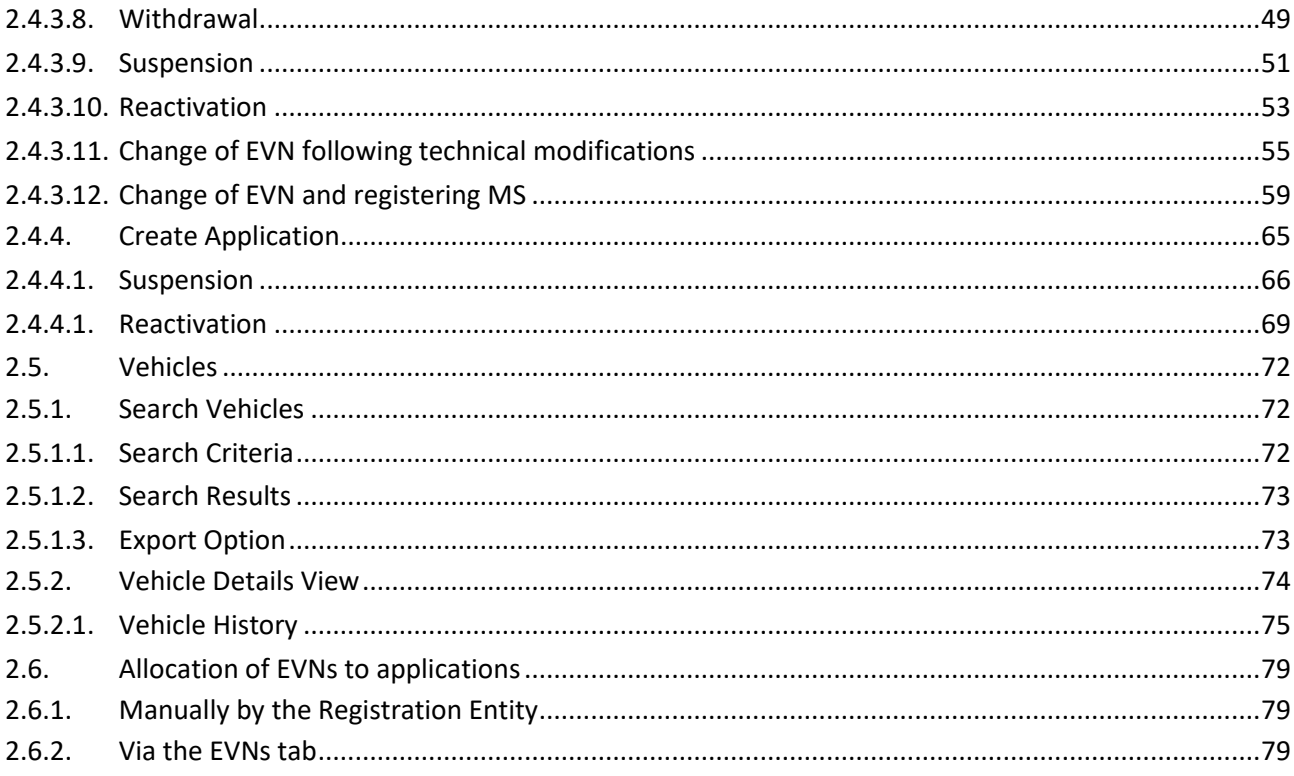

## **List of figures**

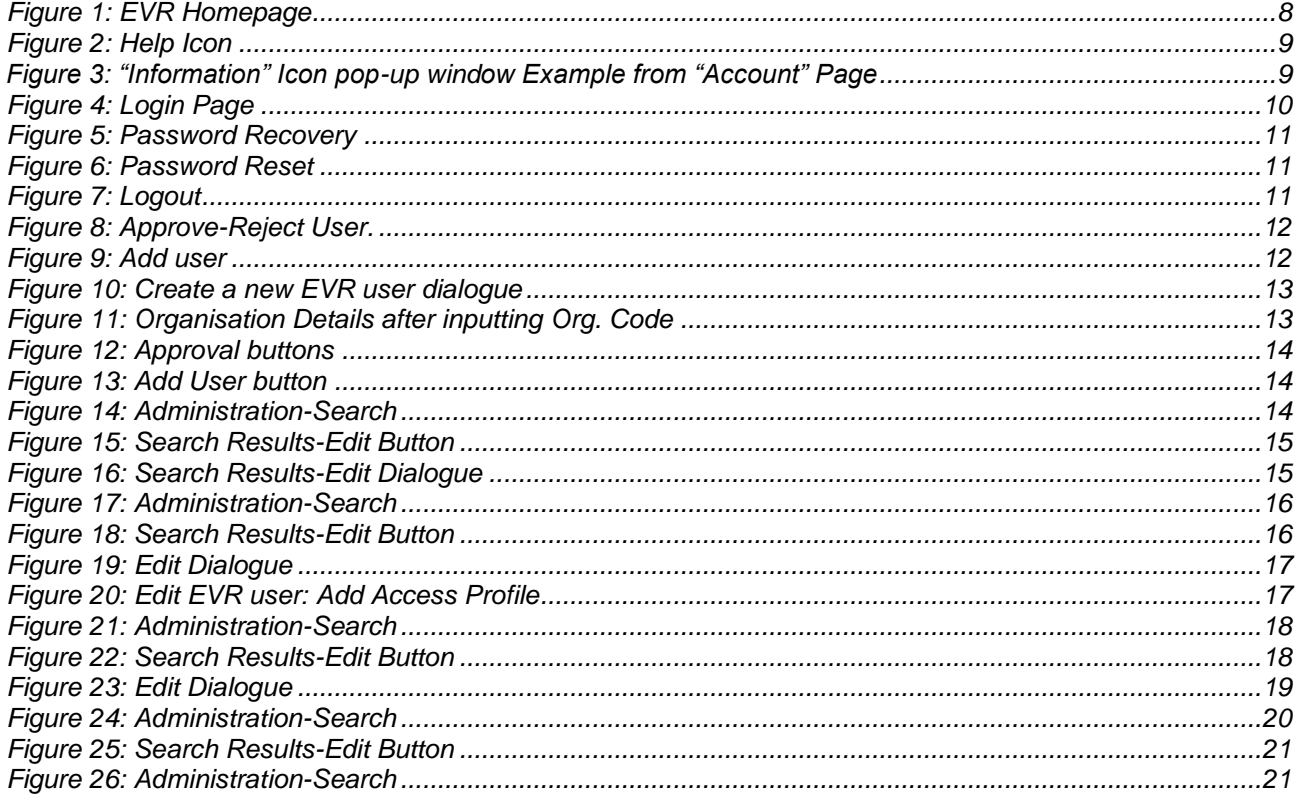

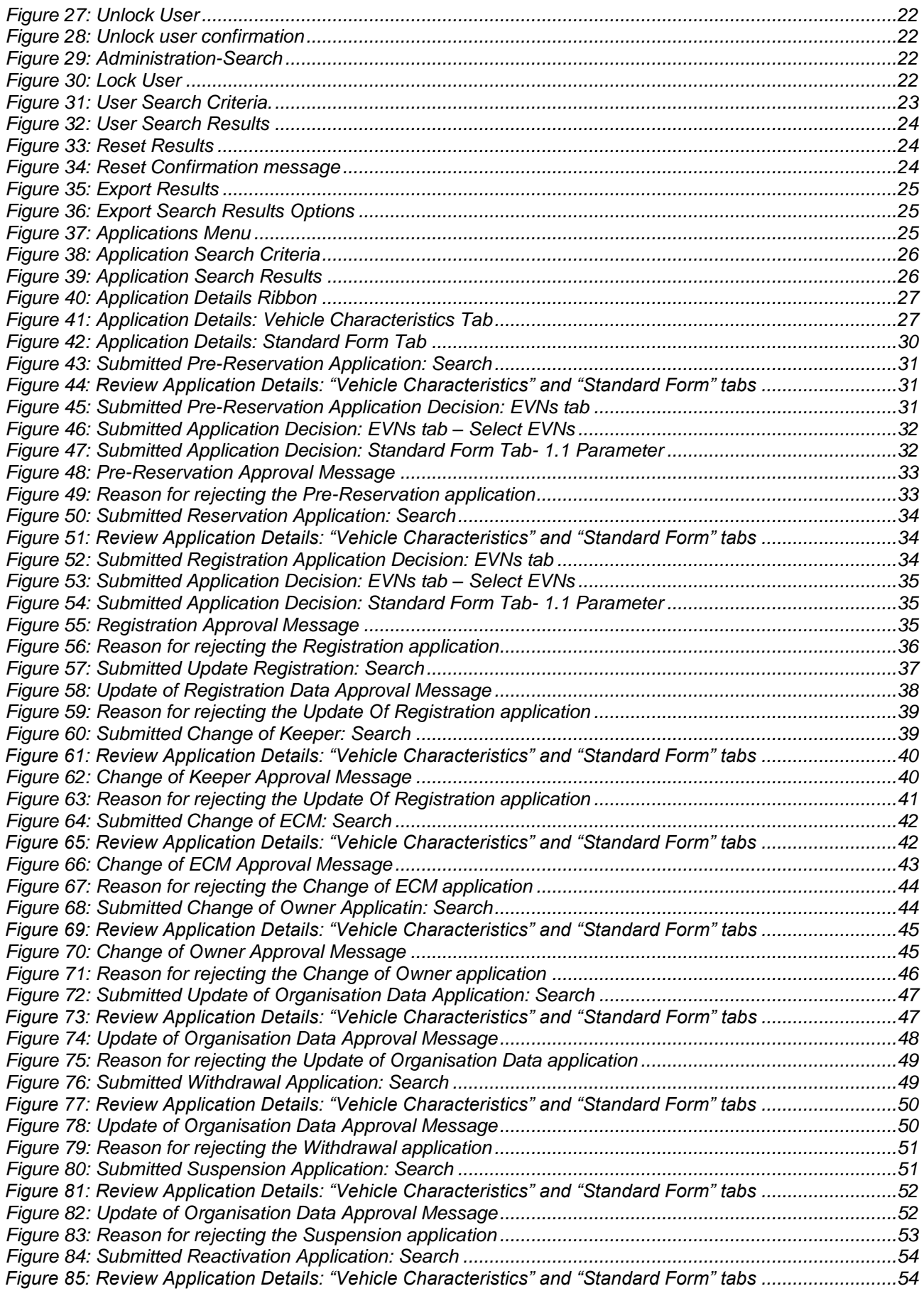

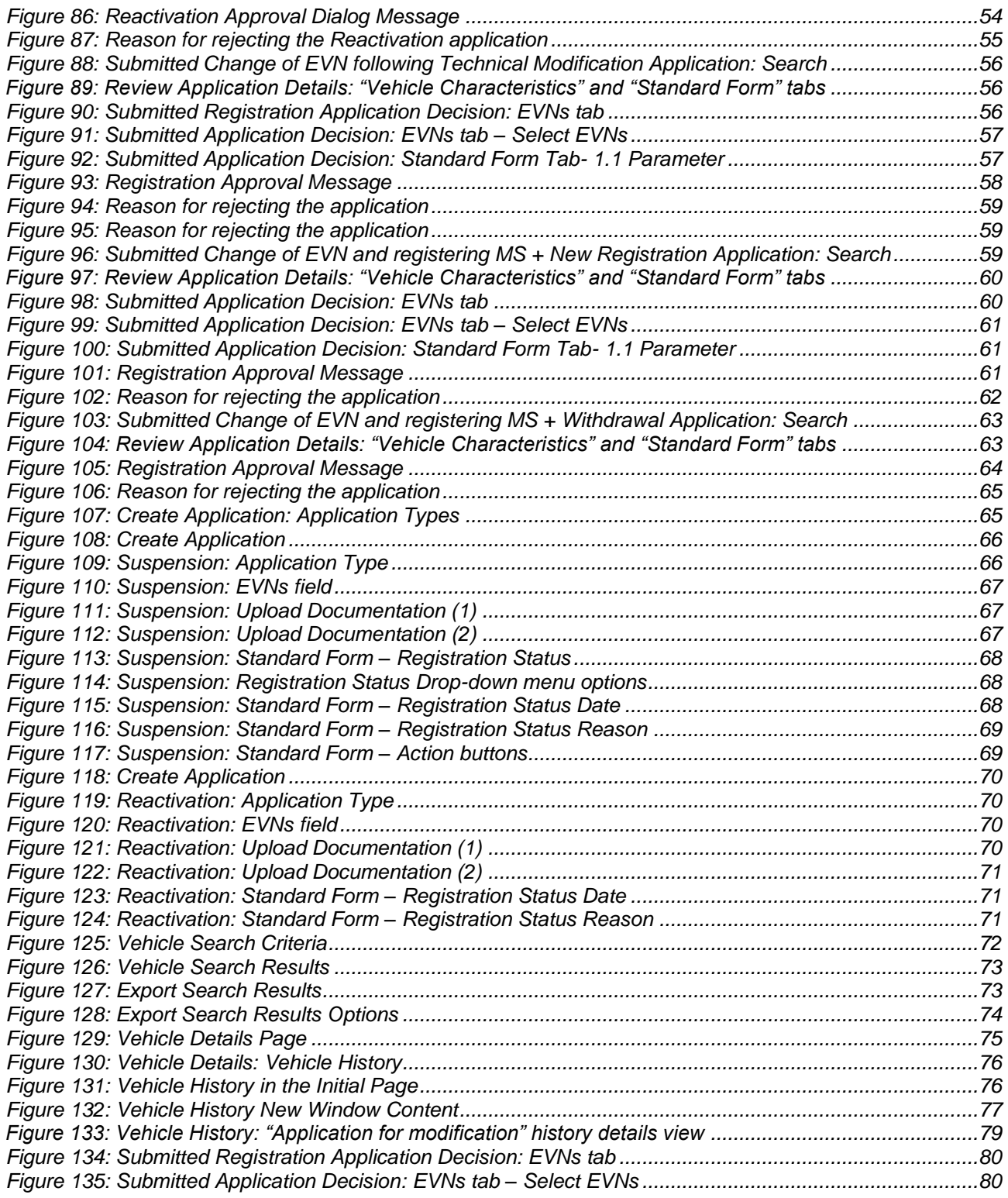

#### <span id="page-5-0"></span>**1. Introduction**

#### **1.1. About EVR**

<span id="page-5-1"></span>The European Vehicle Register (EVR) is a web-based tool that is used by Keepers to submit applications for vehicle registration and by Registration Entities (REs) to manage the allocation of vehicle numbers and to record vehicle registrations and their updates.

As with the ECVVR, the EVR vehicle registration process is managed at national level.

The EVR will enable:

- Keepers and other stakeholders to request access to the application;
- Keepers to submit applications for vehicle registration and their updates to the RE of the relevant Member State (MS)
- REs to manage user accounts;
- REs to manage submitted applications for vehicle registration and allocation of EVNs
- Other stakeholders to consult vehicle registrations

<span id="page-5-2"></span>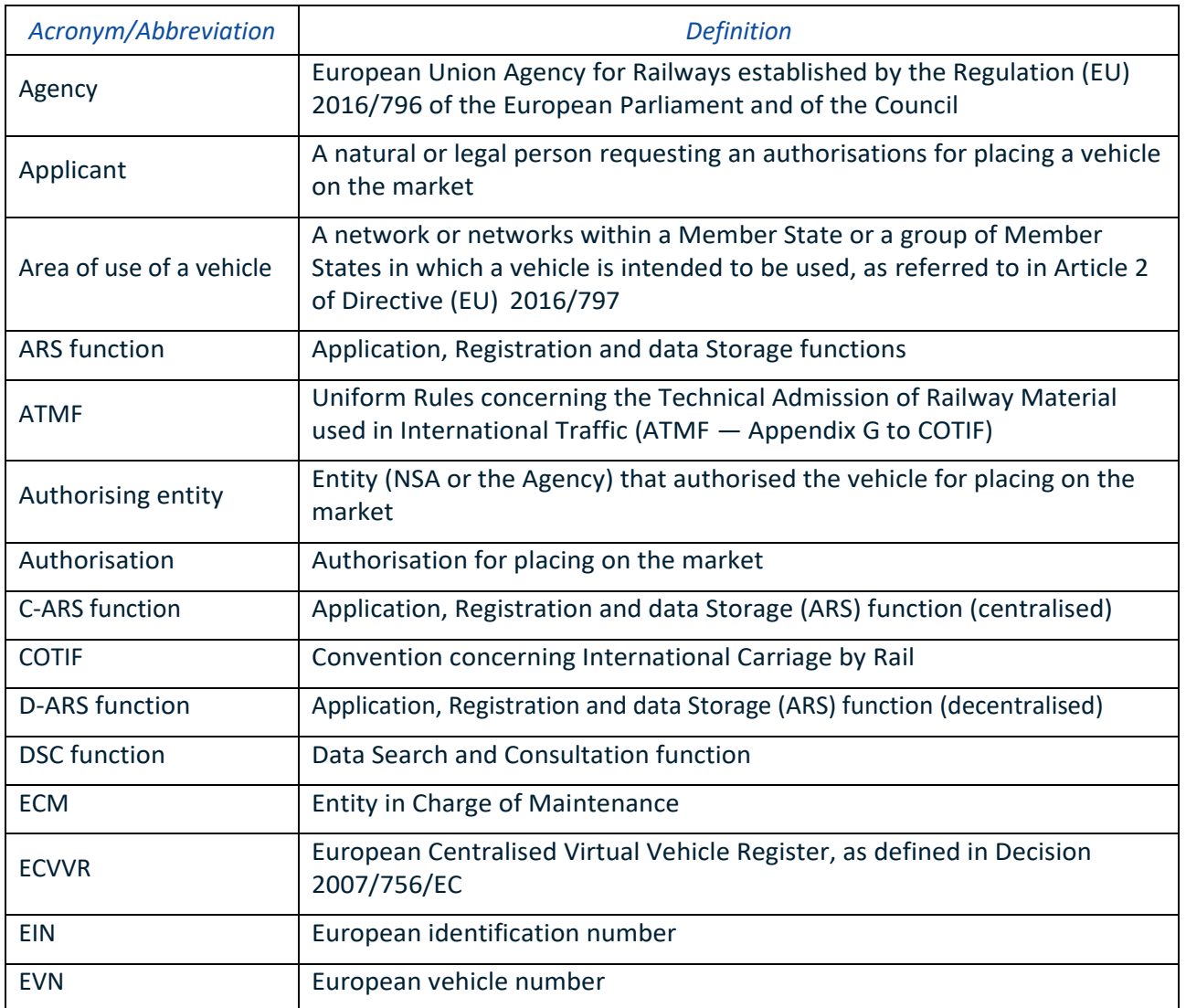

#### **1.2. Definitions and Abbreviations**

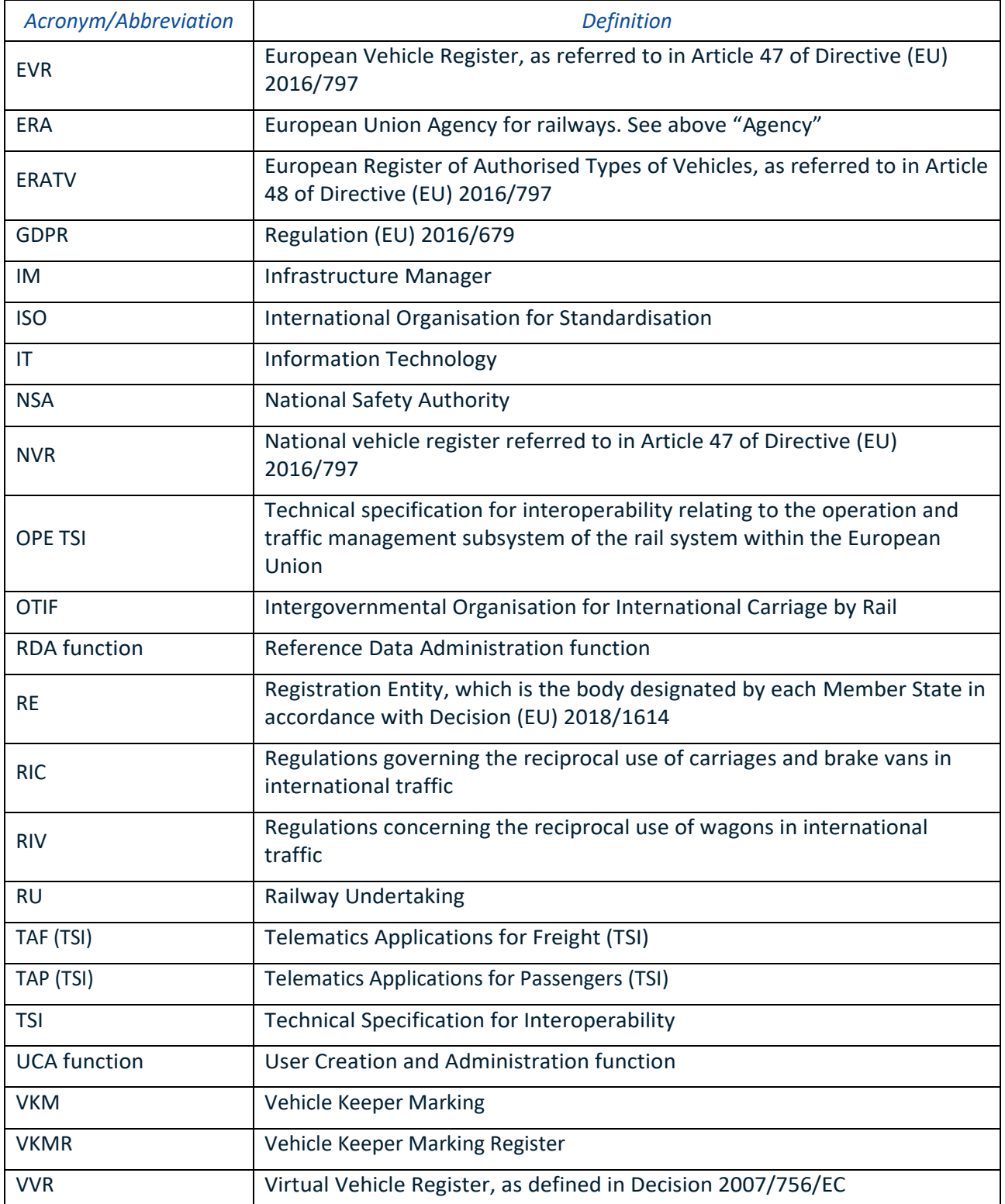

#### <span id="page-6-0"></span>**2. User Manual**

The present User Manual provides a description of the EVR application from the perspective of the Registration Entity (RE) user. The following chapters include descriptions of the User Interface, as well as step by step descriptions of how the RE user may complete certain tasks.

#### <span id="page-7-0"></span>**2.1. Homepage**

#### <span id="page-7-1"></span>*2.1.1. Page composition*

The European Vehicle Register (EVR) system has a web-based user interface and is accessible from any computer with an internet browser and network accessibility, provided that the user has an approved account. The system features are separated into a series of web pages based on the same standard template.

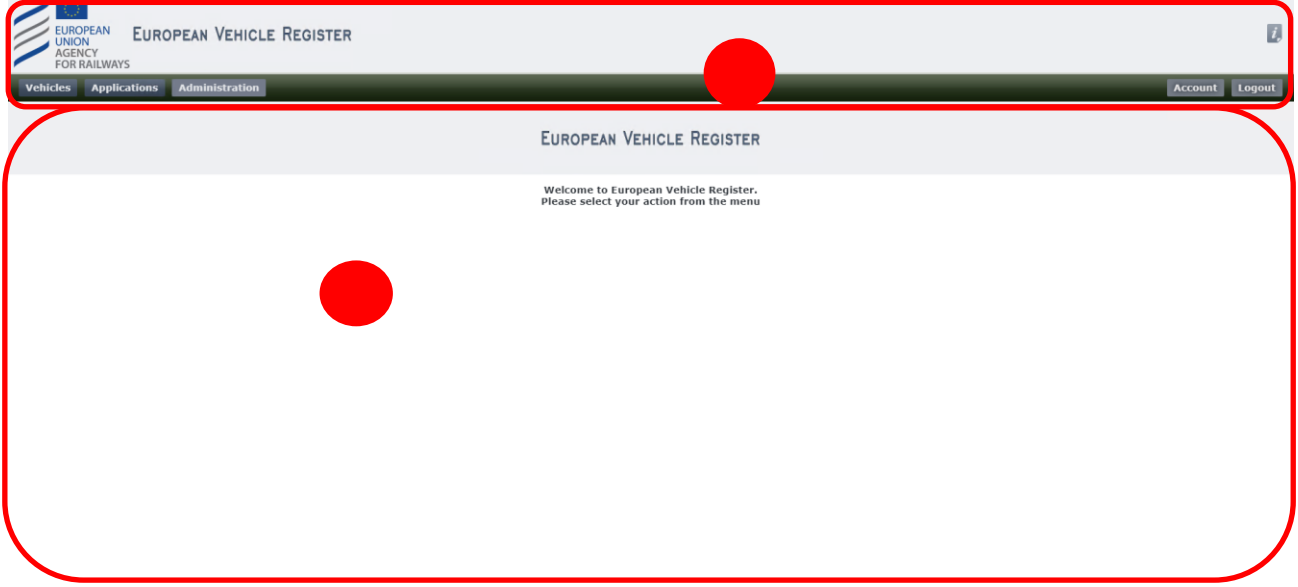

Figure 1: EVR Homepage

<span id="page-7-4"></span>Each web page has the following sections (see [Figure](#page-7-4) 1 above):

- **1.** Header. This section is always visible and contains functionality that will always be available to the user, such as "Account", "Logout" and help options. The menu options to navigate to the different application features are also displayed here.
- **2.** Content. This section varies according to the Web page more details provided in the following Chapters of the User Manual.

#### <span id="page-7-2"></span>*2.1.2. System navigation*

From the EVR Homepage, users can navigate the application pages by clicking on the respective Header Menu options (see Figure 1)

<span id="page-7-3"></span>*2.1.3. Info*

The user can access application help by clicking on the  $\hat{L}$  icon on the top right corner of the web page. This will open a new pop-up window with information relevant to the particular Web page that the User is in.

<span id="page-8-2"></span>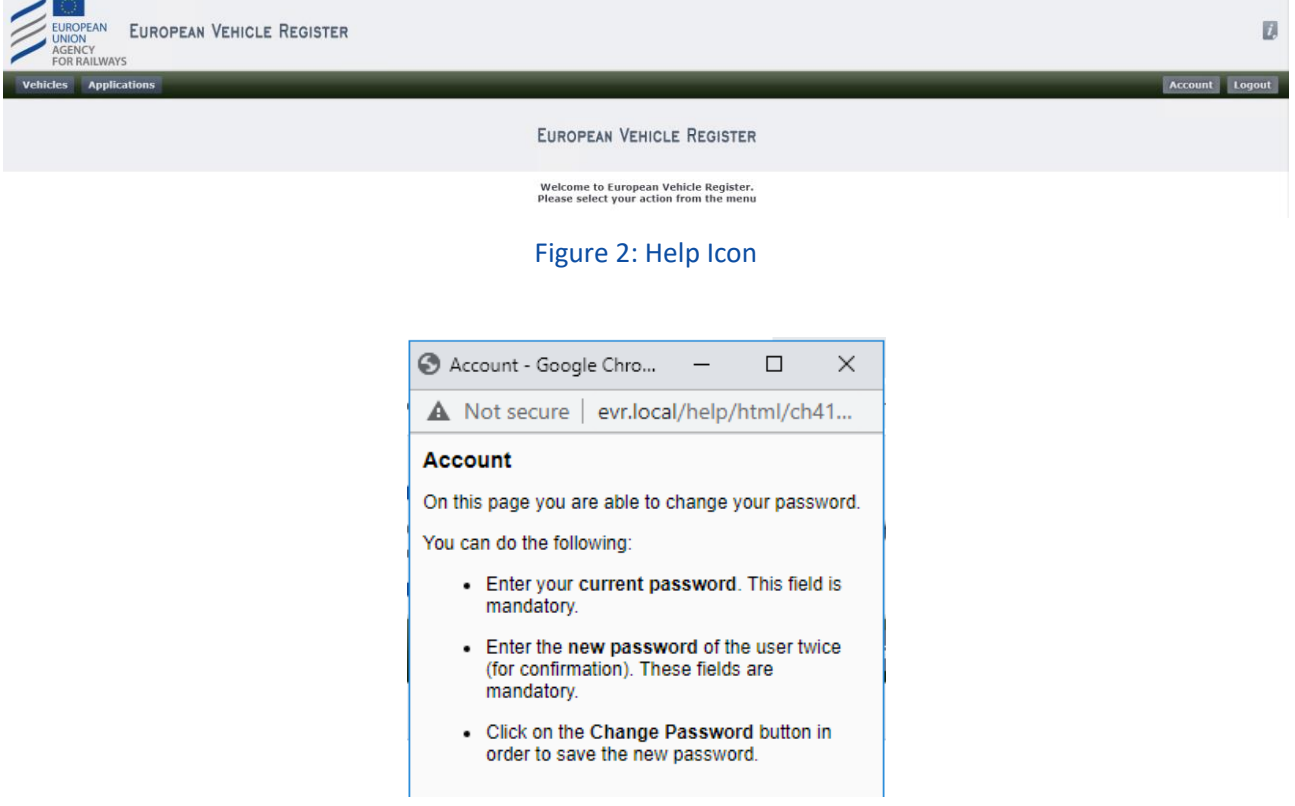

Figure 3: "Information" Icon pop-up window Example from "Account" Page

#### <span id="page-8-3"></span>**2.2. Access to EVR**

#### <span id="page-8-1"></span><span id="page-8-0"></span>*2.2.1. EVR Account for Registration Entities*

Registration Entities who wish to have access to EVR, should send an email to [servicedesk@era.europa.eu](mailto:servicedesk@era.europa.eu) and include in the email their organization codes, first name, last name and professional email addresses. Organization codes are a pre-requisite to EVR account creation and to have access to EVR.

Organisation codes are allocated to Registration Entities by the Agency. Registration Entities can request organisation codes by following the procedure described [here.](https://www.era.europa.eu/registers/ocr_en)

With the organisation code in hand, ERA EVR Administrators will be able to create EVR account with Registration Entity and Administrator roles.

With this account the Registration Entities will be to create further accounts for their stakeholders (e.g. NSA,Other RE colleagues...) by logging into EVR.

#### <span id="page-9-0"></span>*2.2.2. Login*

By entering the EVR URL in their browsers, the user can access the Login Page. Within the Login Page. The user should follow the below steps:

- Fill-in the "User name" text field.
- Fill-in the "Password" text field.
- Click on the "Log in" button.

Once the user logs in successfully, the home page of the EVR system will be presented (se[e Figure](#page-7-4) 1).

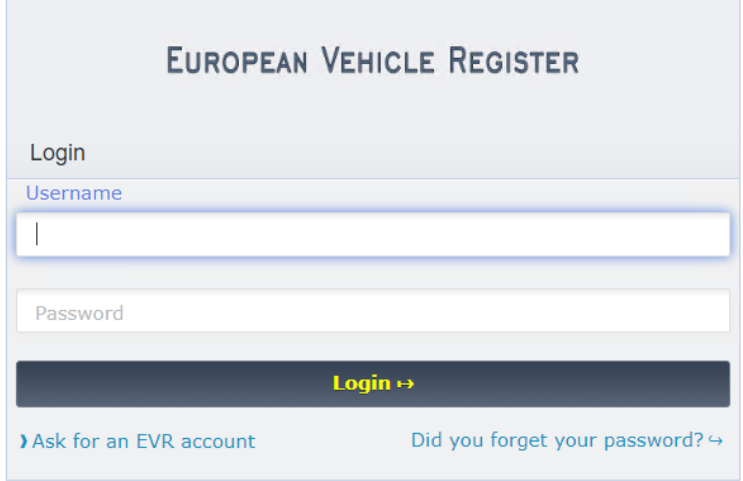

Figure 4: Login Page

#### <span id="page-9-2"></span><span id="page-9-1"></span>*2.2.3. Password Recovery*

If a user has forgotten his/her password, he/she can click on the "Did you forget your password?" option on the Login Page. In this case, the following page is opened:

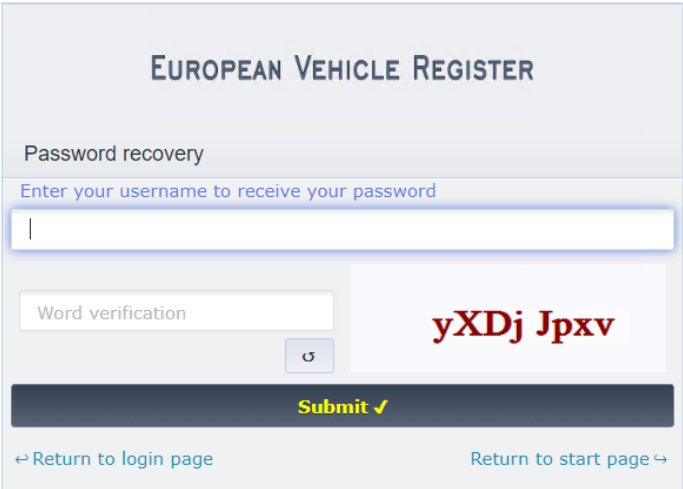

#### Figure 5: Password Recovery

<span id="page-10-1"></span>The user should follow the below steps:

- Fill-in the text fields: "Enter your username to receive your password" and "Word verification" (Captcha)
- Click on the "Submit" button.

The user receives an email with a link that redirects him to the password reset page as shown in Figure 7 below:

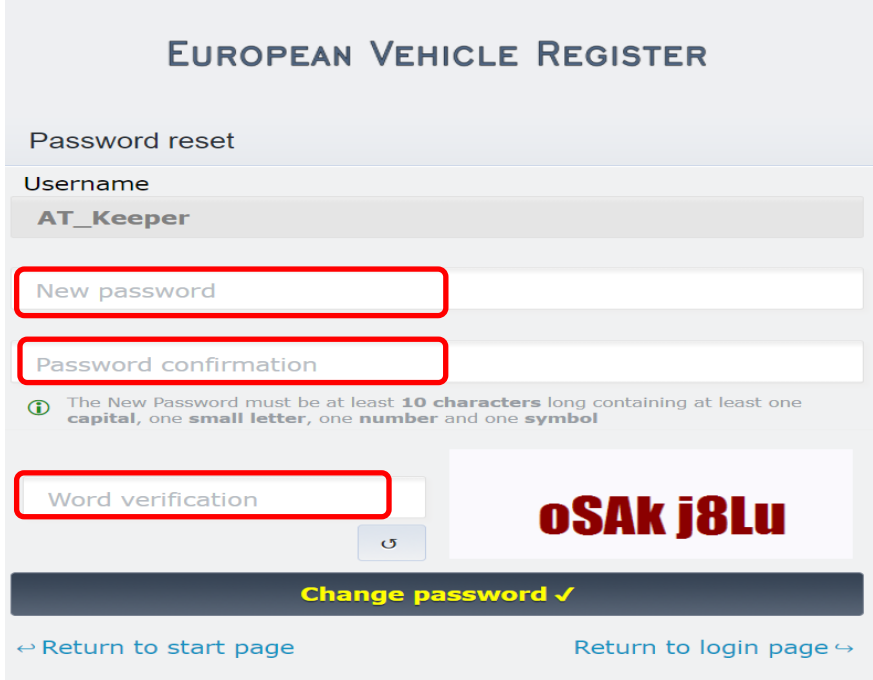

Figure 6: Password Reset

<span id="page-10-2"></span>The user should follow the below steps:

- Fill-in the fields: "New Password", "Password confirmation" and "Word verification" (Captcha)
- Click the "Change password" button.

The user can return to the Login Page by clicking on the "Return to login page" or the "Return to start page" options.

#### <span id="page-10-0"></span>*2.2.4. Logout*

Having already logged in to the EVR application, the user can logout by clicking the **Logout** button which is available on the right side of the Heading ribbon, on all the EVR Web pages.

<span id="page-10-3"></span>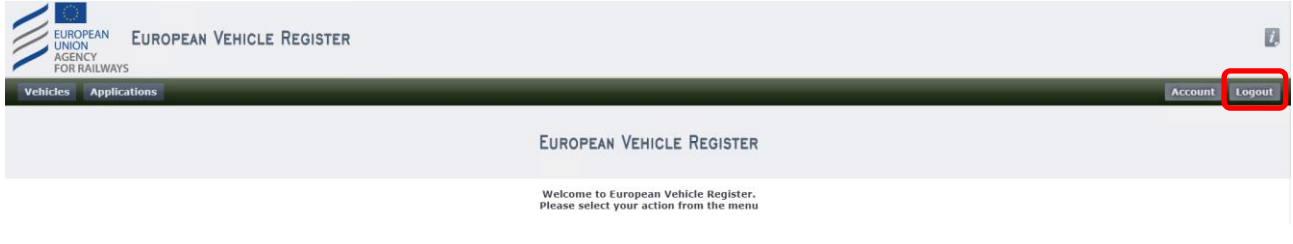

Figure 7: Logout

#### **2.3. User Management by Registration Entities**

- <span id="page-11-0"></span>• Users (e.g. Keepers, Owners, ECMs, …) who need to have access to EVR, need to request an account via EVR (login page), select the roles they wish to have and enter their organization code. Based on the entered organization code, EVR will select the Registration Entity that will handle the request.
- The RE will receive the requests and approve or reject them

#### *2.3.1. Approval or rejection of user accounts requests*

<span id="page-11-1"></span>The RE finds the user account that needs to be examined following the process for User Search in chapter 2.1.5.

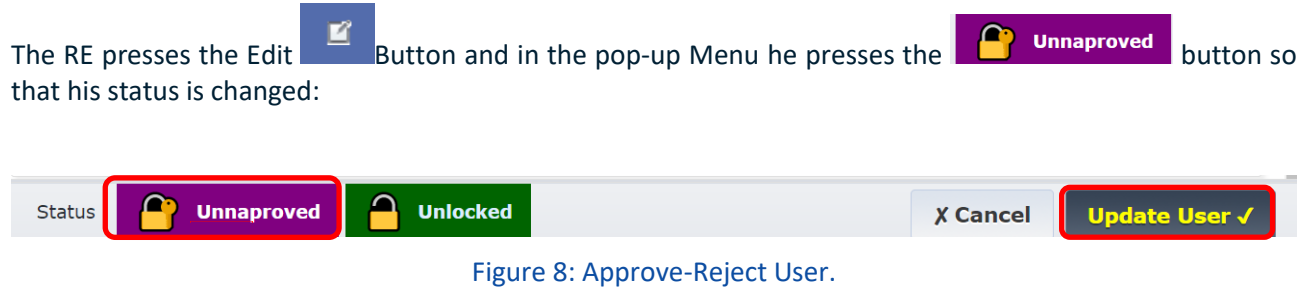

<span id="page-11-3"></span>The respective User that their account has been approved receives an email to set a password.

#### *2.3.2. Users accounts Creation by Registration Entities*

<span id="page-11-2"></span>In certain particular cases, REs may need to directly create accounts in EVR. For instance accounts for their colleagues.

In order to create a new EVR user, the RE user has to follow the steps described below:

**Step 1:** From within the "Administration" menu, click on the **Add user the button.** This will open the dialogue:

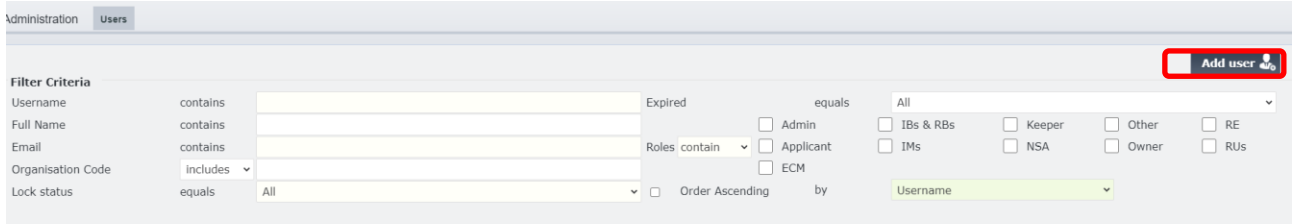

Figure 9: Add user

#### <span id="page-11-4"></span>**Step 2:** Complete the provided fields below:

- Username
- Email
- First and Last Name
- Comments (optional)
- Account Expiration Date (optional)

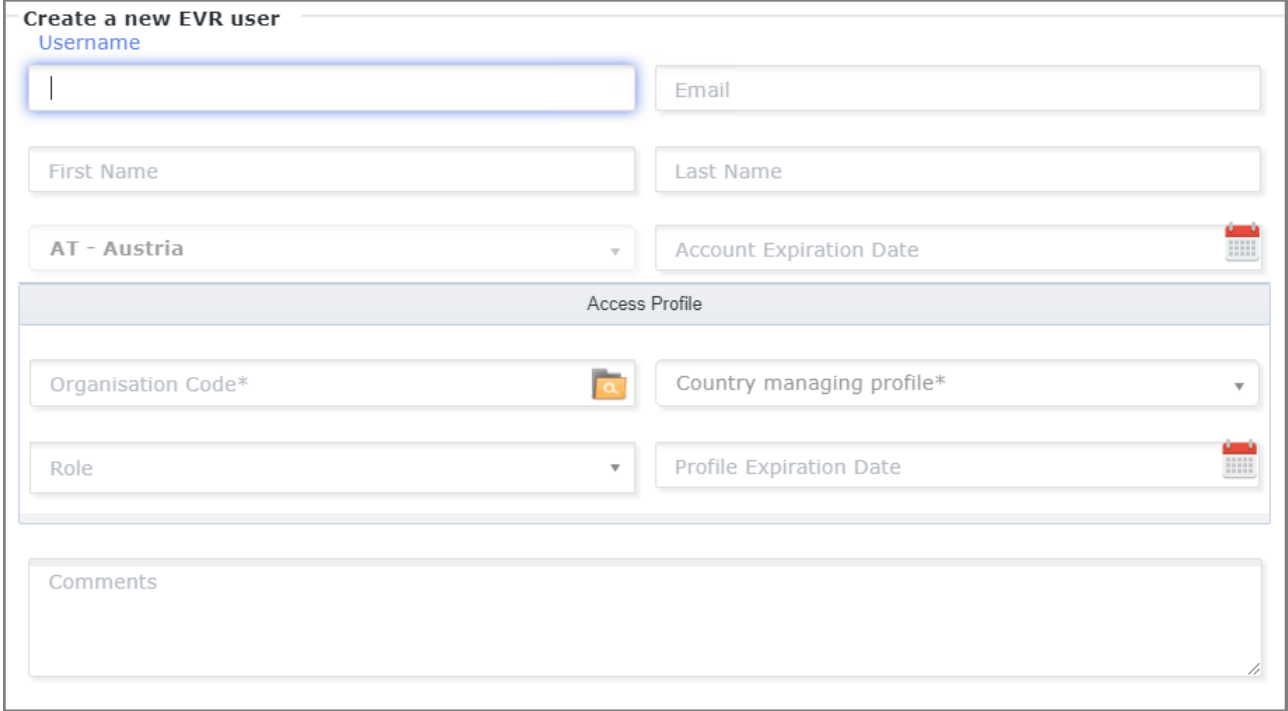

#### Figure 10: Create a new EVR user dialogue

<span id="page-12-0"></span>**Step 3:** Complete the required fields for the "Access Profile" to be created

• Add the Organisation Code that the new user belongs to by using the search functionality, clicking on the **button.** The Country Managing profile is automatically filled and becomes non-editable and the Organisation Name as well as the Organisation Name Aliases fields appear.

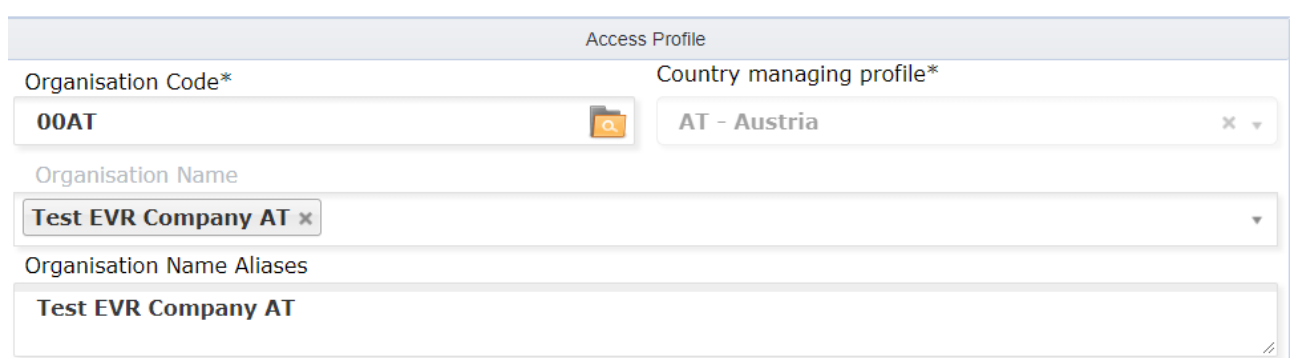

#### <span id="page-12-1"></span>Figure 11: Organisation Details after inputting Org. Code

- Complete the "Role" field by selecting from the provided drop-down menu. More than one roles can be selected.
- Profile Expiration Date (optional)
- Comments (optional)

**Step 4**: Determine the user status:

- If the new user is already approved and can be granted immediate access upon the creation of their **Approved** account, leave the "Status" option as • If it is not certain yet, and has to be decided at a later date, click on the **button to** button to
- turn the status into .

<span id="page-13-2"></span>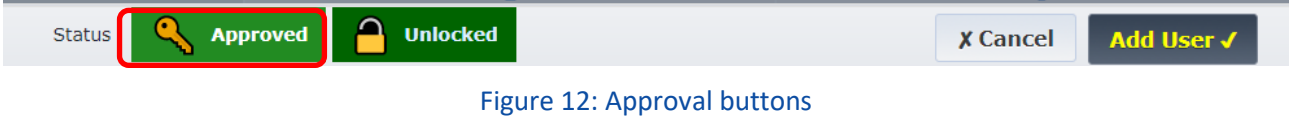

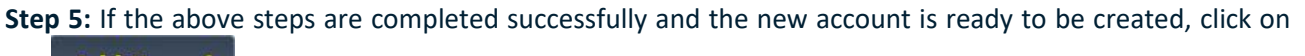

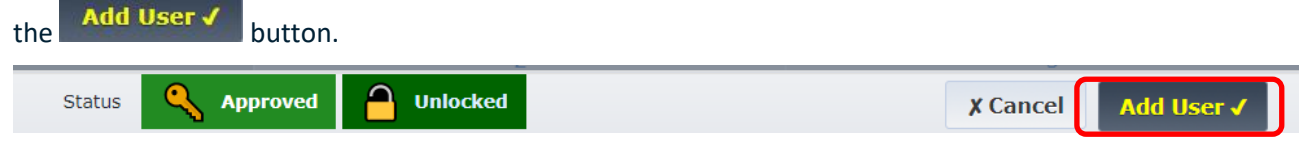

#### Figure 13: Add User button

<span id="page-13-3"></span>The user that has been approved receives an notification email that his account has been approved and to set his password.

#### *2.3.3. Update of User data*

<span id="page-13-1"></span><span id="page-13-0"></span>*2.3.3.1. Update User: Modify User Details*

To modify the details of a user account, the RE user has to follow the next steps:

**Step 1:** From within the "Administration" menu, search for the user you wish to edit.

<span id="page-13-4"></span>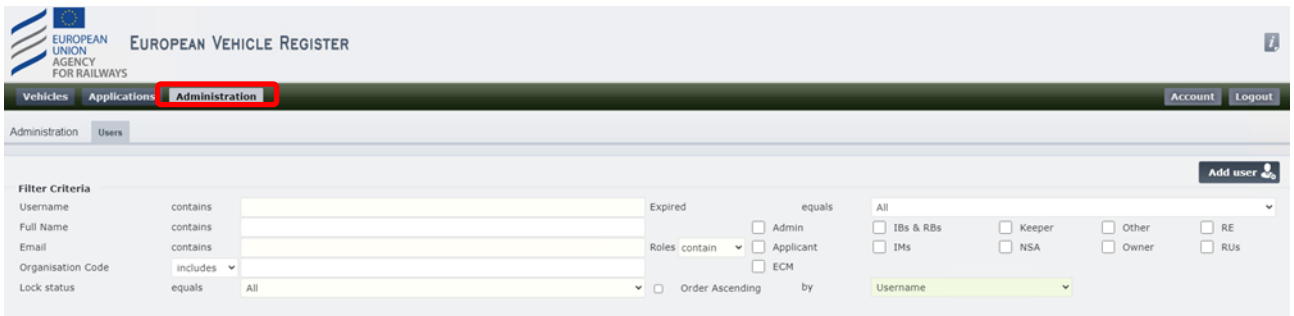

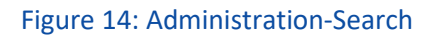

**Step 2:** From the user search results table, identify the particular user and click on the interpretive inder the "Edit" tab. The dialogue to Edit the user will open, as shown in Figure 15 below:

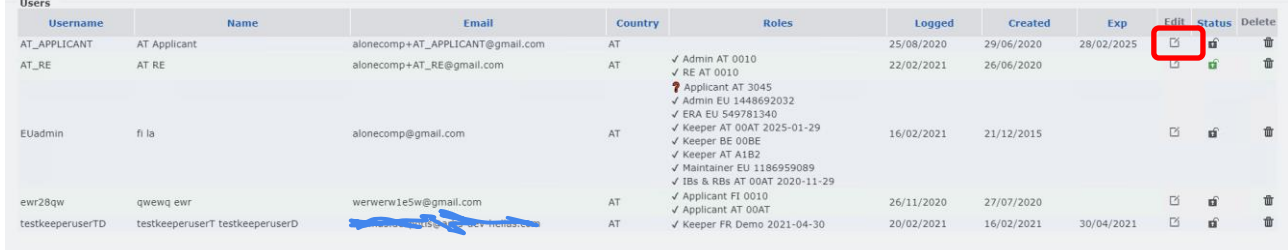

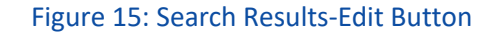

<span id="page-14-0"></span>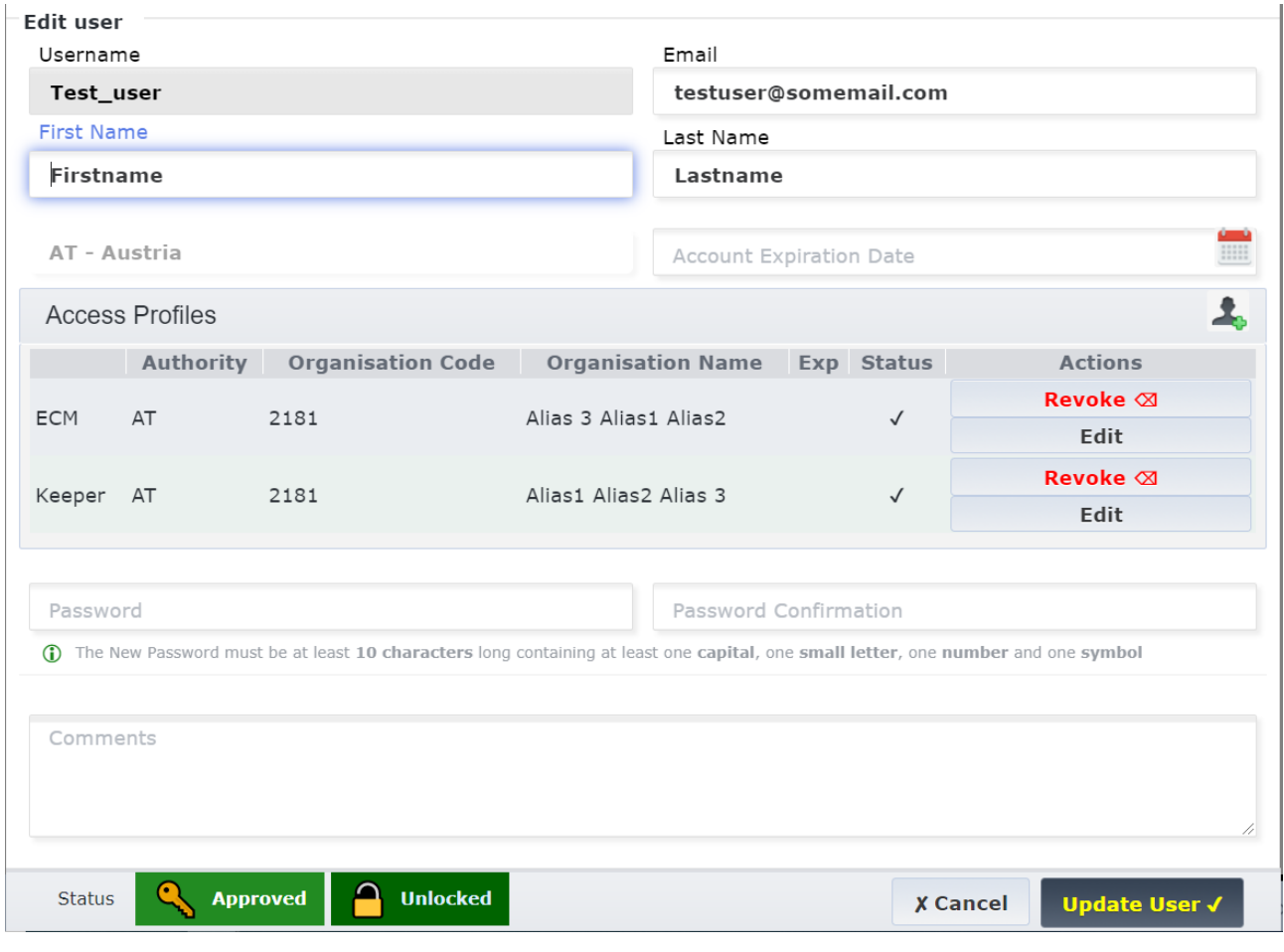

<span id="page-14-1"></span>Figure 16: Search Results-Edit Dialogue

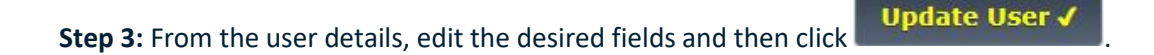

 $f_{\text{L}}$ 

#### <span id="page-15-0"></span>*2.3.3.2. Edit User: Add New Access Profile*

To add a new Access Profile to an existing user account, the RE user has to follow the next steps:

#### EUROPEAN VEHICLE REGISTER  $\overline{\mathcal{D}}$ **Administration** Logout Administration Users Add user  $\frac{9}{26}$ **Filter Criteria**  $\begin{tabular}{|c|c|} \hline \quad \quad & \quad \quad & \quad \quad & \quad \quad & \quad \quad \\ \hline \quad \quad & \quad \quad & \quad \quad & \quad \quad & \quad \quad \\ \hline \quad \quad & \quad \quad & \quad \quad & \quad \quad & \quad \quad \\ \hline \quad \quad & \quad \quad & \quad \quad & \quad \quad & \quad \quad \\ \hline \quad \quad & \quad \quad & \quad \quad & \quad \quad & \quad \quad \\ \hline \quad \quad & \quad \quad & \quad \quad & \quad \quad \\ \hline \quad \quad & \quad \quad & \quad \quad & \quad \quad \\ \hline \end{tabular}$ contains Expired Other<br>
Owner Full Name contains  $\hfill\Box$  <br> Admin  $\begin{array}{c}\n\hline\n\end{array}\n\quad\n\begin{array}{c}\n\hline\n\end{array}\n\quad\n\begin{array}{c}\n\hline\n\end{array}\n\quad\n\begin{array}{c}\n\hline\n\end{array}\n\quad\n\begin{array}{c}\n\hline\n\end{array}\n\quad\n\begin{array}{c}\n\hline\n\end{array}\n\quad\n\begin{array}{c}\n\hline\n\end{array}\n\quad\n\begin{array}{c}\n\hline\n\end{array}\n\quad\n\begin{array}{c}\n\hline\n\end{array}\n\quad\n\begin{array}{c}\n\hline\n\end{array}\n\quad\n\begin{array}{c}\n\h$ contains Email Roles contain Organisation Code includes Lock status equals AI v □ Order Ascending by

#### **Step 1:** From within the "Administration" menu, search for the user you wish to edit.

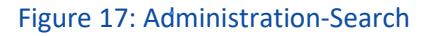

<span id="page-15-1"></span>**Step 2:** From the user search results table, identify the particular user and click on the incon under the "Edit" tab. The dialogue to Edit the user will open as seen Figure 18 below.

<span id="page-15-2"></span>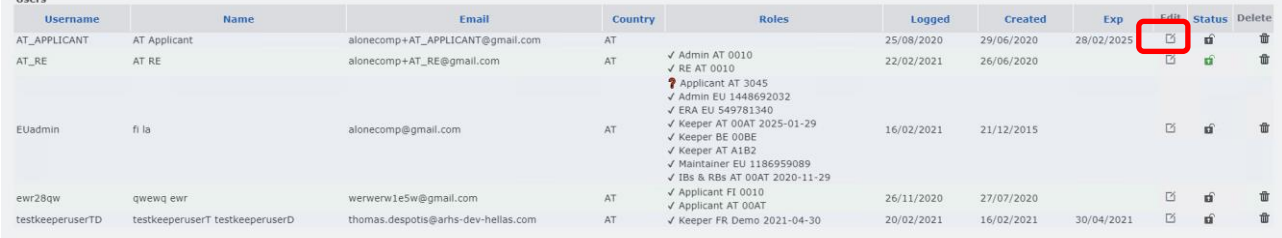

#### Figure 18: Search Results-Edit Button

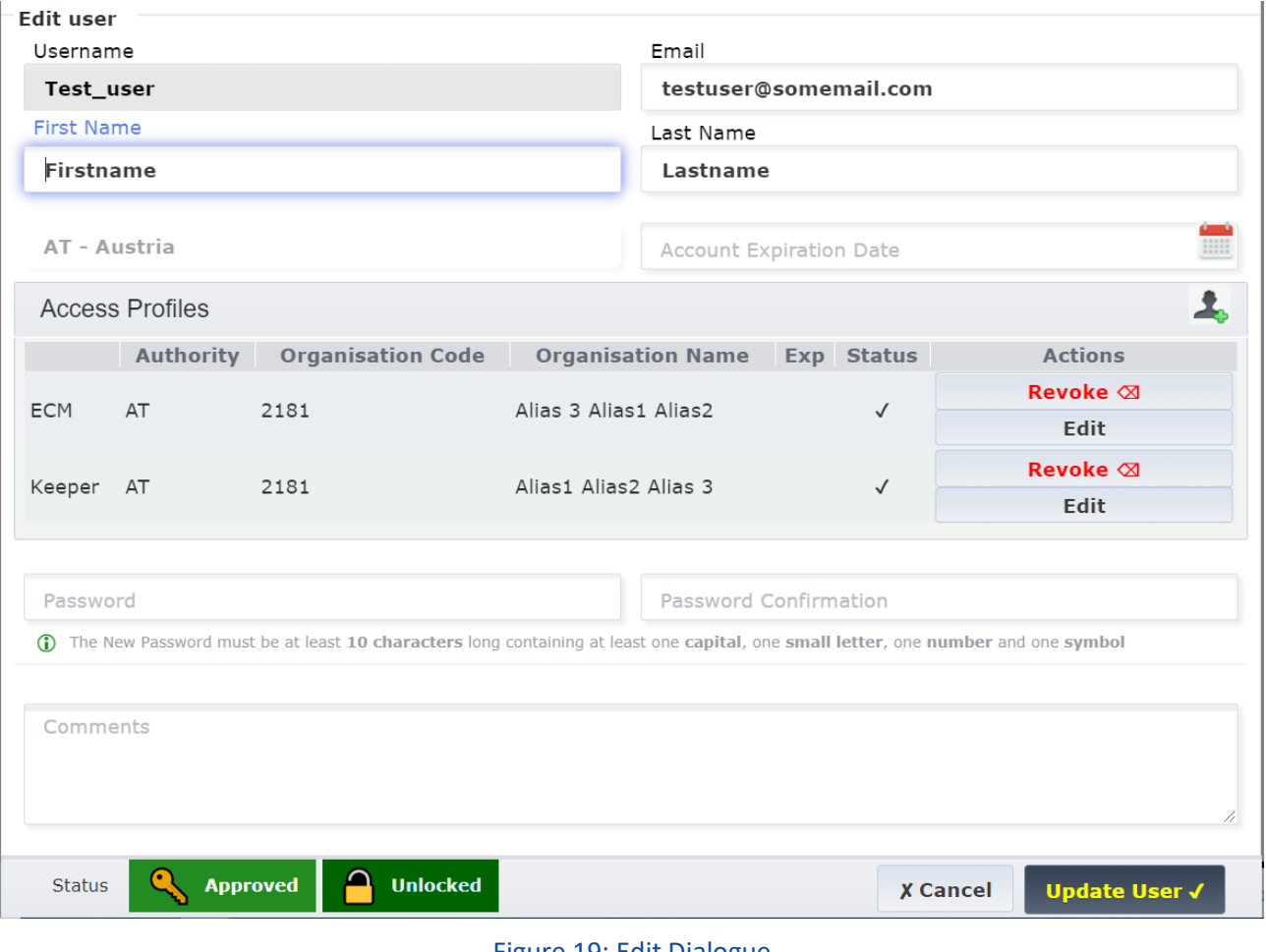

Figure 19: Edit Dialogue

<span id="page-16-0"></span>**Step 3:** To add a new Access Profile, click on the button. This will expand the menu to reveal the following fields to be completed, in the manner described in chapter Figure 20

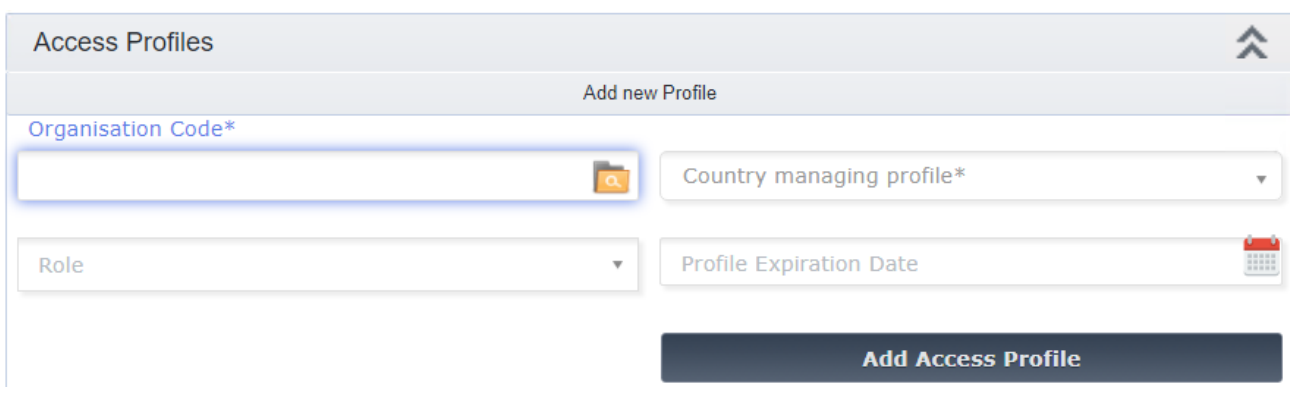

<span id="page-16-1"></span>Figure 20: Edit EVR user: Add Access Profile

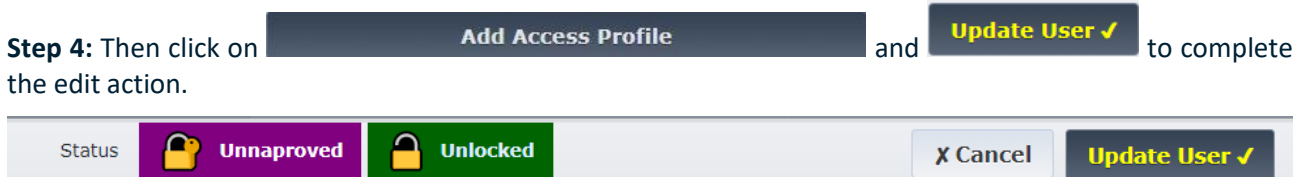

Afterwards, the user receives a notification email that his account has been created.

<span id="page-17-0"></span>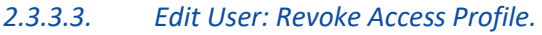

To revoke an Access Profile from an existing user account, the RE user has to follow the next steps:

**Step 1:** From within the "Administration" menu, search for the user you wish to edit.

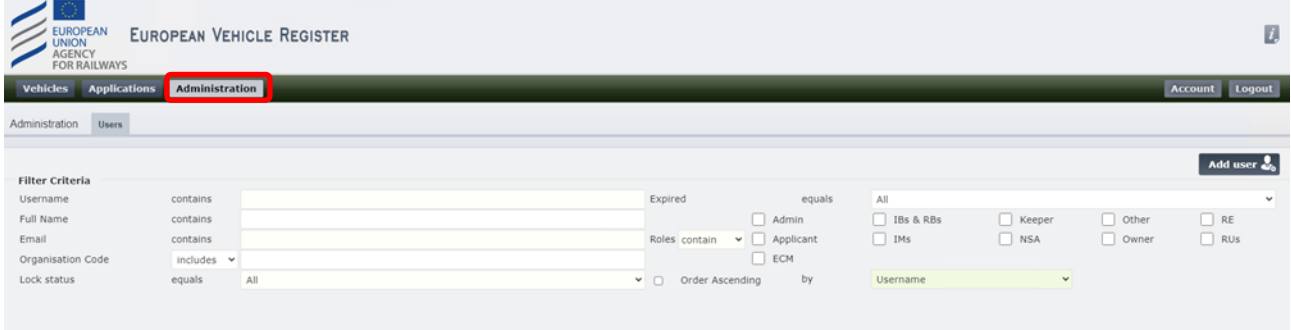

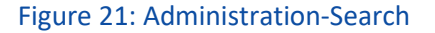

<span id="page-17-1"></span>**Step 2a:** From the user search results table, identify the particular user and click on the **interpal is a** icon under the "Edit" tab.

| <b>Username</b>  | Name                            | Email                               | Country | Roles                                                                                                    | Logged     | Created    | Exp        |          | Status Delete |   |
|------------------|---------------------------------|-------------------------------------|---------|----------------------------------------------------------------------------------------------------|------------|------------|------------|----------|---------------|---|
| AT APPLICANT     | AT Applicant                    | alonecomp+AT_APPLICANT@gmail.com    | AT      |                                                                                                    | 25/08/2020 | 29/06/2020 | 28/02/2025 |          | ú             | 世 |
| AT_RE            | AT RE                           | alonecomp+AT_RE@gmail.com           | AT      | $\sqrt{\lambda}$ Admin AT 0010<br>√ RE AT 0010                                                                                                    | 22/02/2021 | 26/06/2020 |            | 商        | <b>E</b>      | 世 |
| EUadmin          | fi la                           | alonecomp@gmail.com                 | AT      | <b>2</b> Applicant AT 3045<br>√ Admin EU 1448692032<br>√ ERA EU 549781340<br>√ Keeper AT 00AT 2025-01-29<br>√ Keeper BE 00BE<br>√ Keeper AT A1B2<br>√ Maintainer EU 1186959089<br>√ IBs & RBs AT 00AT 2020-11-29 | 16/02/2021 | 21/12/2015 |            | <b>D</b> | ń             | 世 |
| ewr28gw          | gwewg ewr                       | werwerw1e5w@gmail.com               | AT      | √ Applicant FI 0010<br>√ Applicant AT 00AT                                                                                                    | 26/11/2020 | 27/07/2020 |            | 区        | <b>n</b>      | 世 |
| testkeeperuserTD | testkeeperuserT testkeeperuserD | thomas.despotis@arhs-dev-hellas.com | AT      | √ Keeper FR Demo 2021-04-30                                                                                                    | 20/02/2021 | 16/02/2021 | 30/04/2021 | 区        | <b>n</b>      | 世 |

Figure 22: Search Results-Edit Button

<span id="page-17-2"></span>**Step 3a**: From the displayed list of Access Profiles granted to this account, identify the one(s) that need to be revoked and click on the **Revoke**  $\otimes$  button under the "Actions" tab.

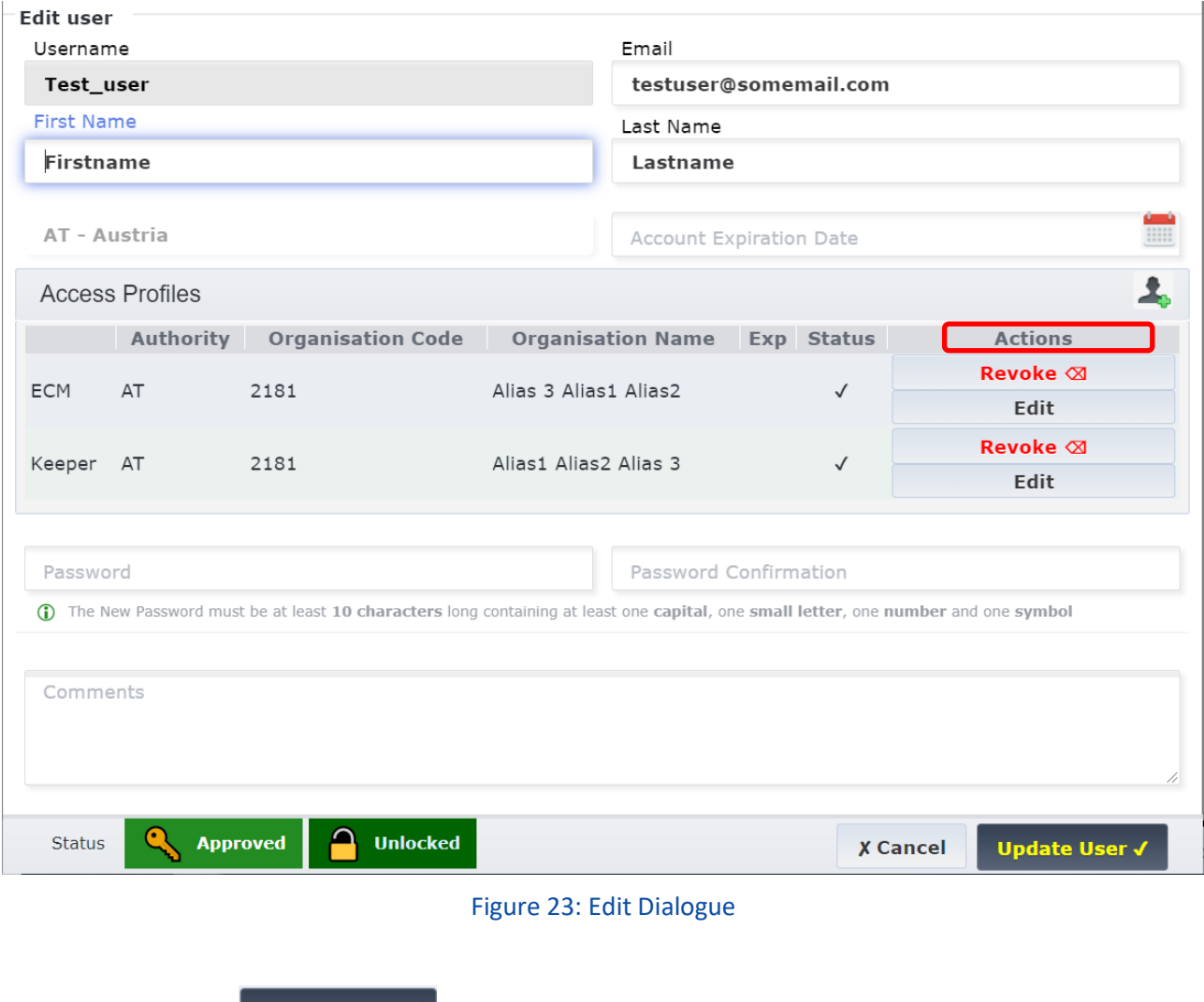

<span id="page-18-1"></span>**Step 4:** Then click on **Update User V** to complete the edit action.

Alternatively, the user can press the in the Status column of the Results and Revoke the account. This button changes to  $\boxed{3}$ . The actor can undo this operation.

### <span id="page-18-0"></span>*2.3.3.4. Edit access profile: adding, updating and removing aliases*

To edit access profiles of users, please display the user details, and use "Edit" button as depicted in the screen below and then click on Update user.

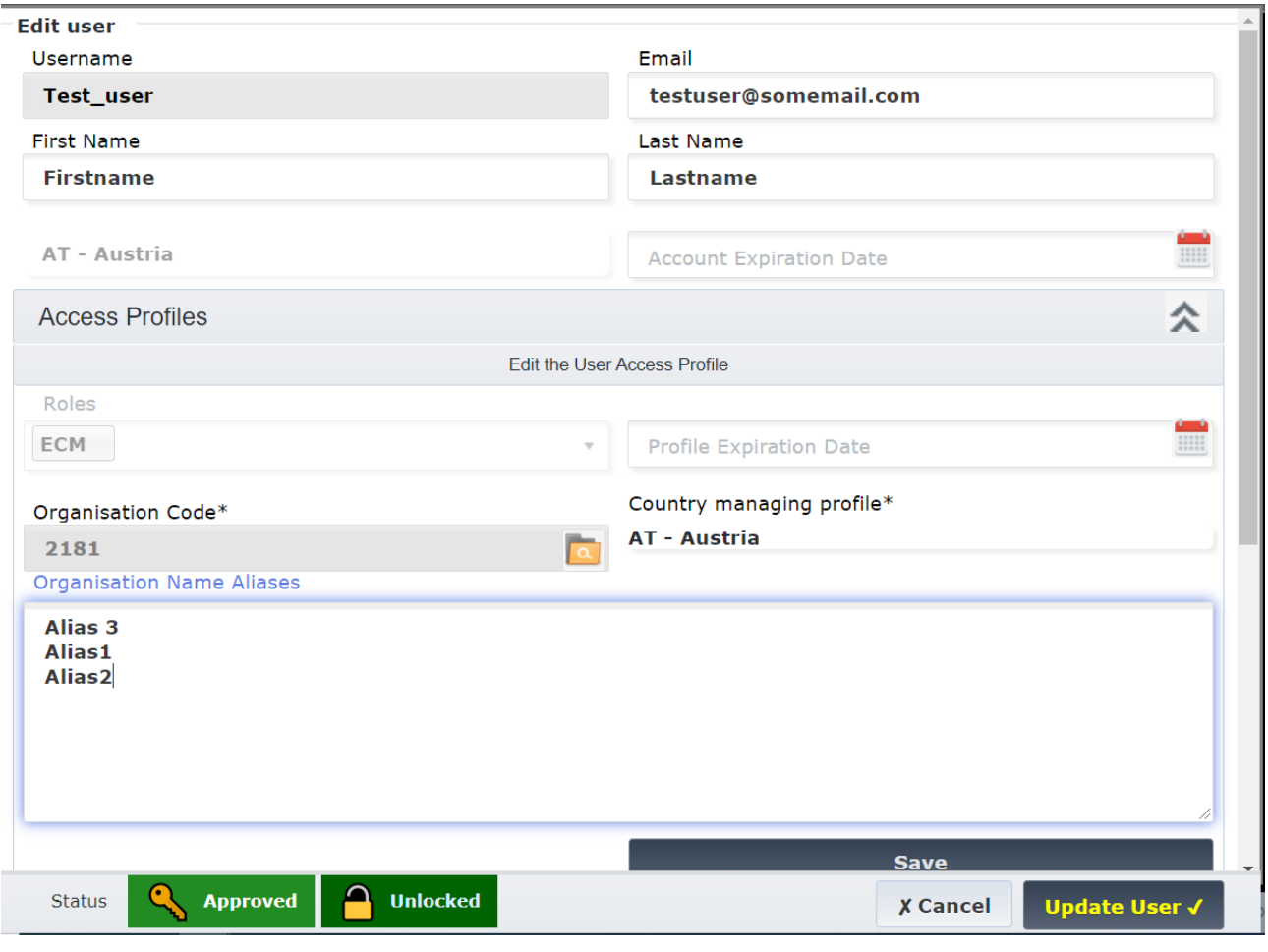

#### <span id="page-19-0"></span>*2.3.3.5. Edit User: Change User Password*

To change the password of an existing user account, the RE user has to follow the next steps:

**Step 1:** From within the "Administration" menu, search for the user you wish to edit.

<span id="page-19-1"></span>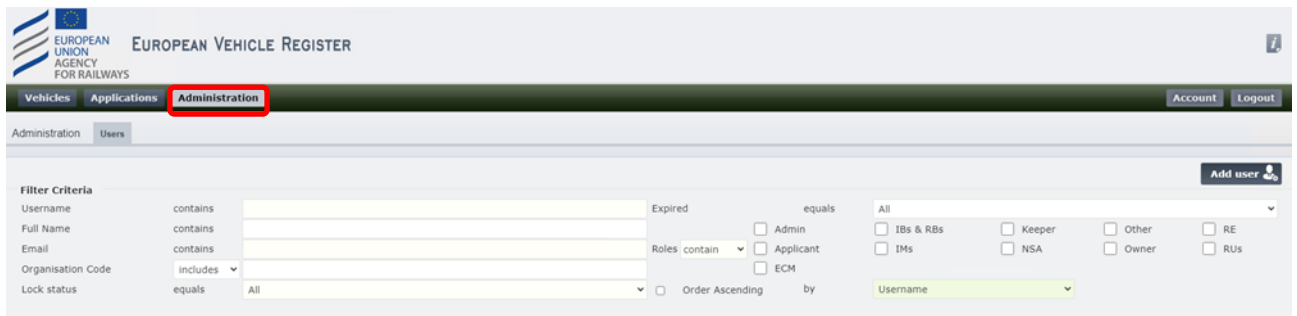

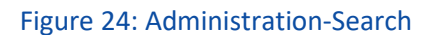

**Step 2:** From the user search results table, identify the particular user and click on the interpretive the "Edit" tab.

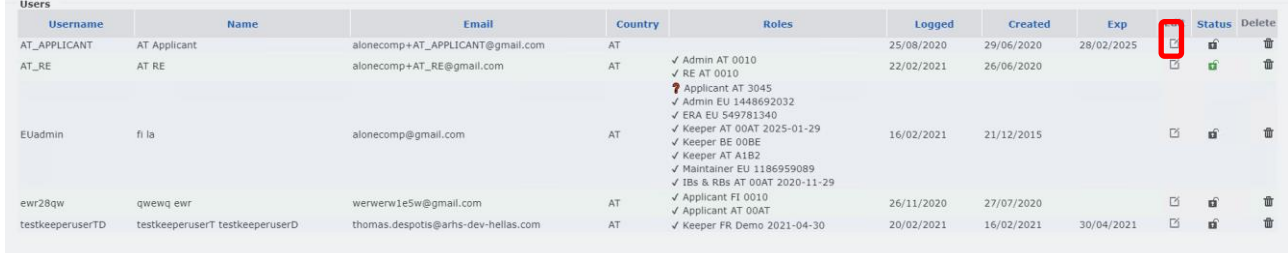

#### Figure 25: Search Results-Edit Button

<span id="page-20-1"></span>**Step 3:** Enter the new password in the provided "Password" and "Password Confirmation" text fields and  $\left\{\n \begin{array}{cc}\n \text{Update User} \\
 \bullet\n \end{array}\n \right\}$  to complete the action.

Afterwards, the user receives a notification email regards the changes made to his account.

#### <span id="page-20-0"></span>*2.3.4. Unlock User*

When an EVR User attempts to login by entering an incorrect password more than 2 times, or the expiration date of the account validity has passed

The RE user, in order to unlock an EVR user account, has to follow the next steps:

**Step 1:** From within the "Administration" menu, search for the user you wish to lock/unlock

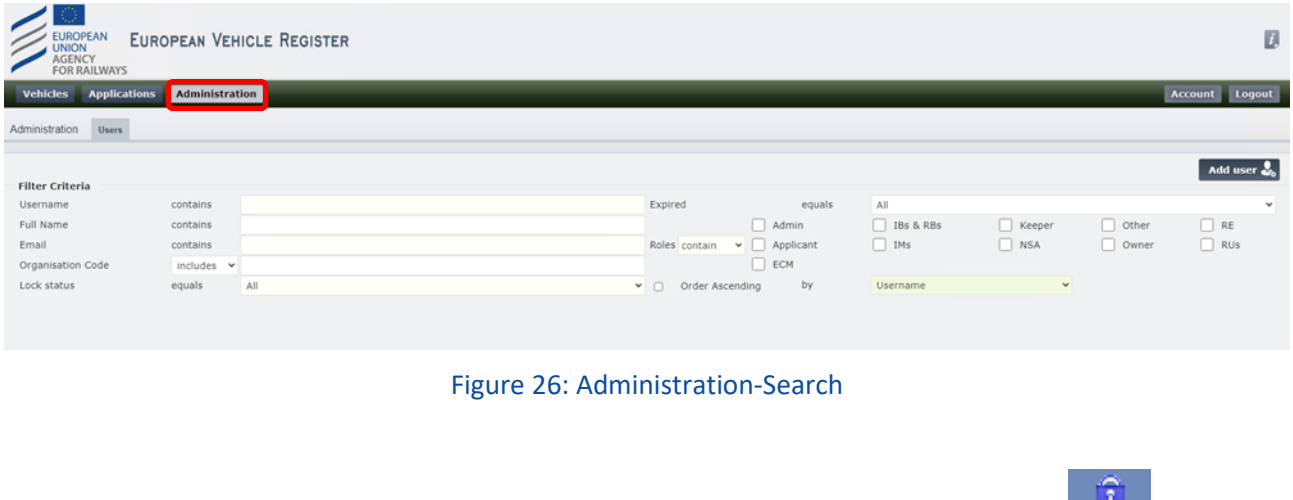

<span id="page-20-2"></span>**Step 2a:** From the user search results table, identify the particular user and click on the interestion under the "Status" tab.

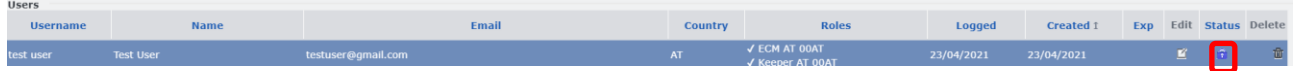

<span id="page-21-1"></span>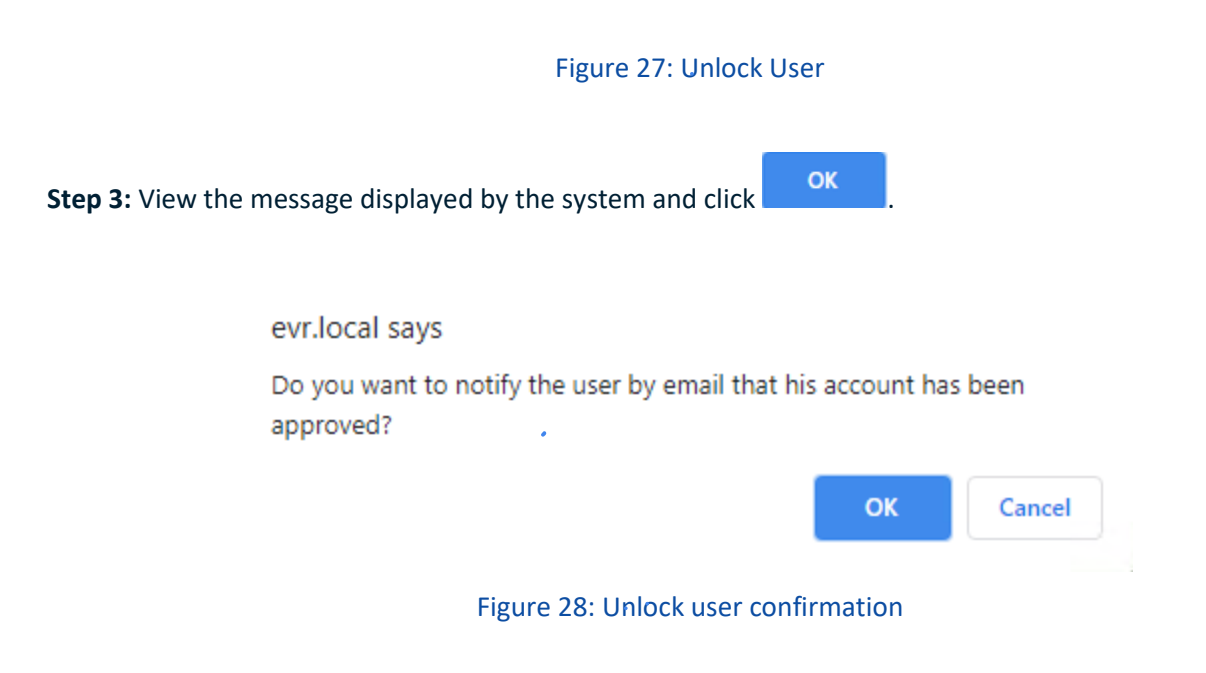

<span id="page-21-2"></span>Afterwards, the user receives a notification email regards the changes made to his account.

<span id="page-21-0"></span>*2.3.5. Locking User accounts*

Locking user account means the user won't be able to access EVR.

To lock an EVR user, the RE user has to follow the next steps:

#### **Step 1:** From within the "Administration" menu, search for the user you wish to unlock

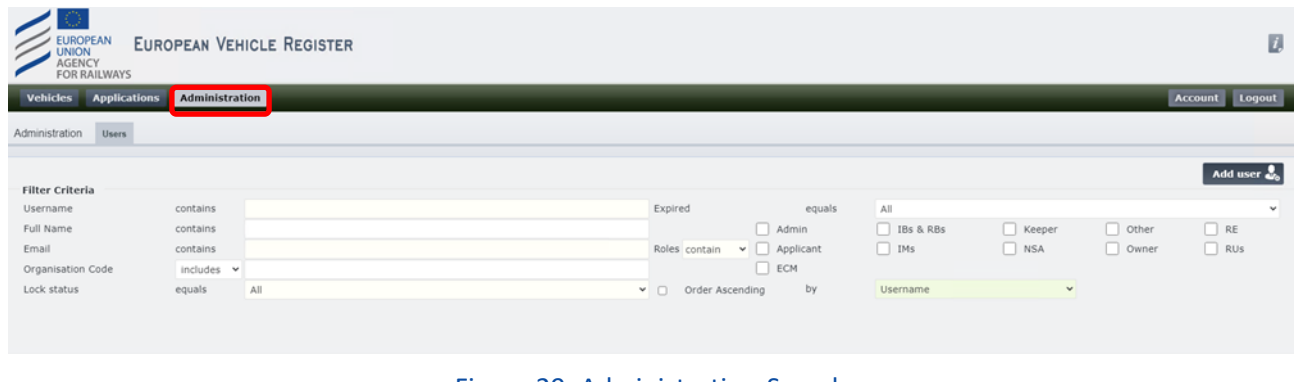

#### Figure 29: Administration-Search

<span id="page-21-3"></span>**Step 2:** From the user search results table, identify the particular user and click on the icon under the "Status" column.

<span id="page-21-4"></span>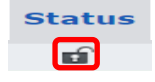

Figure 30: Lock User

#### <span id="page-22-0"></span>*2.3.6. Search of User accounts*

#### **Step 1:** The user inserts the criteria upon which his search will be based. Those filter criteria are shown below:

÷,

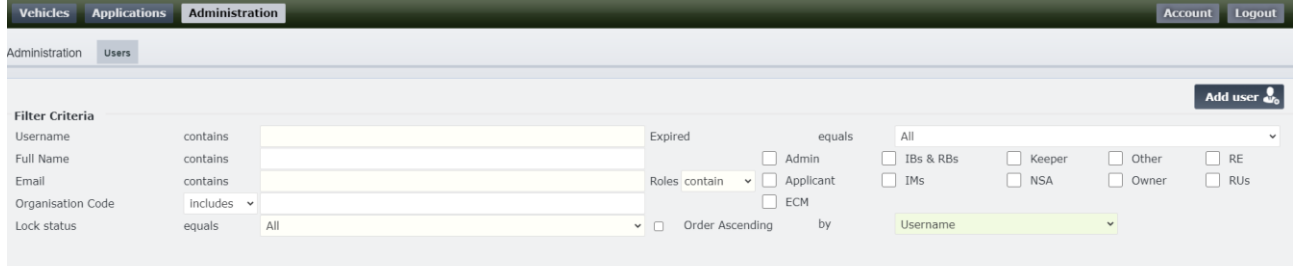

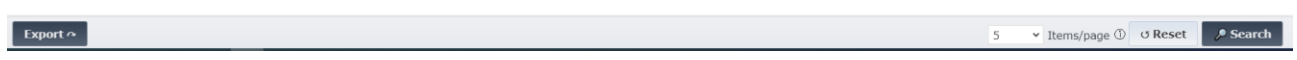

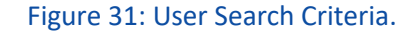

<span id="page-22-1"></span>● Search **Step 2b:** After inserting the desired criteria, the user can perform the search by clicking on the button and view the results:

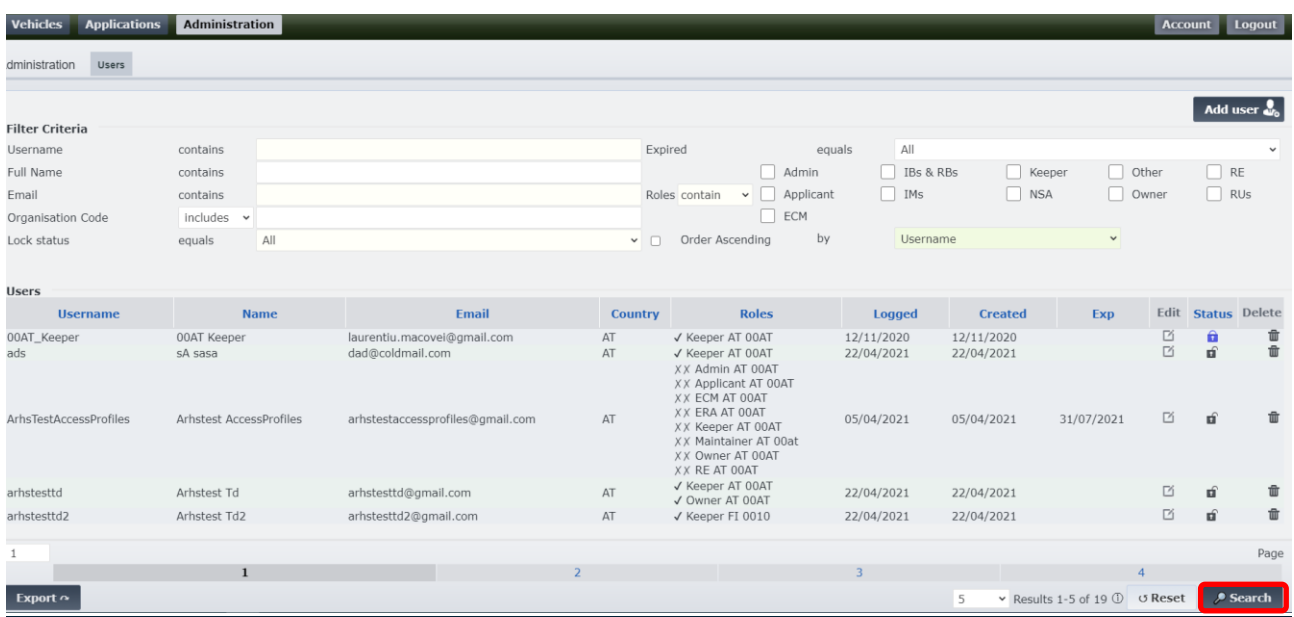

#### Figure 32: User Search Results

<span id="page-23-0"></span>**Step 3:** The user optionally can navigate in the through the pages of the results through pressing each page's number  $\frac{1}{2}$  and  $\frac{2}{3}$   $\frac{4}{4}$  and use the drop down  $\boxed{10 \times}$  Results 1-5 of 5  $\overline{0}$  list to change the number of result the system displays per page

**Step4:**Optionally and in case the results are not the desired and a new criteria insertion is required click on the **Button.** Press ok in the confirmation text-dialog message.

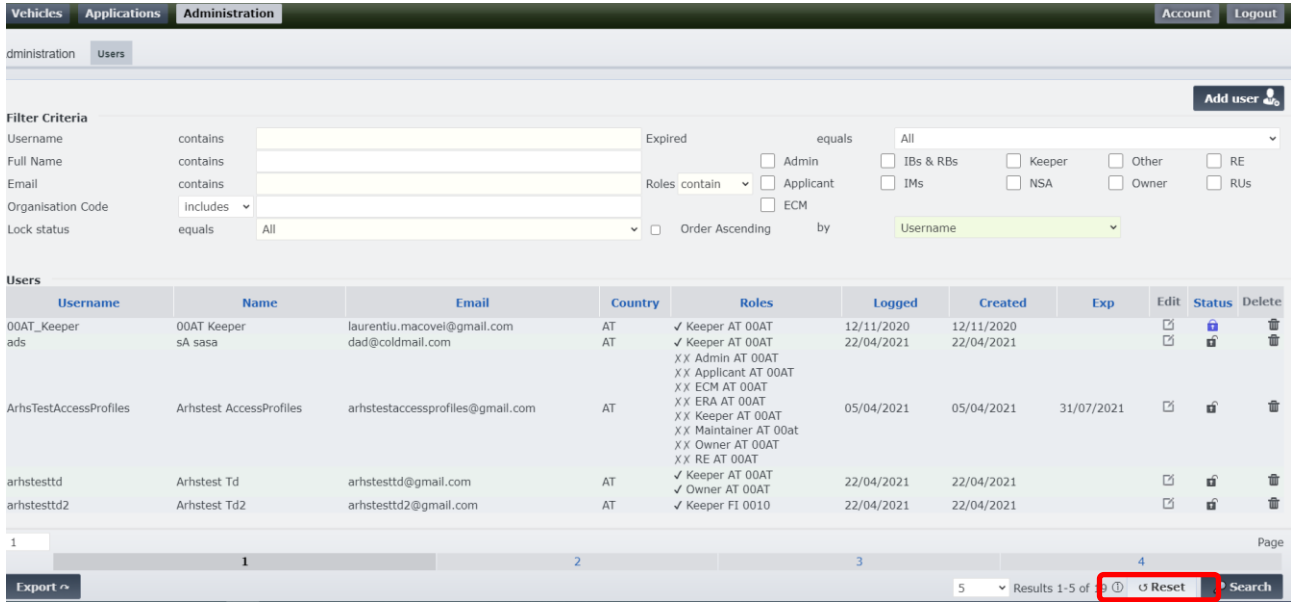

Figure 33: Reset Results

<span id="page-23-1"></span>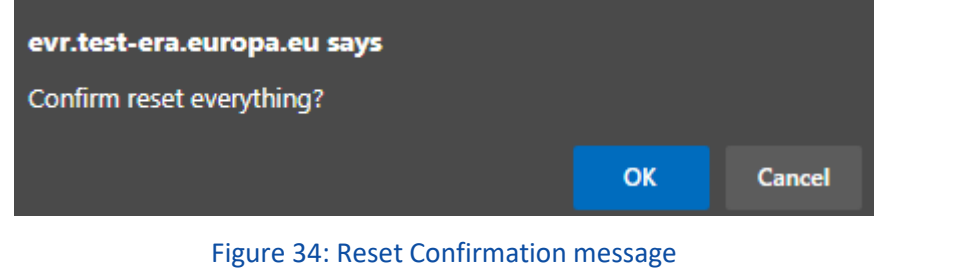

<span id="page-23-2"></span>**Step 4:** In case that Results Export is needed then press the following button **Export** and decide on the the format of the exported data as shown below:

| <b>Vehicles</b><br><b>Applications</b> | <b>Administration</b>   |                                                 |                     |                                                                                                    |                          |                          |                               |        | <b>Account</b>     | Logout                  |
|----------------------------------------|-------------------------|-------------------------------------------------|---------------------|----------------------------------------------------------------------------------------------------|--------------------------|--------------------------|-------------------------------|--------|--------------------|-------------------------|
| dministration<br>Users                 |                         |                                                 |                     |                                                                                                    |                          |                          |                               |        |                    |                         |
|                                        |                         |                                                 |                     |                                                                                                    |                          |                          |                               |        | Add user           |                         |
| <b>Filter Criteria</b>                 |                         |                                                 |                     |                                                                                                    |                          |                          |                               |        |                    |                         |
| Username                               | contains                |                                                 |                     | Expired                                                                                                    | All<br>equals            |                          |                               |        |                    | $\checkmark$            |
| Full Name                              | contains                |                                                 |                     | Admin                                                                                                    | IBs & RBs                |                          | Other<br>Keeper               |        | RE                 |                         |
| Email                                  | contains                |                                                 |                     | Roles contain<br>Applicant<br>$\sim$ 1                                                                                                    | IMs<br>H                 | NSA                      | Owner                         |        | RUs                |                         |
| Organisation Code                      | includes $\sim$         |                                                 |                     | ECM<br>ı.                                                                                                    |                          |                          |                               |        |                    |                         |
| Lock status                            | All<br>equals           |                                                 | $~\vee~$ $~\square$ | by<br>Order Ascending                                                                                                    | Username                 |                          | $\check{~}$                   |        |                    |                         |
|                                        |                         |                                                 |                     |                                                                                                    |                          |                          |                               |        |                    |                         |
| <b>Users</b>                           |                         |                                                 |                     |                                                                                                    |                          |                          |                               |        |                    |                         |
| <b>Username</b>                        | <b>Name</b>             | Email                                           | <b>Country</b>      | <b>Roles</b>                                                                                                    | Logged                   | <b>Created</b>           | Exp                           |        | Edit Status Delete |                         |
| 00AT_Keeper<br>ads                     | 00AT Keeper<br>sA sasa  | laurentiu.macovei@gmail.com<br>dad@coldmail.com | AT<br>AT            | √ Keeper AT 00AT<br>√ Keeper AT 00AT                                                                                                    | 12/11/2020<br>22/04/2021 | 12/11/2020<br>22/04/2021 |                               | D<br>D | â<br>aî.           | û<br>$\hat{\mathbf{u}}$ |
| ArhsTestAccessProfiles                 | Arhstest AccessProfiles | arhstestaccessprofiles@gmail.com                | AT                  | XX Admin AT 00AT<br>XX Applicant AT 00AT<br>XX ECM AT 00AT<br>XX ERA AT 00AT<br>XX Keeper AT 00AT<br>XX Maintainer AT 00at<br>XX Owner AT 00AT | 05/04/2021               | 05/04/2021               | 31/07/2021                    | 子      | <b>n</b>           | û                       |
|                                        |                         |                                                 |                     | XX RE AT 00AT                                                                                                    |                          |                          |                               |        |                    |                         |
| arhstesttd                             | Arhstest Td             | arhstesttd@gmail.com                            | AT                  | √ Keeper AT 00AT<br>√ Owner AT 00AT                                                                                                    | 22/04/2021               | 22/04/2021               |                               | D      | EÊ.                | û                       |
| arhstesttd2                            | Arhstest Td2            | arhstesttd2@gmail.com                           | AT                  | √ Keeper FI 0010                                                                                                    | 22/04/2021               | 22/04/2021               |                               | 子      | <b>E</b>           | $\hat{\mathbf{u}}$      |
|                                        |                         |                                                 |                     |                                                                                                    |                          |                          |                               |        |                    | Page                    |
|                                        | $\mathbf{1}$            |                                                 |                     |                                                                                                    | $\overline{3}$           |                          |                               |        |                    |                         |
| Export $\sim$                          |                         |                                                 |                     |                                                                                                    |                          | 5                        | v Results 1-5 of 19 ① び Reset |        |                    | Search                  |

Figure 35: Export Results

<span id="page-24-2"></span>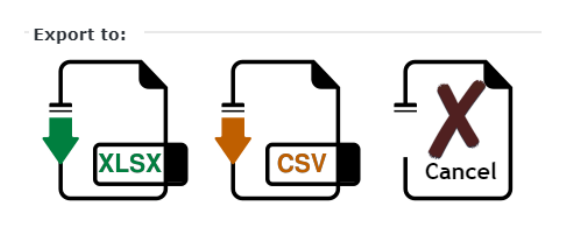

Figure 36: Export Search Results Options

#### <span id="page-24-3"></span>**2.4. Search and management of Vehicle Applications**

#### <span id="page-24-1"></span><span id="page-24-0"></span>*2.4.1. Search for Application for Vehicle Registration*

By clicking on the "Applications" menu option on the ribbon that is available in all EVR pages, EVR will display the following screen, as shown in the [Figure 37:](#page-24-4)

<span id="page-24-4"></span>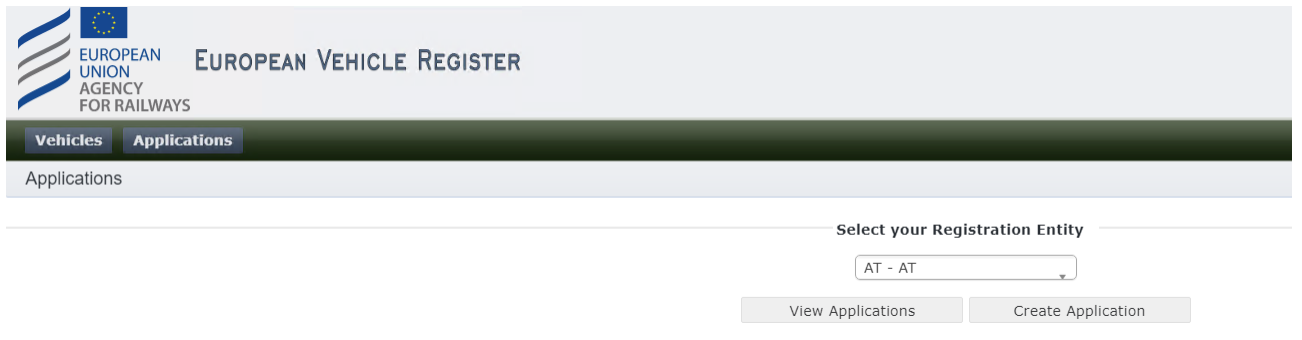

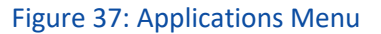

The user has to select the Registration Entity from the drop-down menu and then click on the View Applications option. The user will be directed to the Applications search page.

#### <span id="page-25-0"></span>*2.4.1.1. Search Criteria*

To perform an Application Search, the User has the option to use the following criteria:

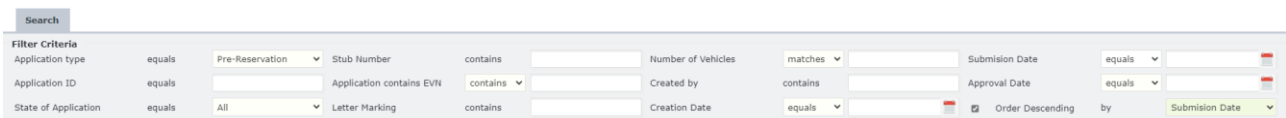

#### Figure 38: Application Search Criteria

#### <span id="page-25-3"></span><span id="page-25-1"></span>*2.4.1.2. Search Results*

After clicking on the **D** Search button, the system returns the Application results in the format presented in the below [Figure 39:](#page-25-4)

| Applications |                         |                             |                   |                                 |                         |                      |                    |                                                  |                |
|--------------|-------------------------|-----------------------------|-------------------|---------------------------------|-------------------------|----------------------|--------------------|--------------------------------------------------|----------------|
| ID           | <b>Application type</b> | <b>State of Application</b> | <b>Created by</b> | <b>Creation Date</b>            | <b>Submision Date 1</b> | <b>Approval Date</b> | <b>Stub Number</b> | <b>Number of Vehicles</b>                        | <b>Actions</b> |
|              |                         |                             |                   | <b>State of the Application</b> |                         |                      |                    | <b>Application Details</b>                       |                |
| 222901       | PreReservation          | Submitted                   | k.styliaras       | 20/10/2021 09:51                | 20/10/2021 09:51:28     |                      | 01815000SSSX       |                                                  | ۵              |
| 222900       | PreReservation          | Submitted                   | k.styliaras       | 20/10/2021 09:10                | 20/10/2021 09:10:19     |                      | 40815100SSSX       |                                                  | ۵              |
| 222899       | PreReservation          | Submitted                   | k.styliaras       | 20/10/2021 09:08                | 20/10/2021 09:08:41     |                      | 40815100SSSX       |                                                  | Δ              |
| 222896       | VehicleWithdrawal       | Rejected                    | AT_Keeper         | 18/10/2021 14:06                | 18/10/2021 14:06:39     |                      |                    |                                                  | ۵              |
| 222894       | VehicleWithdrawal       | Rejected                    | AT_Keeper         | 18/10/2021 14:00                | 18/10/2021 14:00:27     |                      |                    |                                                  | D              |
| 222893       | VehicleWithdrawal       | Registered                  | AT_Keeper         | 18/10/2021 10:11                | 18/10/2021 10:11:28     | 18/10/2021 12:12:56  |                    |                                                  | ۵              |
| 222892       | VehicleWithdrawal       | Rejected                    | AT_Keeper         | 18/10/2021 09:55                | 18/10/2021 09:55:19     |                      |                    |                                                  | ۵              |
| 222891       | VehicleWithdrawal       | Rejected                    | AT_Keeper         | 18/10/2021 09:53                | 18/10/2021 09:53:19     |                      |                    |                                                  | ۵              |
| 222888       | VehicleRegistration     | Registered                  | AT Keeper         | 13/10/2021 17:45                | 13/10/2021 17:45:07     | 13/10/2021 19:49:03  | 09815901SSSX       |                                                  | л              |
| 222886       | VehicleRegistration     | Registered                  | AT_RE             | 13/10/2021 14:38                | 13/10/2021 14:38:35     | 13/10/2021 16:41:01  | 09815900SSSX       | 5                                                | ۵              |
|              |                         |                             |                   |                                 |                         |                      |                    |                                                  |                |
|              |                         |                             |                   |                                 |                         |                      |                    |                                                  | Page           |
|              |                         |                             |                   |                                 |                         | $\alpha$             | 10                 | $>>$<br><b>STATE</b>                             |                |
|              |                         |                             |                   |                                 |                         |                      | 10                 | $\vee$ Results 1-10 of 1611 $\circledR$ of Reset | $\rho$ Search  |

Figure 39: Application Search Results

<span id="page-25-4"></span>The User can navigate the result pages as well as change the number of results displayed per page using the  $\overline{\bullet}$  Results 1-2 of 2  $\overline{0}$  functionality. Also they can reset the search using the  $\overline{0}$  Reset button. 10

#### <span id="page-25-2"></span>*2.4.2. Application Details View*

Actions

By clicking  $\Box$  icon in the last column, Registration Entities can view more details of a particular Application. By selecting this icon, a new browser tab is opened that displays the Application details. The view will vary according to some characteristics of the application. This view contains the Tabs "Vehicle Characteristics" and "Standard Form" that will be shown in the next chapters. However, the elements that are presented throughout all the Tabs are listed below:

Colour-coded Ribbon:

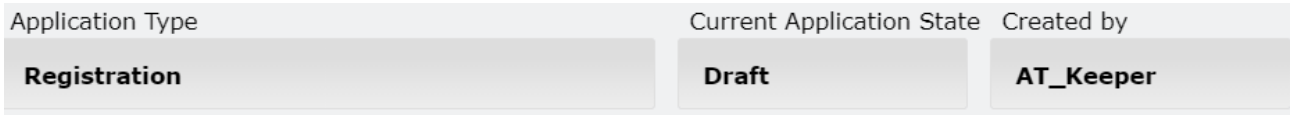

Figure 40: Application Details Ribbon

<span id="page-26-2"></span>This contains information about the "Application Type", "Current Application State" and "Created by" and changes colour according to the Current Application State.

#### <span id="page-26-0"></span>*2.4.2.1. Vehicle Characteristics*

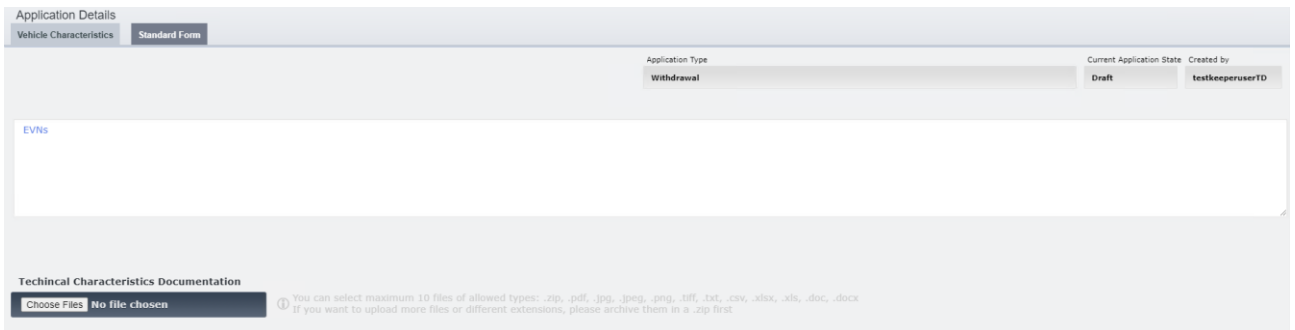

Figure 41: Application Details: Vehicle Characteristics Tab

<span id="page-26-3"></span>On this Tab the user can:

- View the Vehicle(s) related to the Application
- Attach and/or View any Documentation (depending on the Current Application State)

#### <span id="page-26-1"></span>*2.4.2.2. Standard Form*

On this Tab the user can view all the standard EVR Vehicle Details for the EVNs that are associated with this particular Application:

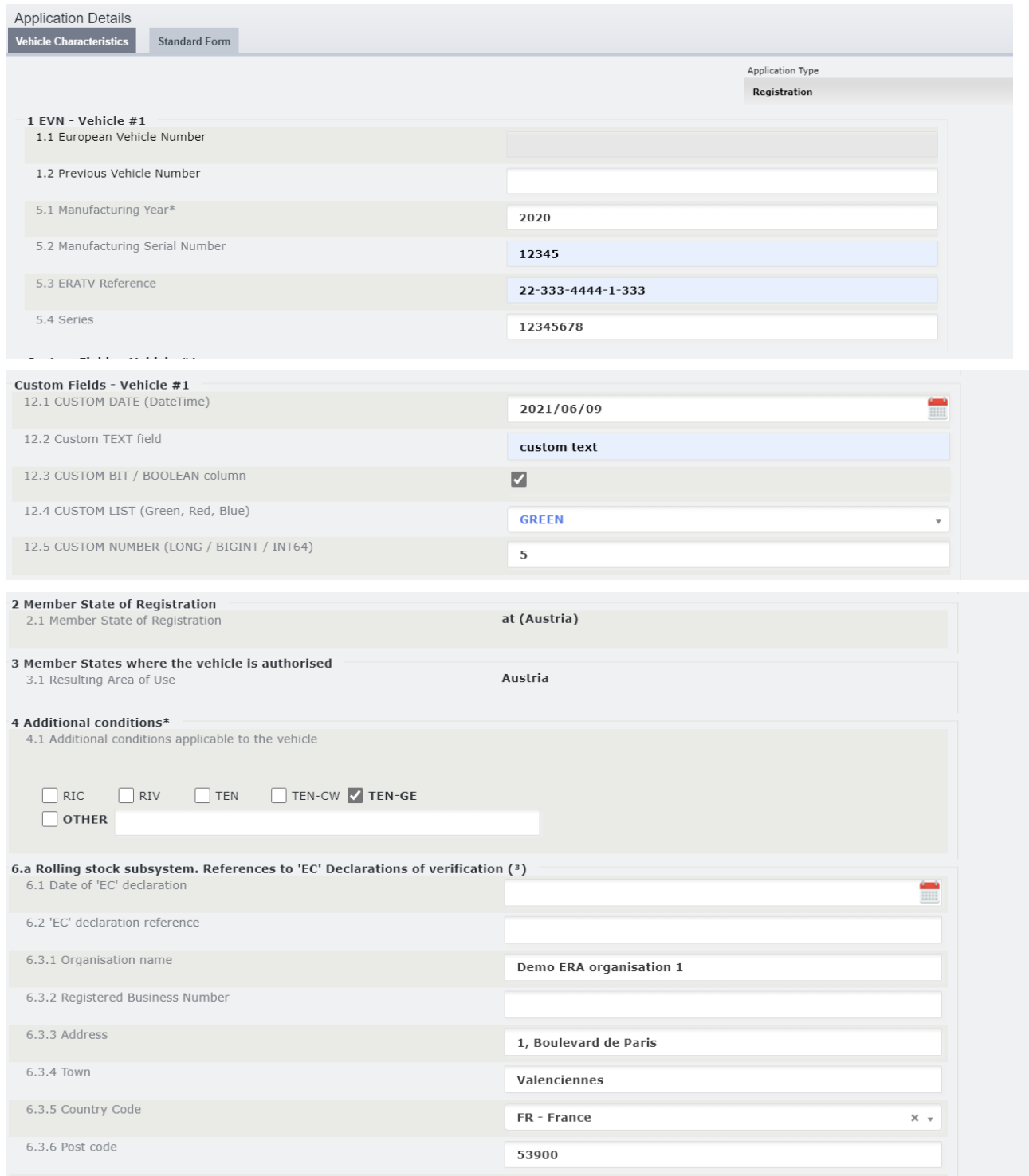

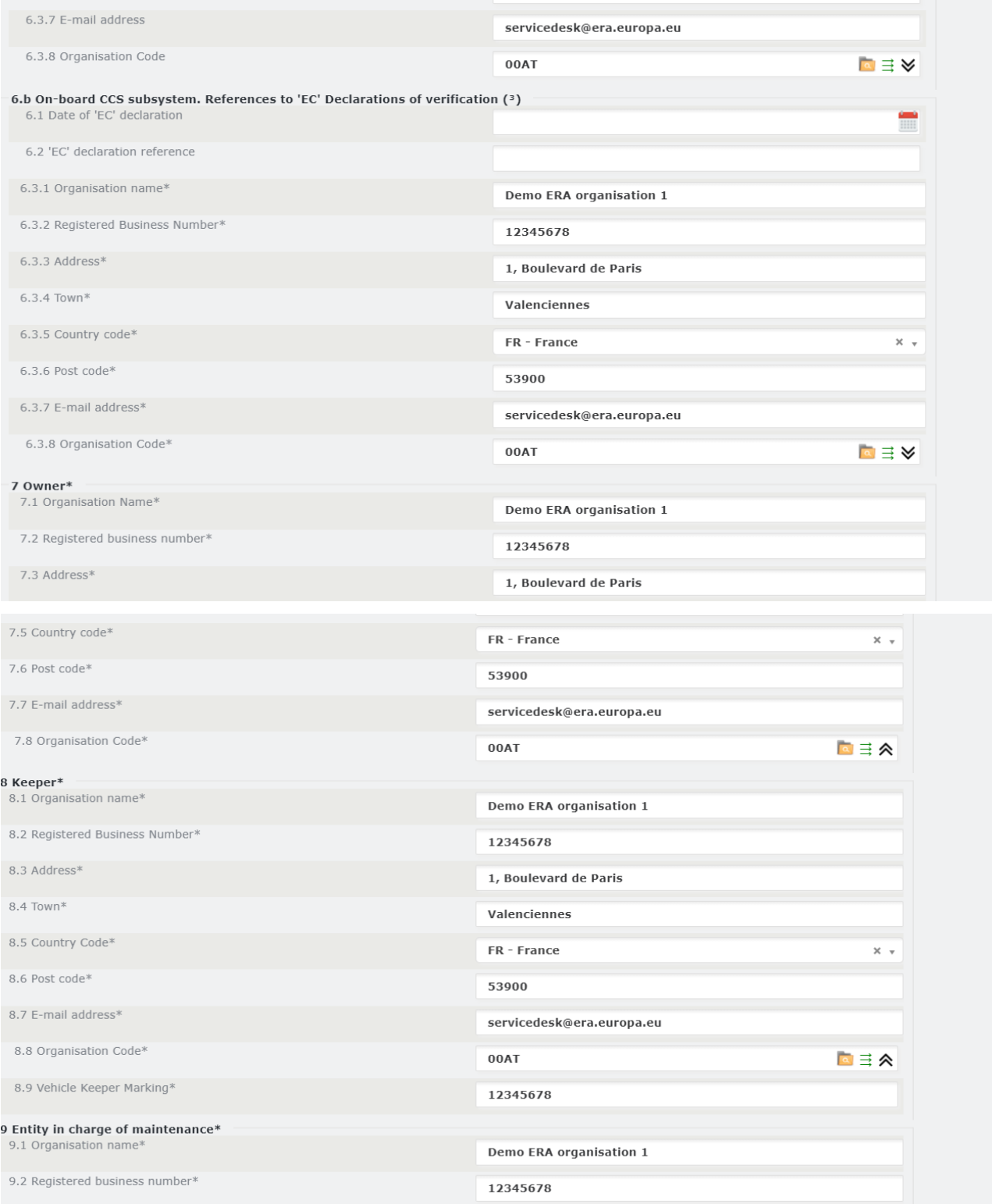

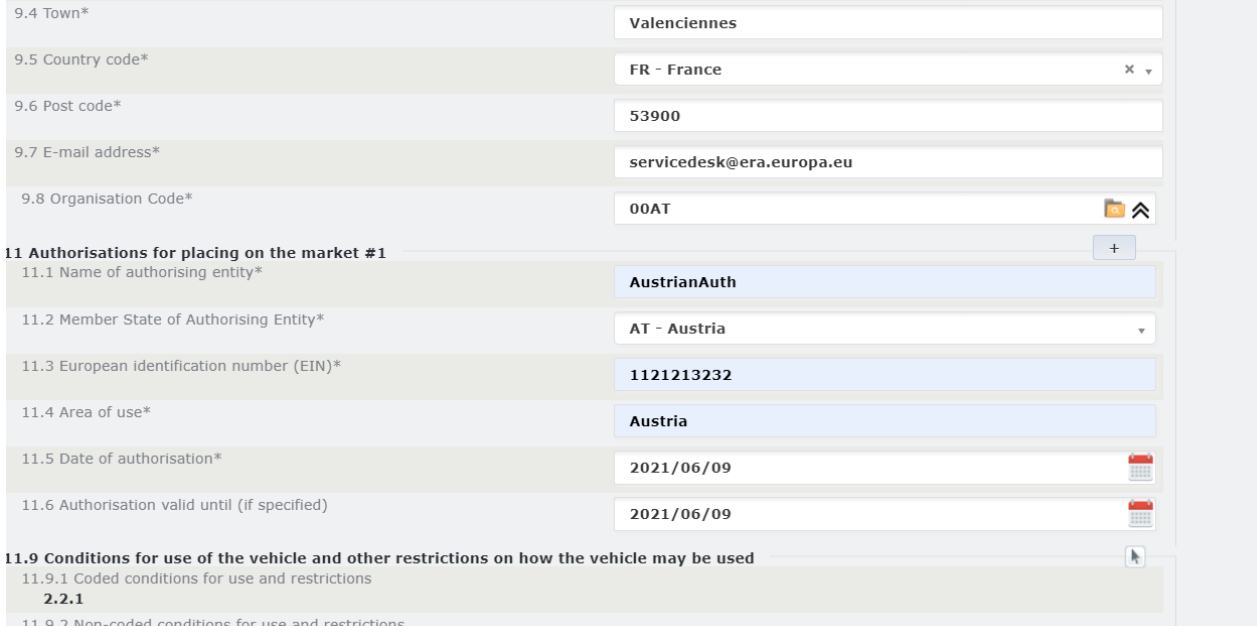

<span id="page-29-2"></span>II.7.Z NON-COURT CONTINUE

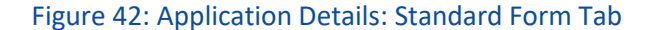

#### <span id="page-29-0"></span>*2.4.3. Decision on Vehicle Applications*

Registration Entities can review, approve or reject vehicle applications that have already been submitted . The RE needs to follow the following steps before starting reviewing the applications

#### <span id="page-29-1"></span>*2.4.3.1. Decision on New Pre-Reservation*

The user can review and decide on whether he will approve or reject new Pre-Reservation application following the below steps:

**Step 1:** Search for a Pre-Reservation Application with "Submitted" Status and clicks on the "Actions" Button and redirected to the application

| Search                 |                          |                       |                             |                                 |                        |                                    |                      |                      |                            |                |
|------------------------|--------------------------|-----------------------|-----------------------------|---------------------------------|------------------------|------------------------------------|----------------------|----------------------|----------------------------|----------------|
| <b>Filter Criteria</b> |                          |                       |                             |                                 |                        |                                    |                      |                      |                            |                |
| Application type       |                          | equals                | Pre-Reservation             |                                 |                        | <b>►</b> Application ID            | equals               |                      |                            |                |
|                        | State of Application     | equals                | Submitted                   |                                 | $\checkmark$           | Stub Number                        | contains             |                      |                            |                |
|                        | Application contains EVN | contains $\vee$       |                             |                                 |                        | Letter Marking                     | contains             |                      |                            |                |
|                        | Number of Vehicles       | matches $\vee$        |                             |                                 |                        | Created by                         | contains             |                      |                            |                |
| Creation Date          |                          | equals<br>$\check{ }$ |                             |                                 |                        | Submision Date                     | equals $\vee$        |                      |                            |                |
| Approval Date          |                          | equals<br>$\check{~}$ |                             |                                 |                        | $\overline{a}$<br>Order Descending | by                   | <b>Creation Date</b> |                            | $\checkmark$   |
| <b>Applications</b>    |                          |                       |                             |                                 |                        |                                    |                      |                      |                            |                |
| ID                     | <b>Application type</b>  |                       | <b>State of Application</b> | <b>Created by</b>               | <b>Creation Date 1</b> | <b>Submision Date</b>              | <b>Approval Date</b> | <b>Stub Number</b>   | <b>Number of Vehicles</b>  | <b>Actions</b> |
|                        |                          |                       |                             | <b>State of the Application</b> |                        |                                    |                      |                      | <b>Application Details</b> |                |
|                        | 221441 PreReservation    | Submitted             |                             | EUadmin                         | 01/02/2021 14:23       | 01/02/2021 14:23:28                |                      | 8881TGGGSSSX         |                            |                |
|                        |                          |                       |                             |                                 |                        |                                    |                      |                      |                            |                |

Figure 43: Submitted Pre-Reservation Application: Search

<span id="page-30-0"></span>**Step 2:** Review the information provided for the Registration in the "Vehicle Characteristics" and "Standard Form" Tabs.

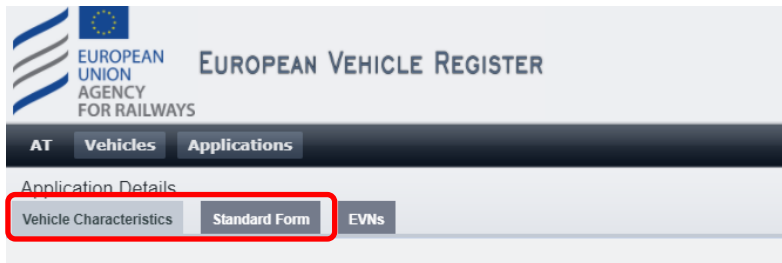

<span id="page-30-1"></span>Figure 44: Review Application Details: "Vehicle Characteristics" and "Standard Form" tabs

#### a. To Approve the Application

**Step 3a:** If the information provided in the application are found to be complete and acceptable after the review done in the previous step, follow the steps below:

Allocate EVNs to the application

Select the 'EVNs' tab, the content of which can be viewed below:

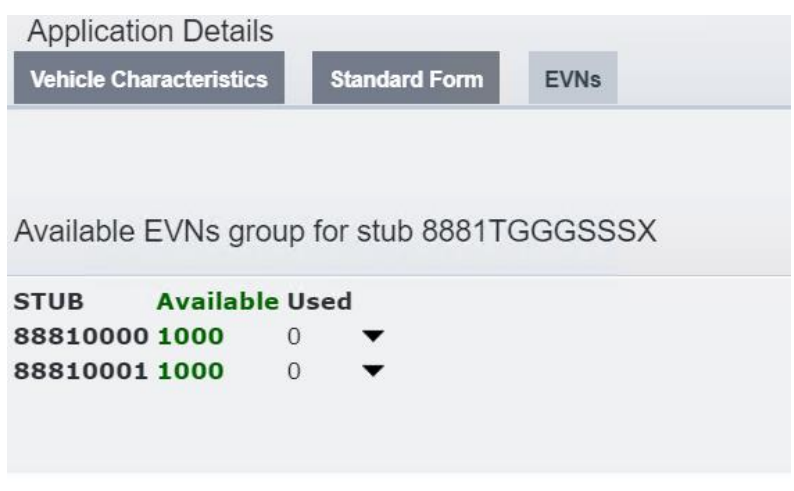

<span id="page-30-2"></span>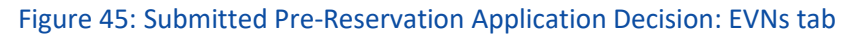

i. For each one of the proposed Vehicle Numbers, click on the  $\blacktriangledown$  button next to it to expand the available Vehicle Numbers and select on from the list, and click on **Use Range** 

| Available EVNs group for stub 8881TC |                              |  |  |  |  |  |  |
|--------------------------------------|------------------------------|--|--|--|--|--|--|
| <b>STUB</b>                          | <b>Available Used</b>        |  |  |  |  |  |  |
|                                      | 88810000 1000                |  |  |  |  |  |  |
|                                      | <b>Use Range √</b>           |  |  |  |  |  |  |
|                                      | 888100000007                 |  |  |  |  |  |  |
|                                      | 888100000015                 |  |  |  |  |  |  |
|                                      | 888100000023                 |  |  |  |  |  |  |
|                                      | 888100000031                 |  |  |  |  |  |  |
|                                      | 888100000049                 |  |  |  |  |  |  |
|                                      | 888100000056                 |  |  |  |  |  |  |
|                                      | 888100000064                 |  |  |  |  |  |  |
|                                      | 888100000072                 |  |  |  |  |  |  |
|                                      | 888100000080<br>888100011000 |  |  |  |  |  |  |
|                                      |                              |  |  |  |  |  |  |

Figure 46: Submitted Application Decision: EVNs tab – Select EVNs

<span id="page-31-0"></span>ii. Alternatively to the previous two steps navigate to the 'Standard Form' Tab and manually input the Vehicle Number in the 1.1 parameter.

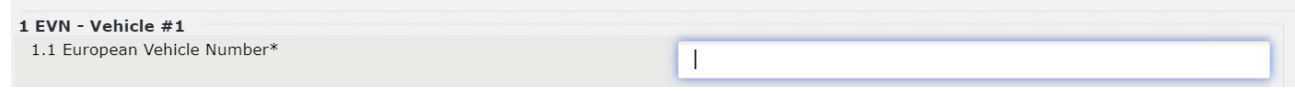

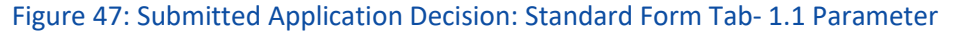

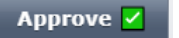

iv. The following dialog box is displayed

<span id="page-31-1"></span>iii. Click on

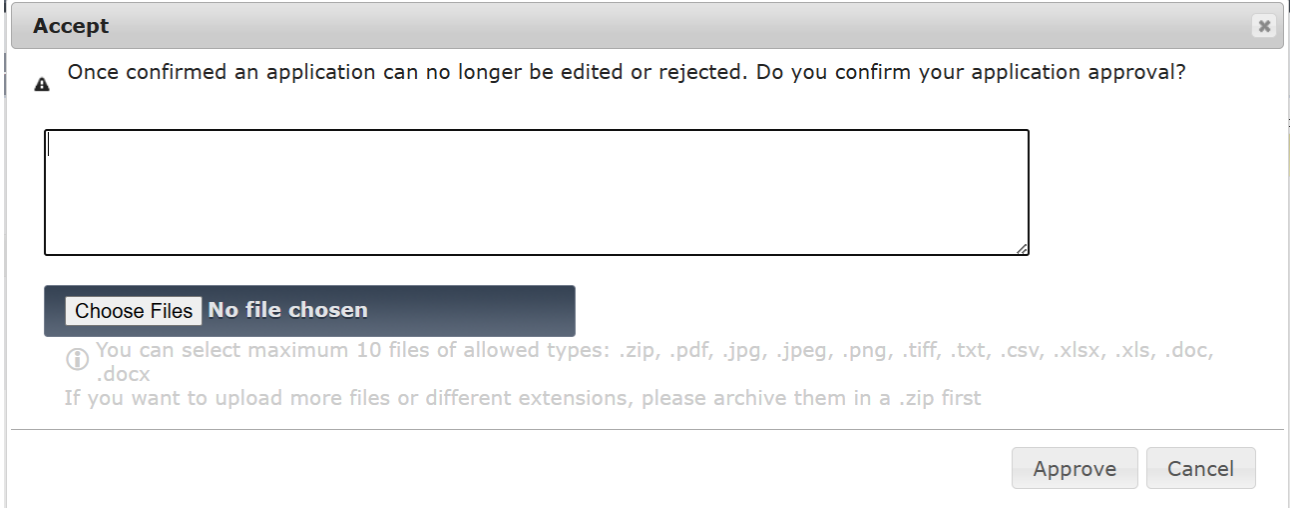

#### Figure 48: Pre-Reservation Approval Message

<span id="page-32-1"></span>Optionally, to attention of the submitter of the application, you can add a comment or upload one more file.

- If you click on Approve
	- o Application is approved
	- $\circ$  The submitter of the application is notified via email about the approval of their application
- If you click on Cancel
	- o Action is cancel
	- o Dialog box is closed
	- b. To Reject the Application

**Step 3b:** If the provided information reviewed in Step 2 are not acceptable, press **Reject & button.** 

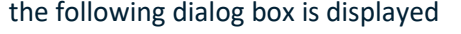

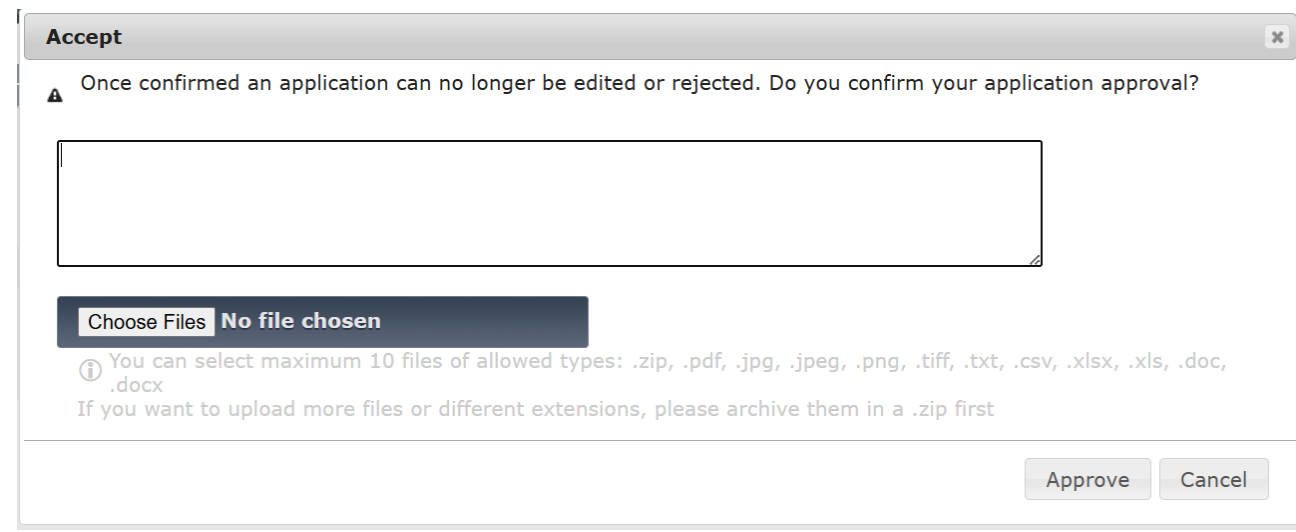

Figure 49: Reason for rejecting the Pre-Reservation application

<span id="page-32-2"></span>Optionally, to attention of the submitter of the application, you can add a comment or upload one more file.

- If you click on Approve
	- o Application is approved
	- $\circ$  The submitter of the application is notified via email about the approval of their application
- If you click on Cancel
	- o Action is cancel
	- o Dialog box is closed

#### <span id="page-32-0"></span>*2.4.3.2. Application for Vehcile Registration*

The user can review and decide on whether he will approve or reject an application for vehicle registration following the below steps:

**Step 1:** Search for a Registration Application with "Submitted" Status and clicks on the "Actions" Button and redirected to the application:

| Search                 |                          |                  |                             |                                 |                        |              |                                             |                      |                      |                            |                |
|------------------------|--------------------------|------------------|-----------------------------|---------------------------------|------------------------|--------------|---------------------------------------------|----------------------|----------------------|----------------------------|----------------|
| <b>Filter Criteria</b> |                          |                  |                             |                                 |                        |              |                                             |                      |                      |                            |                |
|                        | Application type         | equals           | Registration                |                                 |                        | $\checkmark$ | Application ID                              | equals               |                      |                            |                |
|                        | State of Application     | equals           | Submitted                   |                                 |                        | $\checkmark$ | Stub Number                                 | contains             |                      |                            |                |
|                        | Application contains EVN | contains $\vee$  |                             |                                 |                        |              | Letter Marking                              | contains             |                      |                            |                |
|                        | Number of Vehicles       | matches $\times$ |                             |                                 |                        |              | Created by                                  | contains             |                      |                            |                |
| <b>Creation Date</b>   |                          | equals $\times$  |                             |                                 |                        |              | Submision Date                              | equals $\sim$        |                      |                            |                |
| Approval Date          |                          | equals $\vee$    |                             |                                 |                        |              | Order Descending<br>$\overline{\mathbf{z}}$ | by                   | <b>Creation Date</b> |                            | $\checkmark$   |
| <b>Applications</b>    |                          |                  |                             |                                 |                        |              |                                             |                      |                      |                            |                |
| ID                     | <b>Application type</b>  |                  | <b>State of Application</b> | <b>Created by</b>               | <b>Creation Date 1</b> |              | <b>Submision Date</b>                       | <b>Approval Date</b> | <b>Stub Number</b>   | <b>Number of Vehicles</b>  | <b>Actions</b> |
|                        |                          |                  |                             | <b>State of the Application</b> |                        |              |                                             |                      |                      | <b>Application Details</b> |                |
| 231560                 | VehicleRegistration      | Submitted        |                             | EUadmin                         | 02/04/2021 14:30       |              | 02/04/2021 14:30:25                         |                      | 39815901SSSX         |                            |                |

Figure 50: Submitted Reservation Application: Search

<span id="page-33-0"></span>**Step 2:** Review the information provided for the Registration in the "Vehicle Characteristics" and "Standard Form" Tabs.

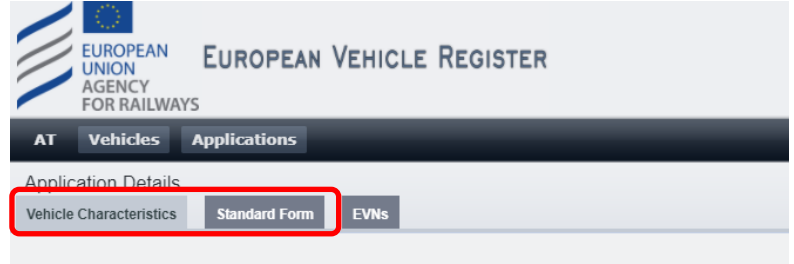

<span id="page-33-1"></span>Figure 51: Review Application Details: "Vehicle Characteristics" and "Standard Form" tabs

#### a. To approve the Application

**Step 3a:** If the information provided in the application are found to be complete and acceptable after the review done in the previous step, follow the steps below:

i. Browse in the EVNs tab, the content of which can be viewed below:

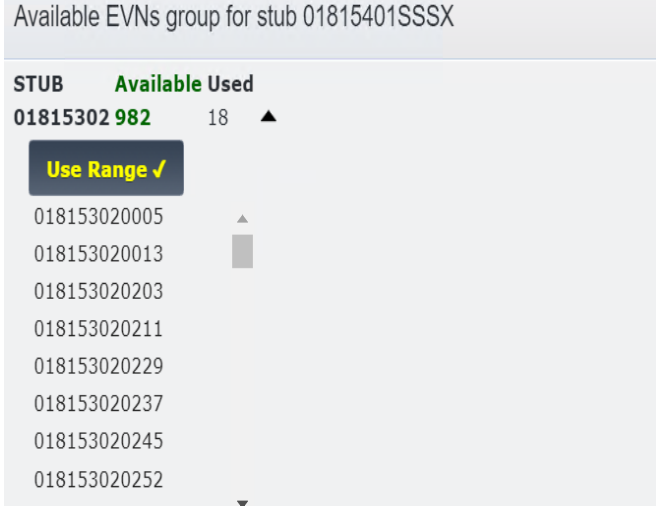

<span id="page-33-2"></span>Figure 52: Submitted Registration Application Decision: EVNs tab

ii. For each one of the proposed Vehicle Numbers, click on the  $\blacktriangledown$  button next to it to expand the available Vehicle Numbers, select on from the list, and click on **Use Range J** 

| Available EVNs group for stub 8881TGGGSSSX |                            |  |
|--------------------------------------------|----------------------------|--|
| <b>STUB</b><br>88810000 1000               | <b>Available Used</b><br>O |  |
| <b>Use Range √</b>                         |                            |  |
| 888100000007                               |                            |  |
| 888100000015                               |                            |  |
| 888100000023                               |                            |  |
| 888100000031                               |                            |  |
| 888100000049                               |                            |  |
| 888100000056                               |                            |  |
| 888100000064                               |                            |  |
| 888100000072                               |                            |  |
| 888100000080<br>888100011000               | $\Box$                     |  |

Figure 53: Submitted Application Decision: EVNs tab – Select EVNs

<span id="page-34-0"></span>iii. Alternatively to the previous two steps navigate to the 'Standard Form' Tab and input the Vehicle Number in the 1.1 parameter.

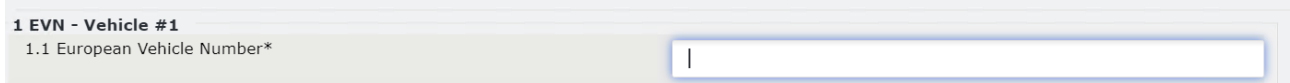

#### Figure 54: Submitted Application Decision: Standard Form Tab- 1.1 Parameter

- <span id="page-34-1"></span>Approve  $\overline{\checkmark}$ iv. click on
- v. The following dialog box is displayed

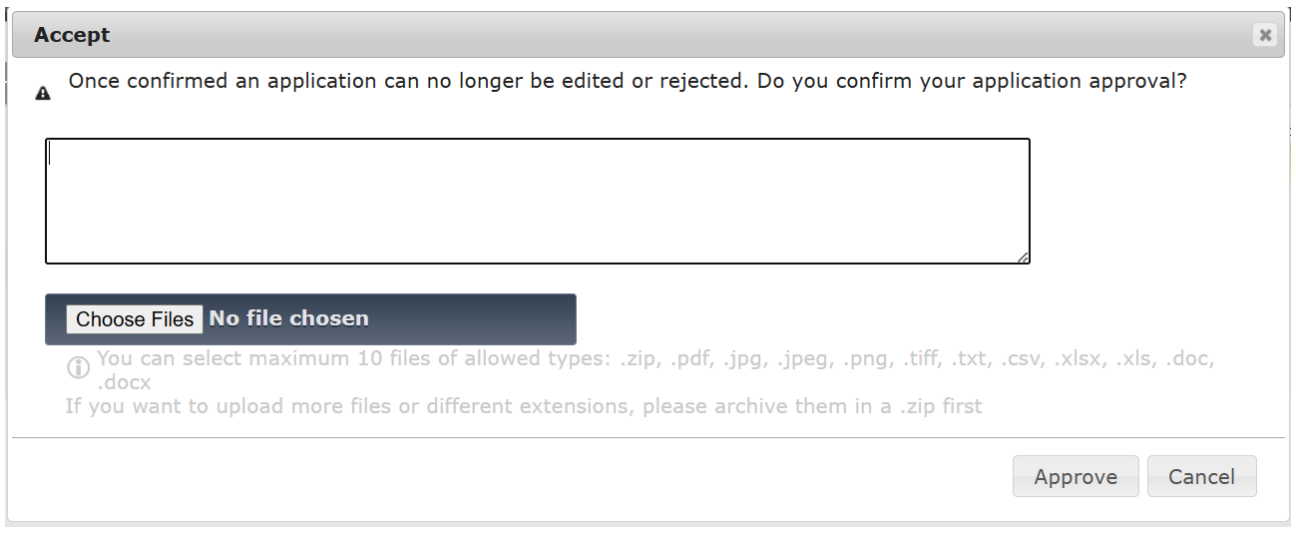

#### Figure 55: Registration Approval Message

<span id="page-34-2"></span>Optionally, to attention of the submitter of the application, you can add a comment or upload one more file.

- If you click on Approve
	- o Application is approved
	- o The submitter of the application is notified via email about the approval of their application
- If you click on Cancel
	- o Action is cancel
	- o Dialog box is closed

#### b. To Reject the Application

**Step 3b:** If the provided information reviewed in Step 2are not acceptable, **Reject & button.** the following dialog box is displayed

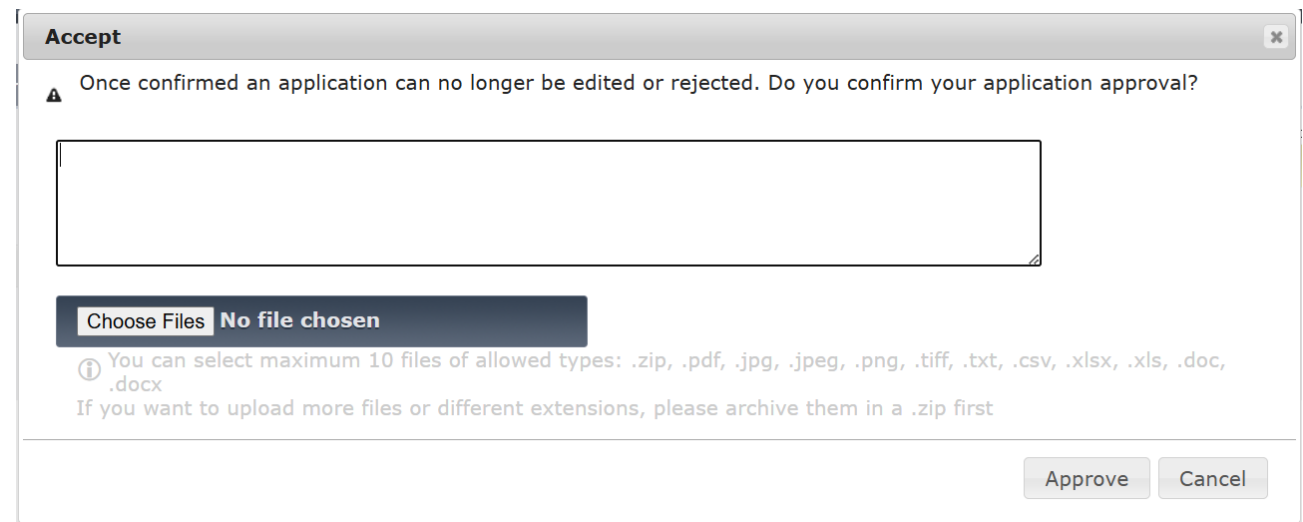

#### Figure 56: Reason for rejecting the Registration application

<span id="page-35-1"></span>Optionally, to attention of the submitter of the application, you can add a comment or upload one more file.

- If you click on Approve
	- o Application is approved
	- $\circ$  The submitter of the application is notified via email about the approval of their application
- If you click on Cancel
	- o Action is cancel
	- o Dialog box is closed

#### <span id="page-35-0"></span>*2.4.3.3. Update of Registration Data*

The user can review and decide on whether he will approve a new Update of Registration Data application following the below steps:
**Step 1:** Search for an Update of Registration Data Application with "Submitted" Status and clicks on the "Actions" Button and redirected to the application

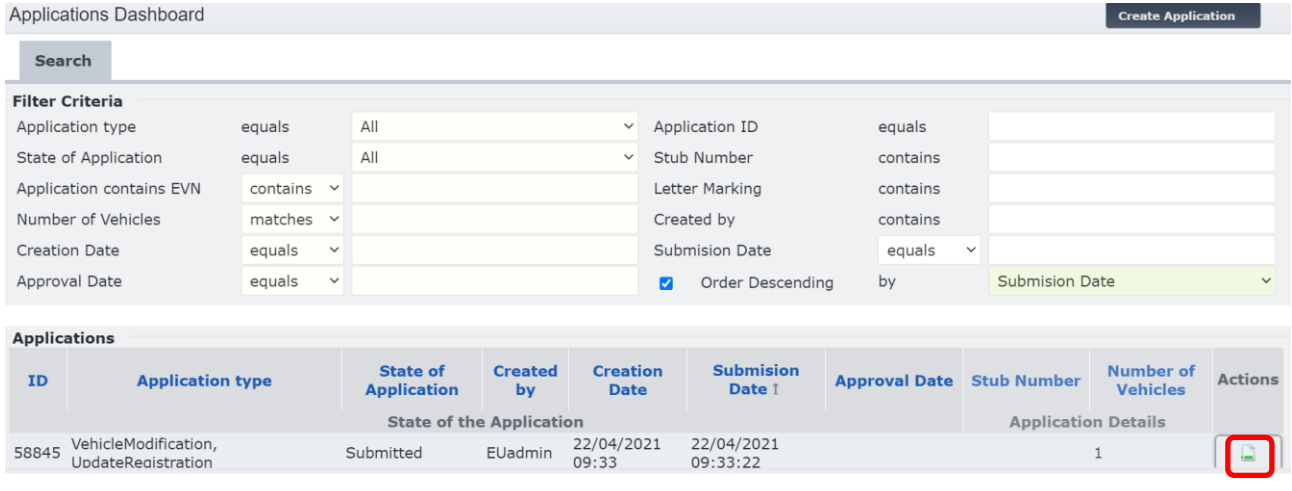

Figure 57: Submitted Update Registration: Search

**Step 2:** Review the changes that were made in the "New Values" Column of the "Standard Form" Tab.

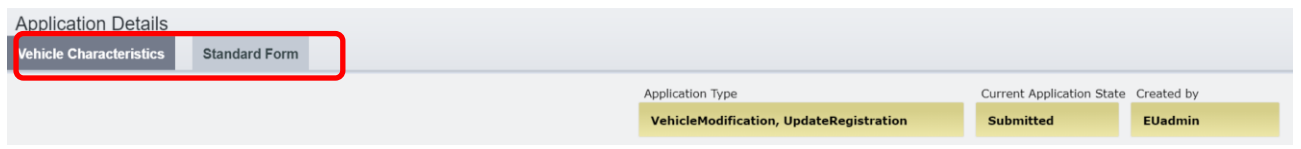

Figure 60: Update of Registration: Vehicle Characteristics and Standard Form Review

a. To Approve the Application

**Step 3a:** If the information provided in the application are found to be complete and acceptable after the review done in the previous step, click on  $\Box$  Approve  $\Box$ 

In case you click on Approve, the following dialog box is displayed

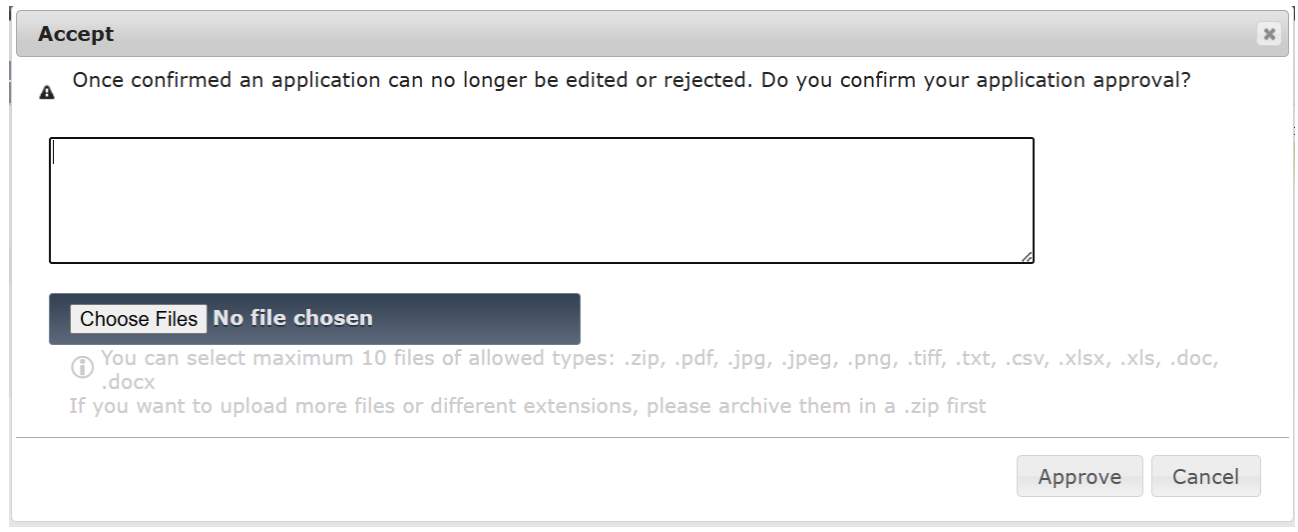

# Figure 58: Update of Registration Data Approval Message

Optionally, to attention of the submitter of the application, you can add a comment or upload one more file.

- If you click on Approve
	- o Application is approved
	- o The submitter of the application is notified via email about the approval of their application
- If you click on Cancel
	- o Action is cancel
	- o Dialog box is closed

# b. To Reject the Application

**Step 3b:** If the provided information reviewed in Step 2are not acceptable, Reject and button.

Then specify the reason for rejecting the application by completing the text field on the dialog.

User can optionally upload one or more files as part of the justification for rejection.

User then clicks on:

• "Reject" to finalize the rejection.

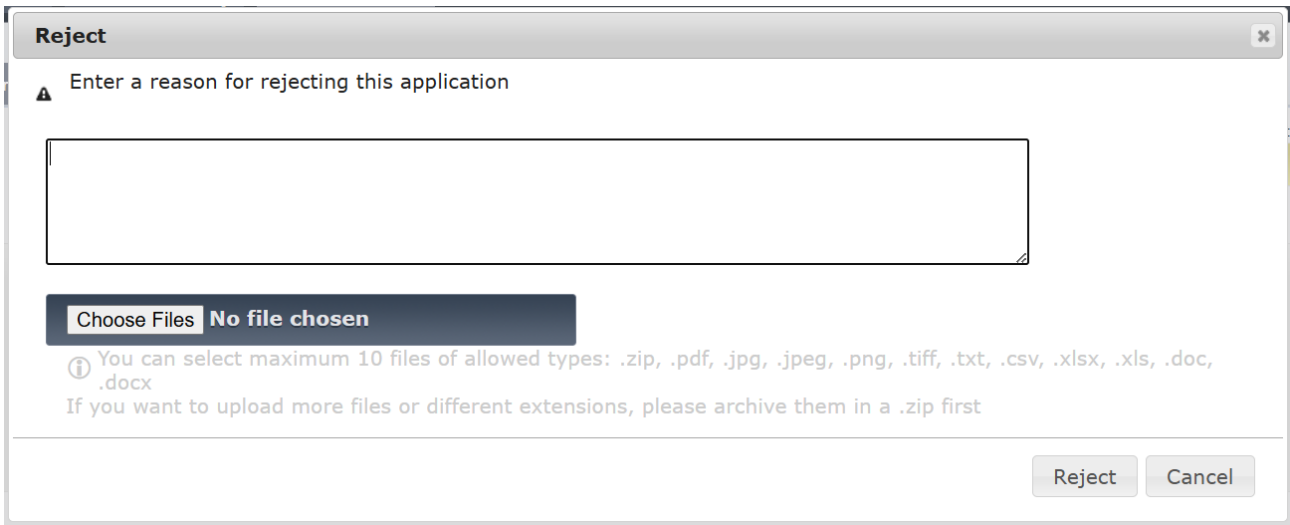

# Figure 59: Reason for rejecting the Update Of Registration application

EVR marks the application as Rejected., and email notification is sent to the Submitter of the application.

• "Cancel" - to cancel the action EVR will close the dialog box and action is cancelled.

# *2.4.3.4. Change of Keeper*

The user can review and decide on whether he will approve a new Change of Keeper application following the below steps:

# **Step 1:** Search for a Change of Keeper Application with "Submitted" Status and clicks on the "Actions" Button and redirected to the application

|                                                       | Applications Dashboard   |                                       |                                |                                 |                                |                            |                                    |                              |                                     |                | <b>Create Application</b>  |  |
|-------------------------------------------------------|--------------------------|---------------------------------------|--------------------------------|---------------------------------|--------------------------------|----------------------------|------------------------------------|------------------------------|-------------------------------------|----------------|----------------------------|--|
| <b>Search</b>                                         |                          |                                       |                                |                                 |                                |                            |                                    |                              |                                     |                |                            |  |
|                                                       | <b>Filter Criteria</b>   |                                       |                                |                                 |                                |                            |                                    |                              |                                     |                |                            |  |
|                                                       | Application type         | equals                                |                                | Change of Keeper                | $\checkmark$                   |                            |                                    | Application ID               | equals                              |                |                            |  |
|                                                       | State of Application     | equals                                |                                | Submitted                       |                                | $\checkmark$               | Stub Number                        |                              | contains                            |                |                            |  |
|                                                       | Application contains EVN | contains $\vee$                       |                                |                                 |                                |                            |                                    | Letter Marking               | contains                            |                |                            |  |
|                                                       | Number of Vehicles       | matches $\sim$                        |                                |                                 |                                |                            |                                    | Created by                   | contains                            |                |                            |  |
| <b>Creation Date</b>                                  |                          | equals                                | $\check{ }$                    |                                 |                                |                            |                                    | Submision Date               | equals                              | $\check{~}$    |                            |  |
|                                                       | Approval Date            | equals                                | $\check{ }$                    |                                 |                                |                            | Order Descending<br>$\overline{a}$ |                              | by                                  |                | <b>Submision Date</b>      |  |
| <b>Applications</b>                                   |                          |                                       |                                |                                 |                                |                            |                                    |                              |                                     |                |                            |  |
| ID<br><b>Application type</b>                         |                          | <b>State of</b><br><b>Application</b> | <b>Created</b><br>by           |                                 | <b>Creation</b><br><b>Date</b> | <b>Submision</b><br>Date 1 | <b>Approval</b><br><b>Date</b>     | <b>Stub</b><br><b>Number</b> | <b>Number of</b><br><b>Vehicles</b> | <b>Actions</b> |                            |  |
|                                                       |                          |                                       |                                | <b>State of the Application</b> |                                |                            |                                    | 14/04/2021                   |                                     |                | <b>Application Details</b> |  |
| VehicleModification,<br>58625<br>UpdateChangeOfKeeper |                          | Submitted                             | 14/04/2021<br>EUadmin<br>10:54 |                                 | 10:54:36                       |                            |                                    |                              |                                     |                |                            |  |

Figure 60: Submitted Change of Keeper: Search

**Step 2:** Review the changes that were made in the "New Values" Column for the Keeper Paremeter of the "Standard Form" Tab

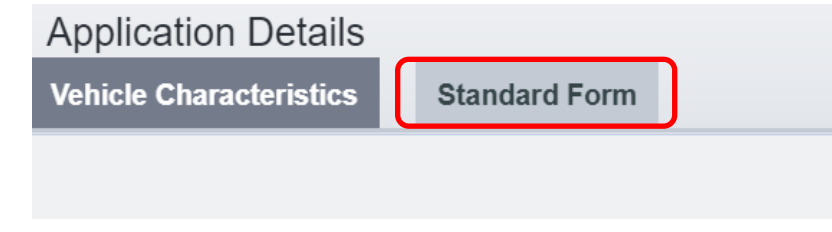

Figure 61: Review Application Details: "Vehicle Characteristics" and "Standard Form" tabs

a. To Approve the Application

**Step 3a:** If the information provided in the application are found to be complete and acceptable after the Approve  $\overline{\smile}$ review done in the previous step,:click on

Then the following dialog box is displayed

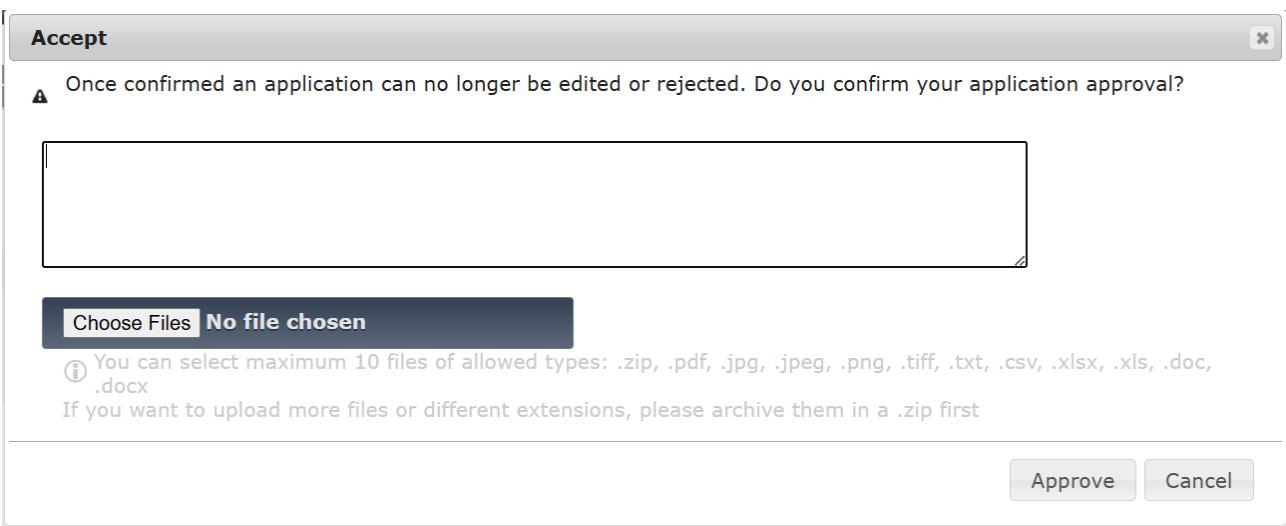

# Figure 62: Change of Keeper Approval Message

Optionally, to attention of the submitter of the application, you can add a comment or upload one more file.

- If you click on Approve
	- o Application is approved
	- o The submitter of the application is notified via email about the approval of their application
- If you click on Cancel
	- o Action is cancel
	- o Dialog box is closed
- b. To Reject the Application

**Step 3b:** If the provided information reviewed in Step 2are not acceptable, Reject & button.

Then specify the reason for rejecting the application by completing the text field on the dialog. User can optionally upload one or more files as part of the justification for rejection. User then clicks on:

• "Reject" to finalize the rejection.

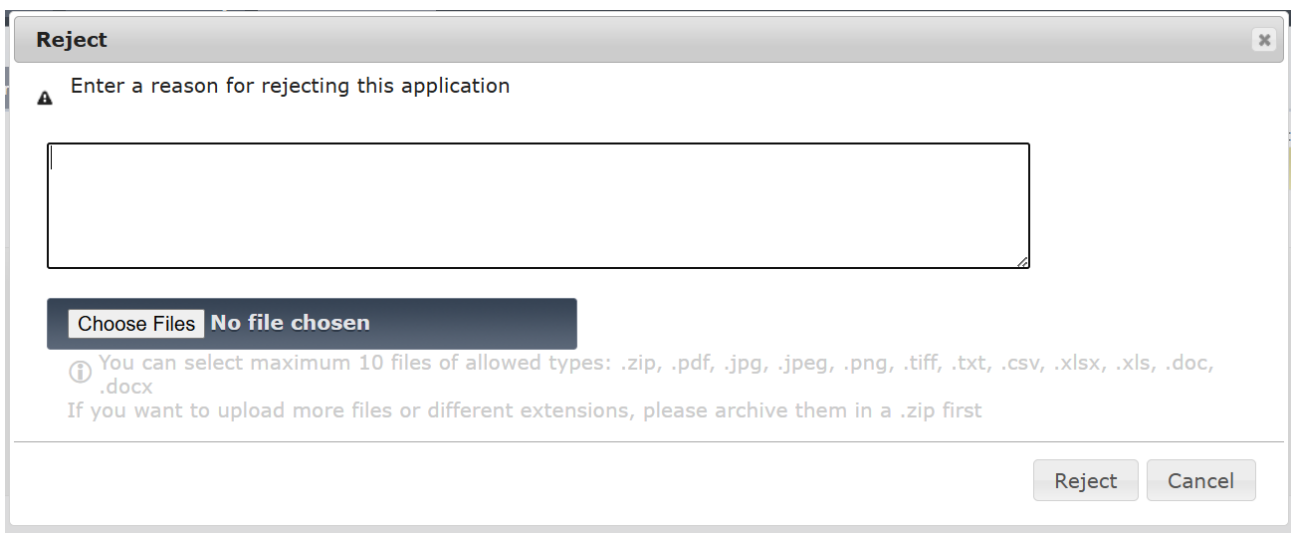

# Figure 63: Reason for rejecting the Update Of Registration application

EVR marks the application as Rejected., and email notification is sent to the Submitter of the application.

• "Cancel" - to cancel the action EVR will close the dialog box and action is cancelled.

The Keeper is notified via email on the outcome of the examination of his application.

# *2.4.3.5. Change of ECM*

The user can review and decide on whether he will approve a new Pre-Reservation application following the below steps:

**Step 1:** Search for a Change of ECM Data Application with "Submitted" Status and clicks on the "Actions" Button and redirected to the application

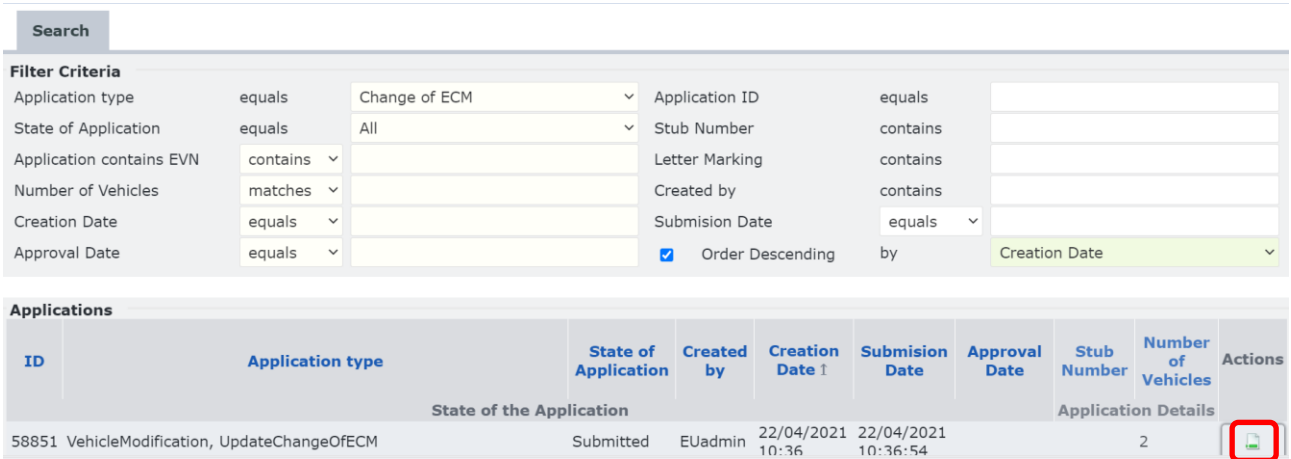

Figure 64: Submitted Change of ECM: Search

**Step 2:** Review the changes that were made in the "New Values" Column for the ECM Paremeter of the "Standard Form" Tab

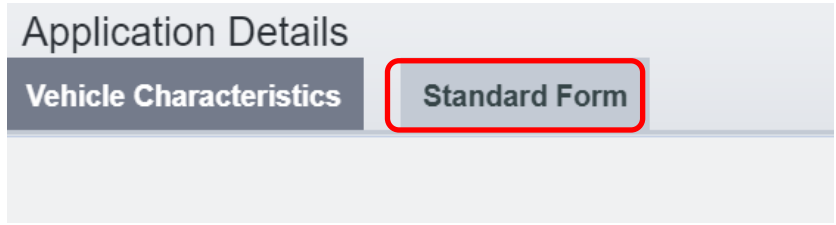

Figure 65: Review Application Details: "Vehicle Characteristics" and "Standard Form" tabs

a. To Approve the Application

**Step 3a:** If the information provided in the application are found to be complete and acceptable after the

Approve <mark>√</mark> review done in the previous step, click on

Then the following dialog box is displayed

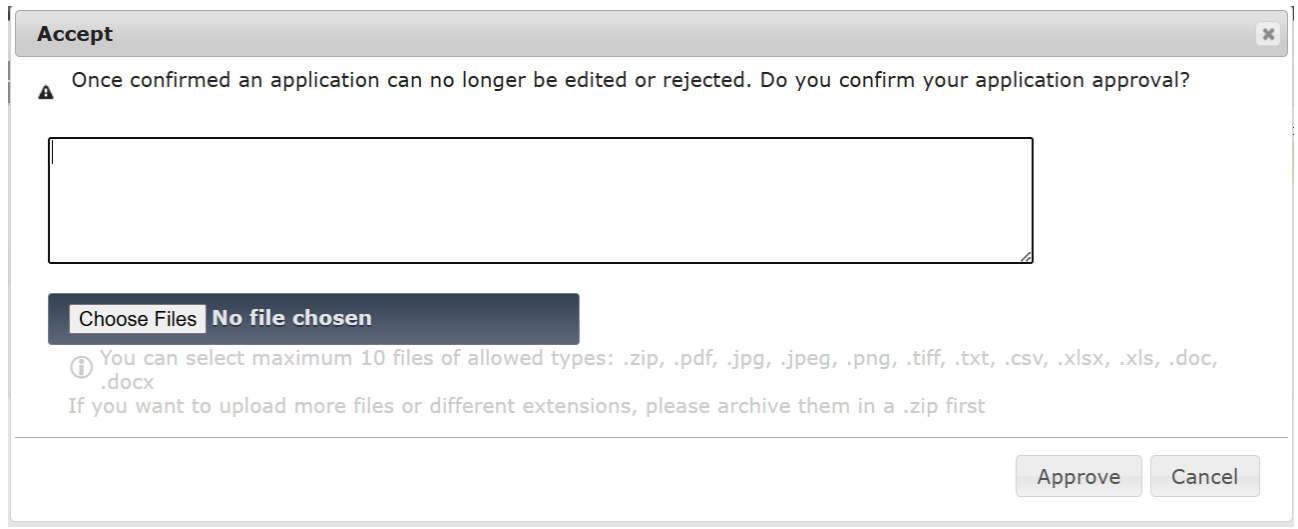

# Figure 66: Change of ECM Approval Message

Optionally, to attention of the submitter of the application, you can add a comment or upload one more file.

- If you click on Approve
	- o Application is approved
	- o The submitter of the application is notified via email about the approval of their application
- If you click on Cancel
	- o Action is cancel
	- o Dialog box is closed

# b. To Reject the Application

**Step 3b:** If the provided information reviewed in Step 2are not acceptable, **Reject & button.** 

Then specify the reason for rejecting the application by completing the text field on the dialog.

User can optionally upload one or more files as part of the justification for rejection.

User then clicks on:

• "Reject" to finalize the rejection.

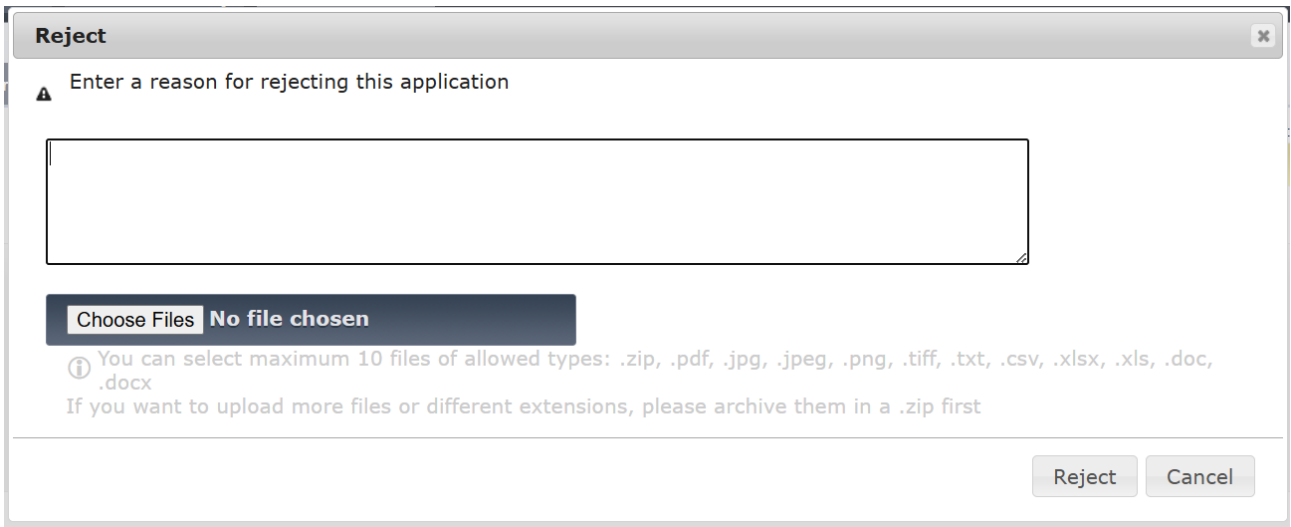

# Figure 67: Reason for rejecting the Change of ECM application

EVR marks the application as Rejected., and email notification is sent to the Submitter of the application.

• "Cancel" - to cancel the action EVR will close the dialog box and action is cancelled.

# *2.4.3.6. Change of Owner*

The user can review and decide on whether he will approve a new Change of Owner application following the below steps:

**Step 1:** Search for a Change of Owner Application with "Submitted" Status and clicks on the "Actions" Button and redirected to the application:

| <b>Search</b>                   |                                                                                          |                 |                           |                                           |                       |                                |                                    |                              |                |                      |  |              |
|---------------------------------|------------------------------------------------------------------------------------------|-----------------|---------------------------|-------------------------------------------|-----------------------|--------------------------------|------------------------------------|------------------------------|----------------|----------------------|--|--------------|
|                                 | <b>Filter Criteria</b>                                                                   |                 |                           |                                           |                       |                                |                                    |                              |                |                      |  |              |
|                                 | Application type                                                                         | equals          |                           | Change of Owner                           | $\checkmark$          |                                |                                    | Application ID               | equals         |                      |  |              |
|                                 | State of Application                                                                     | equals          |                           | Submitted                                 | $\checkmark$          |                                |                                    | Stub Number                  | contains       |                      |  |              |
|                                 | Application contains EVN                                                                 | contains $\vee$ |                           |                                           |                       |                                |                                    | Letter Marking               | contains       |                      |  |              |
|                                 | Number of Vehicles                                                                       | matches $\vee$  |                           |                                           |                       |                                | Created by                         |                              | contains       |                      |  |              |
|                                 | <b>Creation Date</b>                                                                     | equals          | $\check{~}$               |                                           |                       |                                |                                    | <b>Submision Date</b>        | equals         | $\checkmark$         |  |              |
|                                 | Approval Date                                                                            | equals          | $\checkmark$              |                                           |                       |                                | Order Descending<br>$\overline{a}$ |                              | by             | <b>Creation Date</b> |  | $\checkmark$ |
|                                 |                                                                                          |                 |                           |                                           |                       |                                |                                    |                              |                |                      |  |              |
| <b>Applications</b>             |                                                                                          |                 |                           |                                           |                       |                                |                                    |                              |                |                      |  |              |
| ID                              | <b>State of</b><br><b>Created</b><br><b>Application type</b><br><b>Application</b><br>by |                 | <b>Creation</b><br>Date 1 |                                           | <b>Submision Date</b> | <b>Approval</b><br><b>Date</b> | <b>Stub</b><br><b>Number</b>       | Number of<br><b>Vehicles</b> | <b>Actions</b> |                      |  |              |
| <b>State of the Application</b> |                                                                                          |                 |                           |                                           |                       |                                |                                    | <b>Application Details</b>   |                |                      |  |              |
| 58852                           | VehicleModification,<br>UpdateChangeOfOwner                                              |                 |                           | 22/04/2021<br>AT_RE<br>Submitted<br>10:40 |                       | 22/04/2021<br>10:40:13         |                                    |                              |                |                      |  |              |

Figure 68: Submitted Change of Owner Applicatin: Search

**Step 2:** Review the changes that were made in the "New Values" Column for the Owner Parameter of the "Standard Form" Tab.

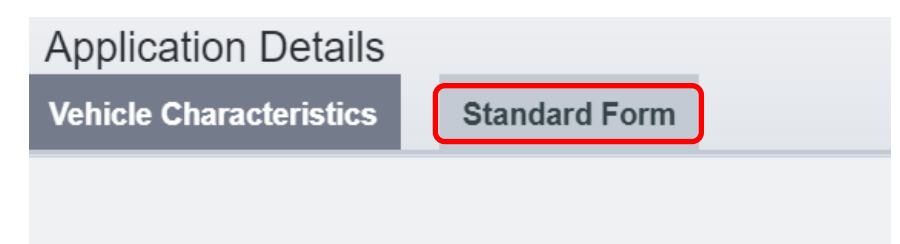

Figure 69: Review Application Details: "Vehicle Characteristics" and "Standard Form" tabs

a. To Approve the Application

**Step 3a:** If the information provided in the application are found to be complete and acceptable after the Approve  $\overline{\mathbf{v}}$ review done in the previous step click on

When you click on Approve, the following dialog box is displayed

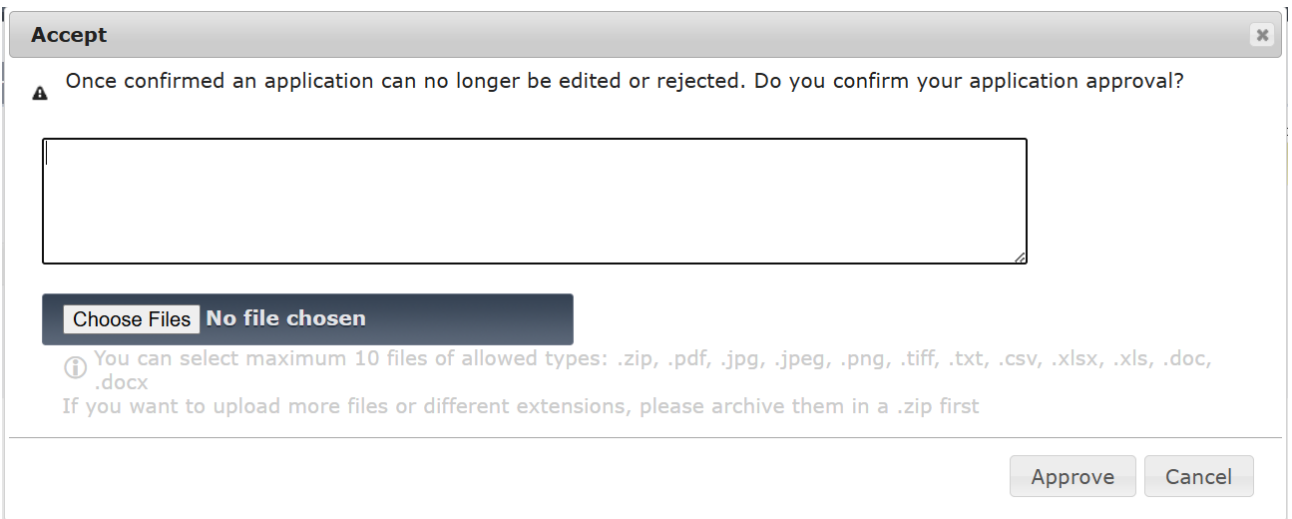

# Figure 70: Change of Owner Approval Message

Optionally, to attention of the submitter of the application, you can add a comment or upload one more file.

- If you click on Approve
	- o Application is approved
	- $\circ$  The submitter of the application is notified via email about the approval of their application
- If you click on Cancel
	- o Action is cancel
	- o Dialog box is closed

# b. To Reject the Application

**Step 3b:** If the provided information reviewed in Step 2are not acceptable, button.

Then specify the reason for rejecting the application by completing the text field on the dialog. User can optionally upload one or more files as part of the justification for rejection. User then clicks on:

• "Reject" to finalize the rejection.

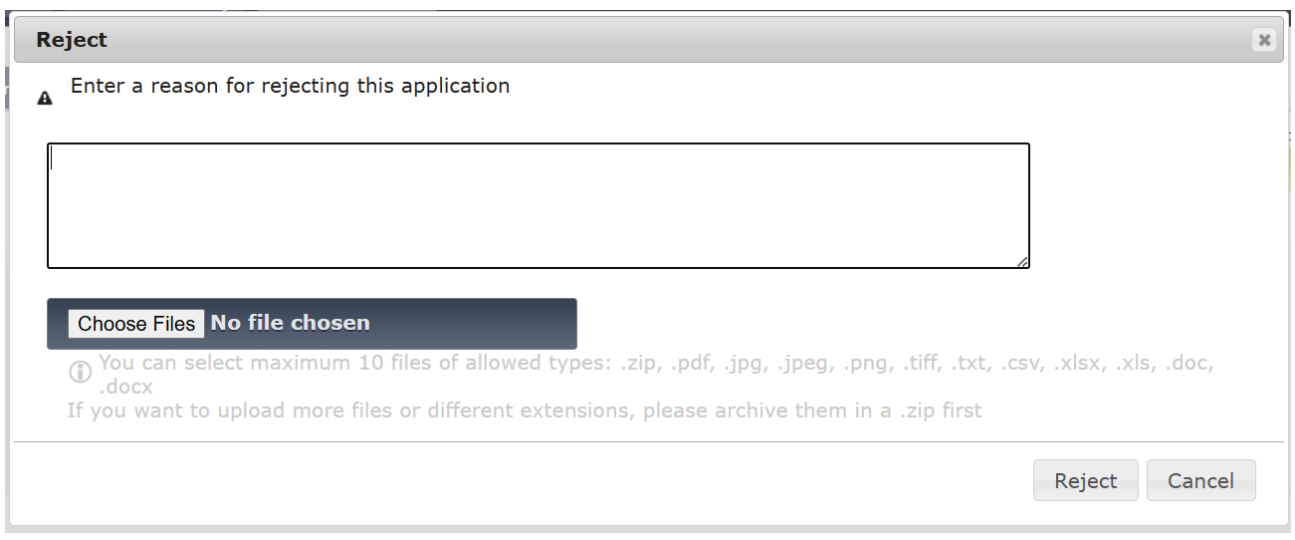

Figure 71: Reason for rejecting the Change of Owner application

EVR marks the application as Rejected., and email notification is sent to the Submitter of the application.

• "Cancel" - to cancel the action EVR will close the dialog box and action is cancelled.

# *2.4.3.7. Update of Organisation Data*

The user can review and decide on whether he will approve a new Update of Organisation Data application following the below steps:

**Step 1:** Search for an Update of Registration Data Application with "Submitted" Status and clicks on the "Actions" Button and redirected to the application

| Search                               |                                                |                                       |                      |                                 |                                          |                       |                                             |                              |                                     |                            |  |              |
|--------------------------------------|------------------------------------------------|---------------------------------------|----------------------|---------------------------------|------------------------------------------|-----------------------|---------------------------------------------|------------------------------|-------------------------------------|----------------------------|--|--------------|
|                                      | <b>Filter Criteria</b>                         |                                       |                      |                                 |                                          |                       |                                             |                              |                                     |                            |  |              |
|                                      | Application type                               | equals                                |                      |                                 | Update Organisation Data<br>$\checkmark$ |                       |                                             | Application ID               | equals                              |                            |  |              |
|                                      | State of Application                           | equals                                |                      | Submitted                       | $\checkmark$                             |                       |                                             | Stub Number                  | contains                            |                            |  |              |
|                                      | Application contains EVN                       | contains $\vee$                       |                      |                                 |                                          |                       |                                             | Letter Marking               | contains                            |                            |  |              |
| Number of Vehicles<br>matches $\vee$ |                                                |                                       |                      |                                 |                                          | Created by            |                                             | contains                     |                                     |                            |  |              |
|                                      | <b>Creation Date</b>                           | equals                                | $\checkmark$         |                                 |                                          |                       |                                             | Submision Date               | equals                              | $\checkmark$               |  |              |
|                                      | Approval Date                                  | equals                                | $\checkmark$         |                                 |                                          |                       | Order Descending<br>$\overline{\mathbf{v}}$ |                              | by                                  | <b>Creation Date</b>       |  | $\checkmark$ |
| <b>Applications</b>                  |                                                |                                       |                      |                                 |                                          |                       |                                             |                              |                                     |                            |  |              |
| ID<br><b>Application type</b>        |                                                | <b>State of</b><br><b>Application</b> | <b>Created</b><br>by |                                 | <b>Creation</b><br>Date 1                | <b>Submision Date</b> | <b>Approval</b><br><b>Date</b>              | <b>Stub</b><br><b>Number</b> | <b>Number of</b><br><b>Vehicles</b> | <b>Actions</b>             |  |              |
|                                      |                                                |                                       |                      | <b>State of the Application</b> |                                          |                       |                                             |                              |                                     | <b>Application Details</b> |  |              |
| 58857                                | VehicleModification,<br>UpdateOrganisationData |                                       |                      | Submitted                       | EUadmin                                  | 22/04/2021<br>10:45   |                                             | 22/04/2021<br>10:45:14       |                                     |                            |  |              |

Figure 72: Submitted Update of Organisation Data Application: Search

**Step 2:** Review the changes that were made in the "New Values" Column for the Update Fields of the "Standard Form" Tab.

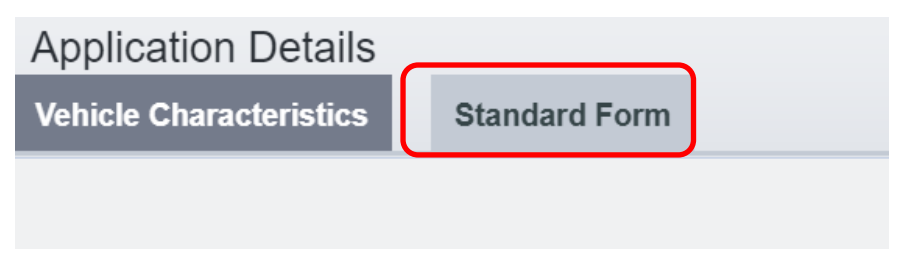

Figure 73: Review Application Details: "Vehicle Characteristics" and "Standard Form" tabs

# a. To Approve the Application

**Step 3a:** If the information provided in the application are found to be complete and acceptable after the Approve  $\overline{\checkmark}$ review done in the previous step click on

When you click on Approve, the following dialog box is displayed

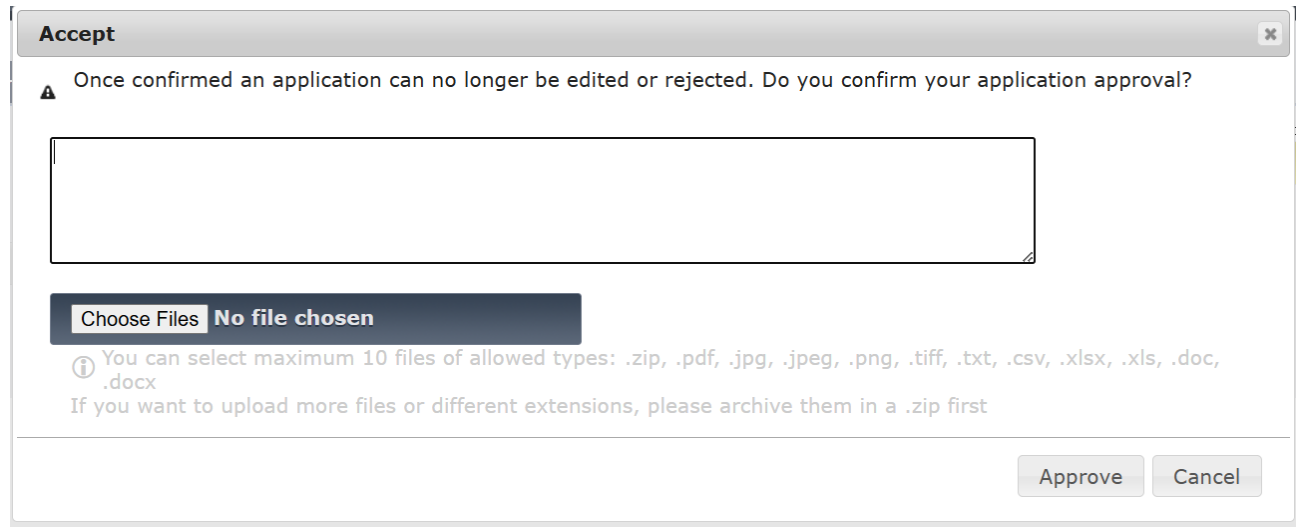

# Figure 74: Update of Organisation Data Approval Message

Optionally, to attention of the submitter of the application, you can add a comment or upload one more file.

- If you click on Approve
	- o Application is approved
	- o The submitter of the application is notified via email about the approval of their application
- If you click on Cancel
	- o Action is cancel
	- o Dialog box is closed

# b. To Reject the Application

**Step 3b:** If the provided information reviewed in Step 2are not acceptable, **Reject & button.** 

Then specify the reason for rejecting the application by completing the text field on the dialog.

User can optionally upload one or more files as part of the justification for rejection.

User then clicks on:

• "Reject" to finalize the rejection.

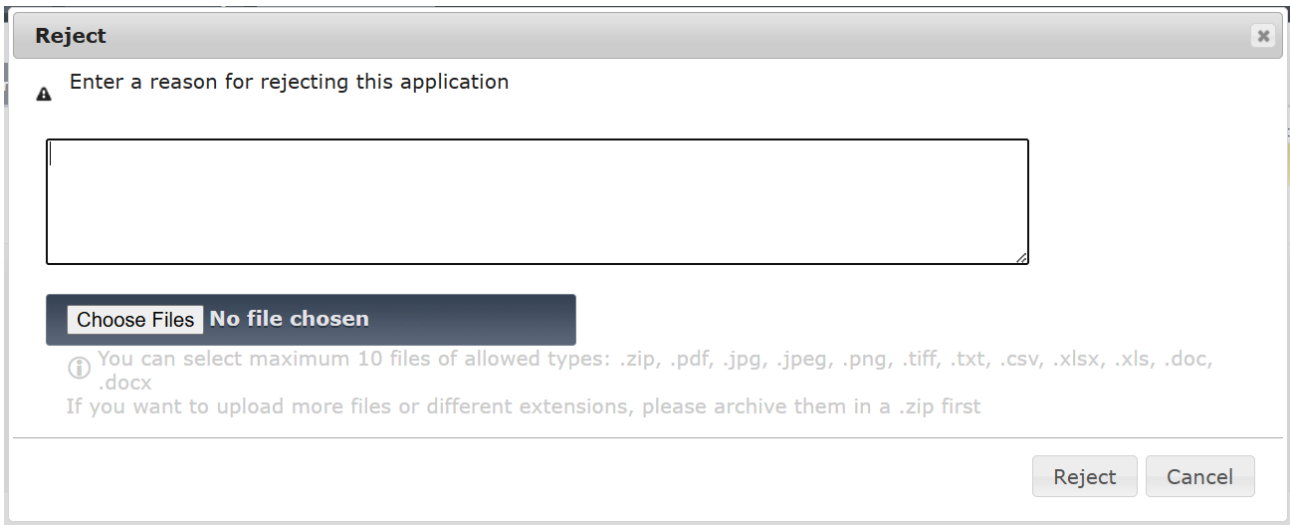

#### Figure 75: Reason for rejecting the Update of Organisation Data application

EVR marks the application as Rejected., and email notification is sent to the Submitter of the application.

• "Cancel" - to cancel the action EVR will close the dialog box and action is cancelled.

# *2.4.3.8. Withdrawal*

The user can review and decide on whether he will approve a new Withdrawal application following the below steps:

**Step 1:** Search for a Withdrawal Application with "Submitted" Status and clicks on the "Actions" Button and redirected to the application

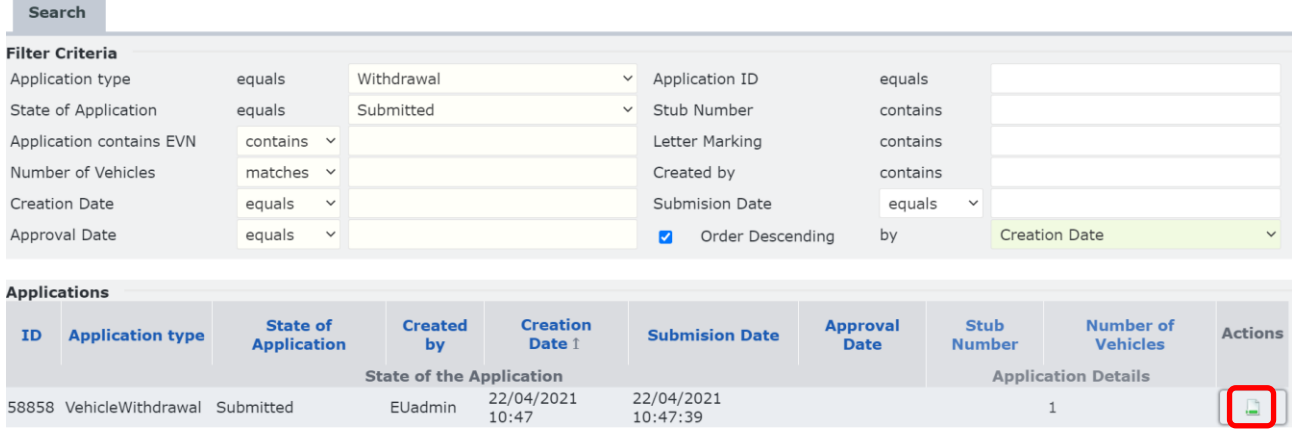

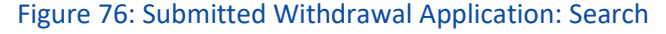

**Step 2:** Review the information in the Registration Status Fields in the "Standard Form" Tab.

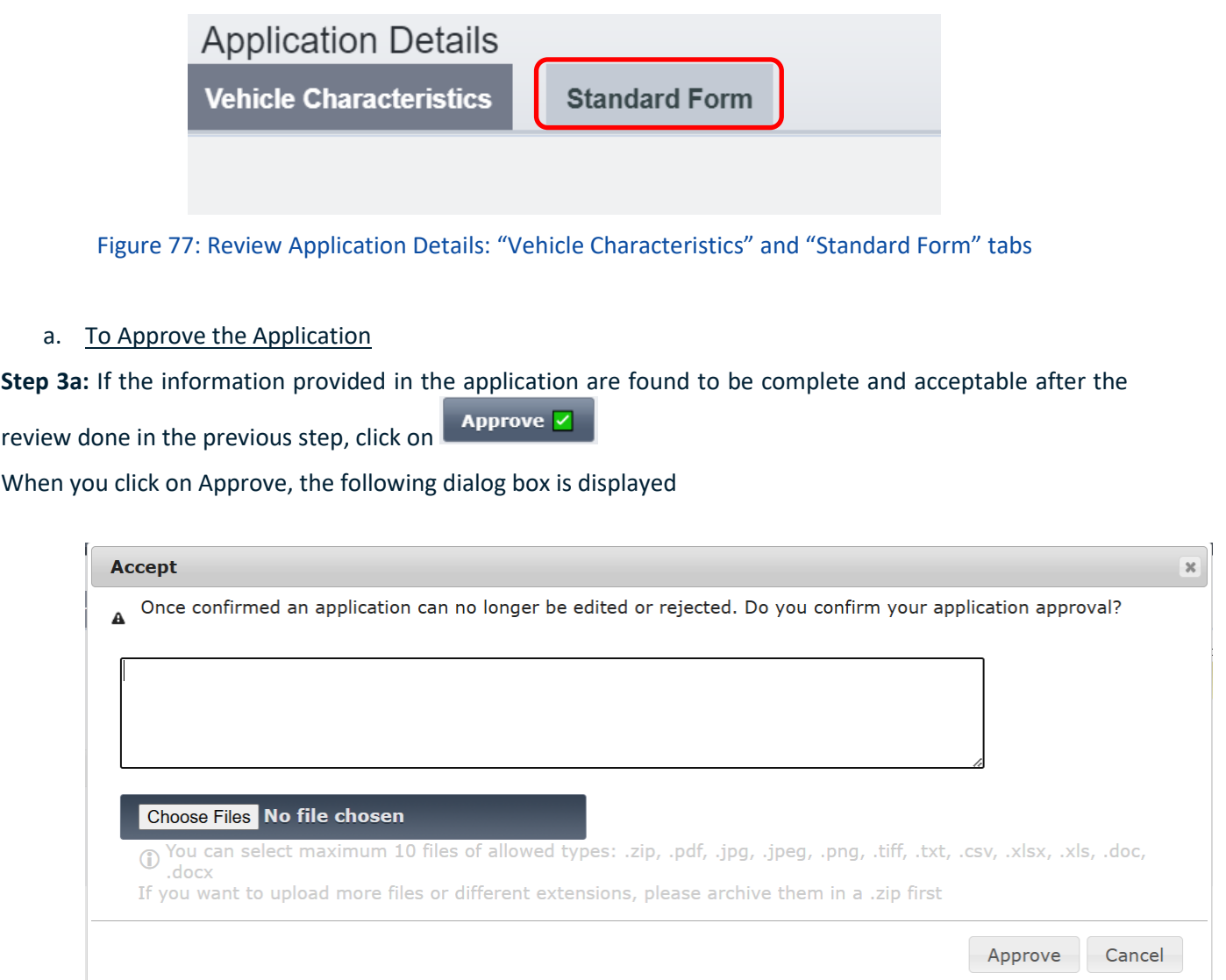

Figure 78: Update of Organisation Data Approval Message

Optionally, to attention of the submitter of the application, you can add a comment or upload one more file.

- If you click on Approve
	- o Application is approved
	- $\circ$  The submitter of the application is notified via email about the approval of their application
- If you click on Cancel
	- o Action is cancel
	- o Dialog box is closed
- b. To Reject the Application

**Step 3b** information reviewed in Step 2 are not acceptable, **Reject & button.** 

Then specify the reason for rejecting the application by completing the text field on the dialog.

User can optionally upload one or more files as part of the justification for rejection.

User then clicks on:

• "Reject" to finalize the rejection.

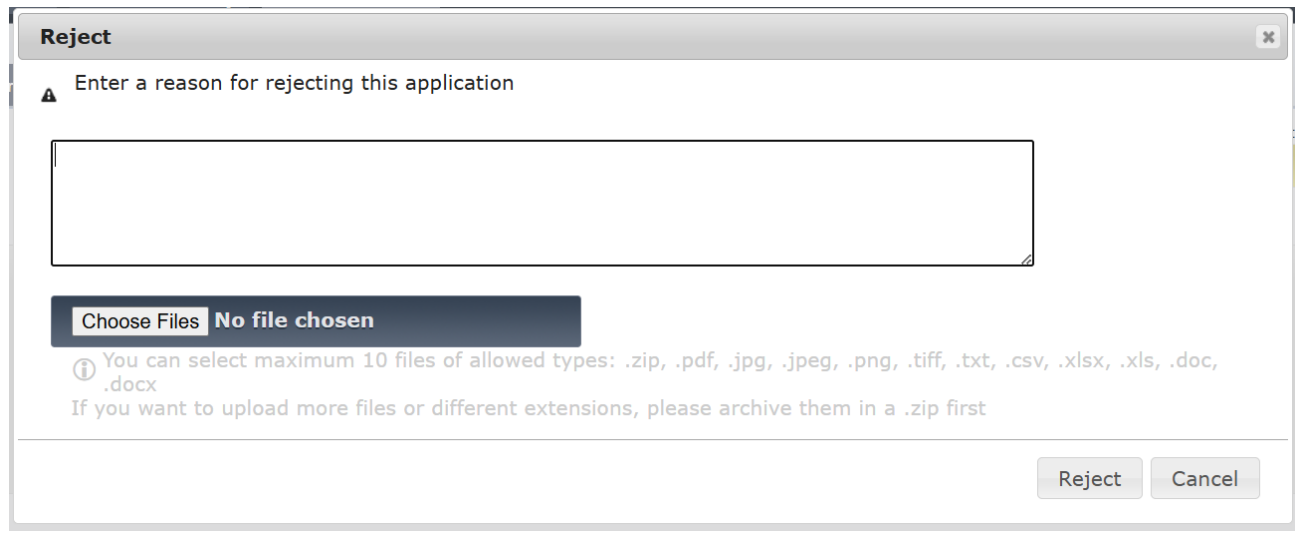

#### Figure 79: Reason for rejecting the Withdrawal application

EVR marks the application as Rejected., and email notification is sent to the Submitter of the application.

• "Cancel" - to cancel the action EVR will close the dialog box and action is cancelled.

# *2.4.3.9. Suspension*

The user can review and decide on whether he will approve a new Suspension application following the below steps:

**Step 1:** Search for an Suspension Application with "Submitted" Status and clicks on the "Actions" Button and redirected to the application

| <b>Search</b>       |                          |                 |              |                                       |                      |                     |                                                    |                        |                                |             |                      |                                     |               |
|---------------------|--------------------------|-----------------|--------------|---------------------------------------|----------------------|---------------------|----------------------------------------------------|------------------------|--------------------------------|-------------|----------------------|-------------------------------------|---------------|
|                     | <b>Filter Criteria</b>   |                 |              |                                       |                      |                     |                                                    |                        |                                |             |                      |                                     |               |
|                     | Application type         | equals          |              | All                                   | $\checkmark$         |                     |                                                    | Application ID         |                                |             |                      |                                     |               |
|                     | State of Application     | equals          |              | Submitted                             |                      | $\checkmark$        | Stub Number                                        |                        | contains                       |             |                      |                                     |               |
|                     | Application contains EVN | contains $\sim$ |              |                                       |                      |                     |                                                    | Letter Marking         | contains                       |             |                      |                                     |               |
|                     | Number of Vehicles       | matches $\sim$  |              |                                       |                      |                     | Created by                                         |                        | contains                       |             |                      |                                     |               |
|                     | <b>Creation Date</b>     | equals          | $\checkmark$ |                                       |                      |                     | Submision Date                                     |                        | equals                         | $\check{~}$ |                      |                                     |               |
|                     | Approval Date            | equals          | $\check{~}$  |                                       |                      |                     | Order Descending<br>$\overline{a}$                 |                        | by                             |             | <b>Creation Date</b> |                                     |               |
| <b>Applications</b> |                          |                 |              |                                       |                      |                     |                                                    |                        |                                |             |                      |                                     |               |
| ID                  | <b>Application type</b>  |                 |              | <b>State of</b><br><b>Application</b> | <b>Created</b><br>by |                     | <b>Creation</b><br><b>Submision Date</b><br>Date 1 |                        | <b>Approval</b><br><b>Date</b> |             | <b>Stub Number</b>   | <b>Number of</b><br><b>Vehicles</b> | <b>Action</b> |
|                     |                          |                 |              | <b>State of the Application</b>       |                      |                     |                                                    |                        |                                |             |                      | <b>Application Details</b>          |               |
|                     | 58859 VehicleSuspension  |                 |              | Submitted                             | EUadmin              | 22/04/2021<br>10.18 |                                                    | 22/04/2021<br>10.18.77 |                                |             |                      |                                     |               |

Figure 80: Submitted Suspension Application: Search

**Step 2:** Review the information in the Registration Status Fields in the "Standard Form" Tab.

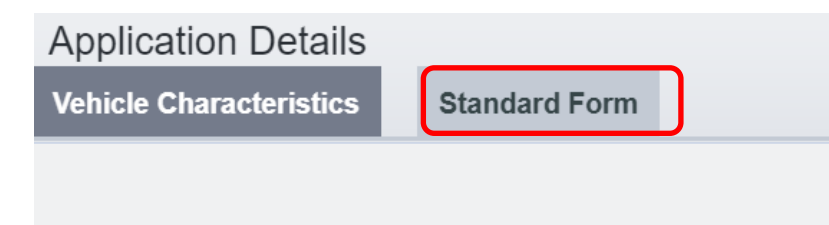

Figure 81: Review Application Details: "Vehicle Characteristics" and "Standard Form" tabs

# a. To Approve the Application

**Step 3a:** If the information provided in the application are found to be complete and acceptable after the Approve  $\overline{\checkmark}$ review done in the previous step click on

the following dialog box is displayed

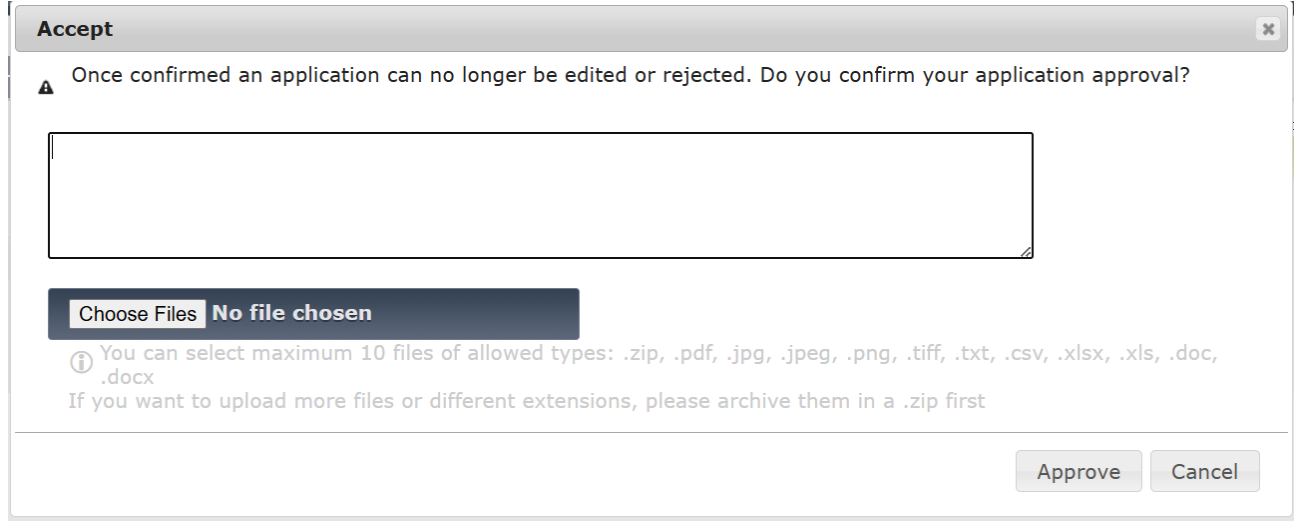

Figure 82: Update of Organisation Data Approval Message

Optionally, to attention of the submitter of the application, you can add a comment or upload one more file.

- If you click on Approve
	- o Application is approved
	- o The submitter of the application is notified via email about the approval of their application
- If you click on Cancel
	- o Action is cancel
	- o Dialog box is closed
- b. To Reject the Application

**Step 3b:** If the provided information reviewed in Step 2are not acceptable, **Reject & button.** 

Then specify the reason for rejecting the application by completing the text field on the dialog.

User can optionally upload one or more files as part of the justification for rejection.

User then clicks on:

• "Reject" to finalize the rejection.

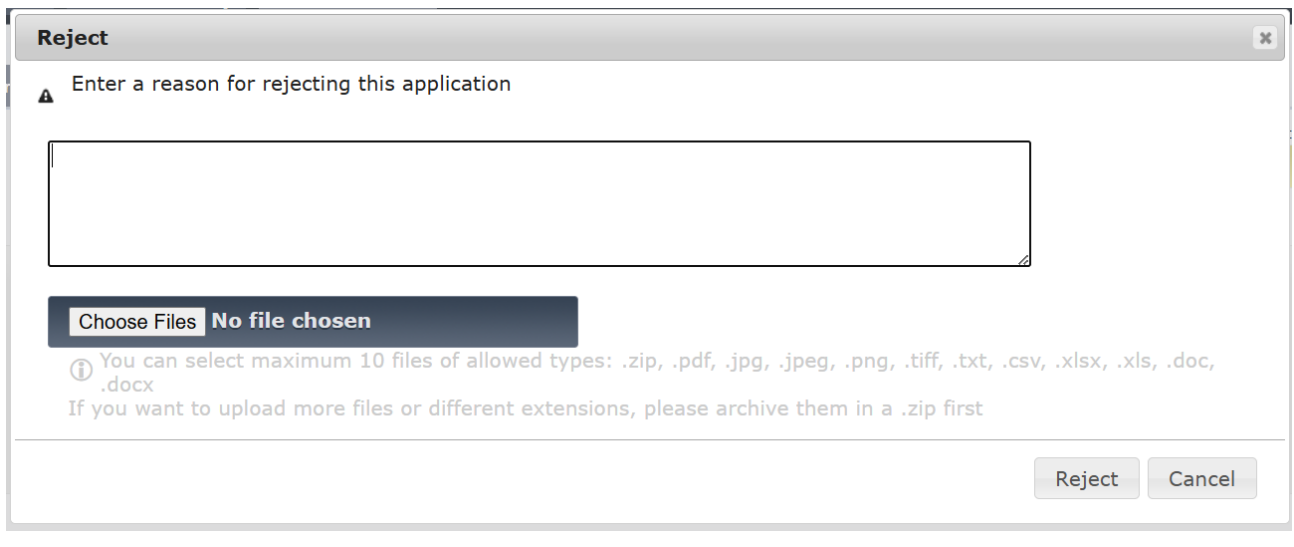

# Figure 83: Reason for rejecting the Suspension application

EVR marks the application as Rejected., and email notification is sent to the Submitter of the application.

• "Cancel" - to cancel the action EVR will close the dialog box and action is cancelled.

# *2.4.3.10. Reactivation*

The user can review and decide on whether he will approve a new Change of Owner application following the below steps:

**Step 1:** Search for an Suspension Application with "Submitted" Status and clicks on the "Actions" Button and redirected to the application

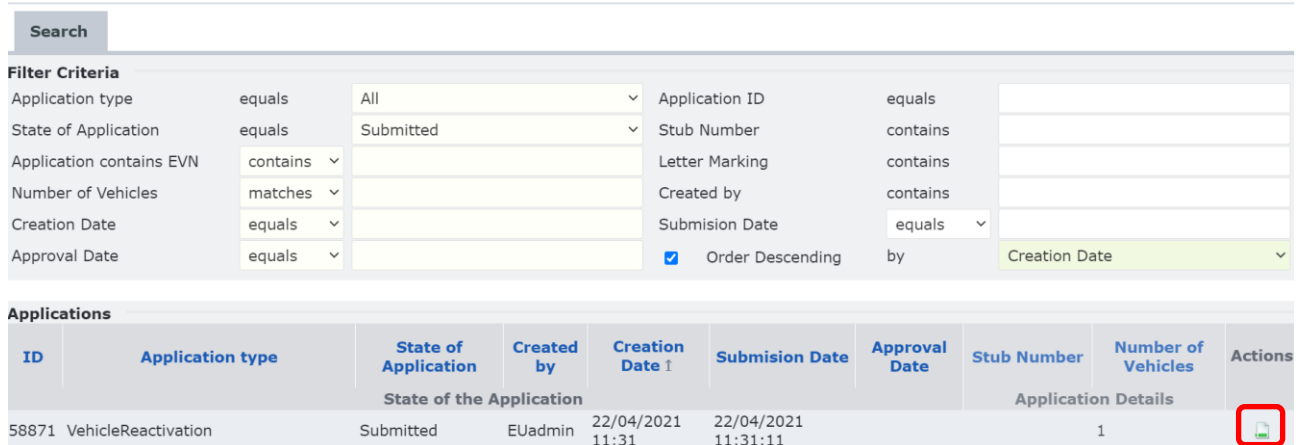

# Figure 84: Submitted Reactivation Application: Search

Step 2: Review the information in the Registration Status Fields in the "Standard Form" Tab.

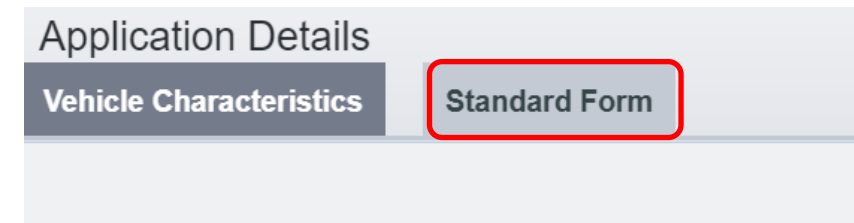

Figure 85: Review Application Details: "Vehicle Characteristics" and "Standard Form" tabs

a. To Approve the Application

**Step 3a:** If the information provided in the application are found to be complete and acceptable after the

Approve  $|$ 

review done in the previous step click on the following dialog box is displayed

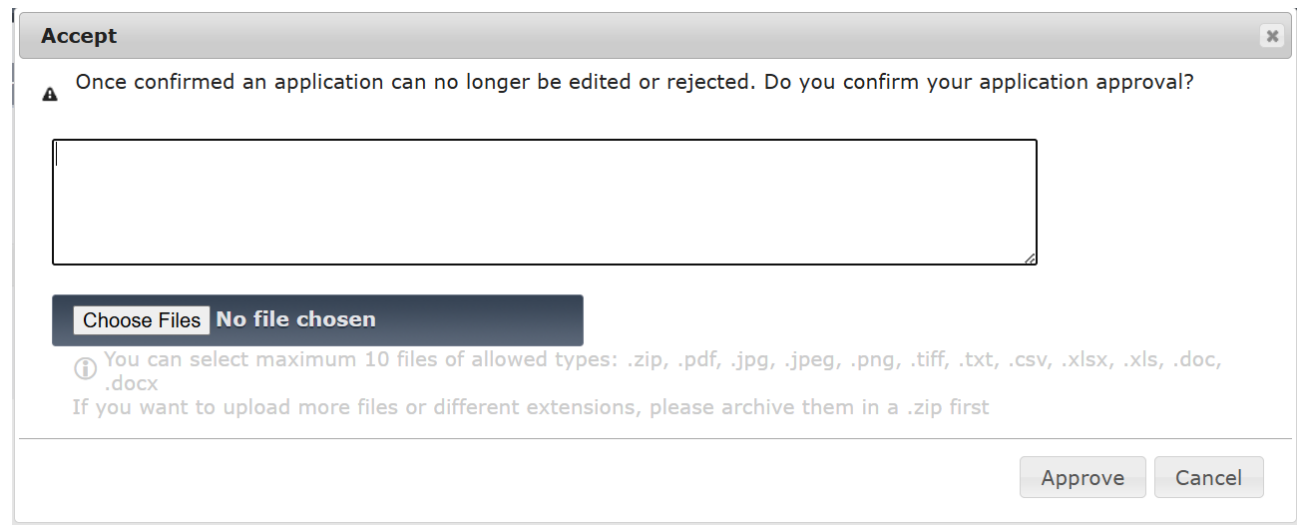

#### Figure 86: Reactivation Approval Dialog Message

Optionally, to attention of the submitter of the application, you can add a comment or upload one more file.

- If you click on Approve
	- o Application is approved
	- o The submitter of the application is notified via email about the approval of their application
- If you click on Cancel
	- o Action is cancel
	- o Dialog box is closed
- b. To Reject the Application

**Step 3b:** If the provided information reviewed in Step 2are not acceptable, **Reject & button.** 

Then specify the reason for rejecting the application by completing the text field on the dialog.

User can optionally upload one or more files as part of the justification for rejection.

User then clicks on:

• "Reject" to finalize the rejection.

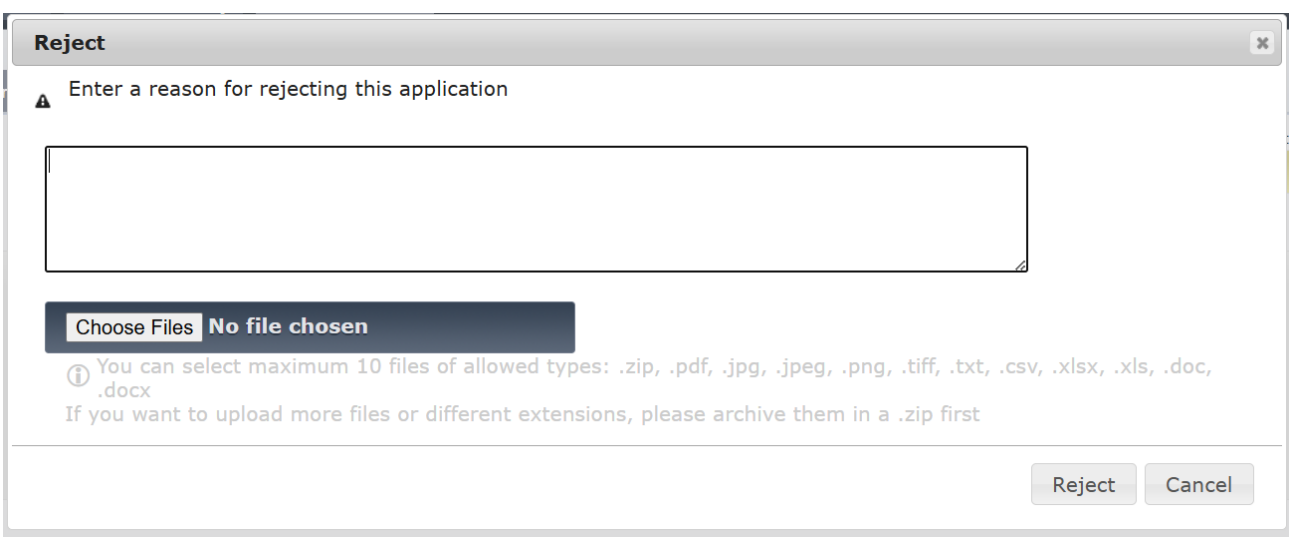

# Figure 87: Reason for rejecting the Reactivation application

EVR marks the application as Rejected., and email notification is sent to the Submitter of the application.

• "Cancel" - to cancel the action EVR will close the dialog box and action is cancelled.

# *2.4.3.11. Change of EVN following technical modifications*

The user can review and decide on whether he will approve or reject a Change of EVN following Technical Modification application following the below steps:

**Step 1:** Search for a Registration Application with "Submitted" Status and clicks on the "Actions" Button and redirected to the application:

| Search                               |                                                                                       |           |                                                 |             |                                    |                                               |          |               |                            |                              |                |
|--------------------------------------|---------------------------------------------------------------------------------------|-----------|-------------------------------------------------|-------------|------------------------------------|-----------------------------------------------|----------|---------------|----------------------------|------------------------------|----------------|
| <b>Filter Criteria</b>               |                                                                                       |           |                                                 |             |                                    |                                               |          |               |                            |                              |                |
| Application type                     | equals                                                                                |           | Change of EVN following technical modifications |             |                                    | ▼ Application ID<br>equals                    |          |               |                            |                              |                |
| State of Application                 | equals                                                                                | Submitted | $\checkmark$                                    | Stub Number |                                    | contains                                      |          |               |                            |                              |                |
| Application contains EVN             | contains $\vee$                                                                       |           |                                                 |             |                                    |                                               | contains |               |                            |                              |                |
| Number of Vehicles<br>matches $\vee$ |                                                                                       |           |                                                 |             | Created by                         | contains                                      |          |               |                            |                              |                |
| Creation Date                        | equals<br>$\checkmark$                                                                |           |                                                 |             | Submision Date                     | equals<br>$\checkmark$                        |          |               |                            |                              |                |
| Approval Date                        | equals<br>$\checkmark$                                                                |           |                                                 |             | Order Descending<br>$\overline{a}$ |                                               | by       | Creation Date |                            |                              | $\checkmark$   |
|                                      |                                                                                       |           |                                                 |             |                                    |                                               |          |               |                            |                              |                |
| <b>Applications</b>                  |                                                                                       |           |                                                 |             |                                    |                                               |          |               |                            |                              |                |
| ID                                   | <b>State of</b><br><b>Application type</b><br><b>Created by</b><br><b>Application</b> |           |                                                 |             | <b>Creation Date 1</b>             | <b>Submision Date</b><br><b>Approval Date</b> |          |               | <b>Stub Number</b>         | Number of<br><b>Vehicles</b> | <b>Actions</b> |
|                                      |                                                                                       |           | <b>State of the Application</b>                 |             |                                    |                                               |          |               | <b>Application Details</b> |                              |                |
| 222027                               | VehicleModification,<br>ChangeOfEVNFollowingTechnicalModifications                    |           | Submitted                                       | EUadmin     | 06/05/2021<br>08:49                | 06/05/2021<br>08:49:34                        |          |               |                            |                              |                |

Figure 88: Submitted Change of EVN following Technical Modification Application: Search

**Step 2:** Review the information provided for the Registration in the "Vehicle Characteristics" and "Standard Form" Tabs.

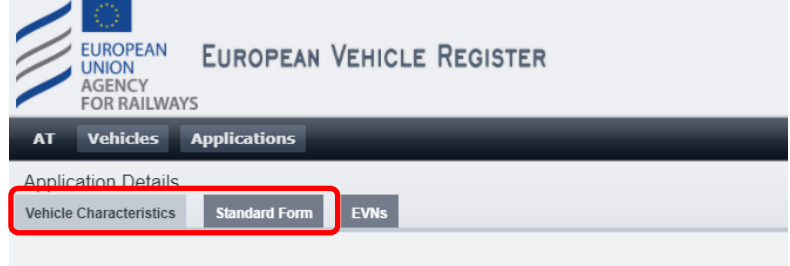

Figure 89: Review Application Details: "Vehicle Characteristics" and "Standard Form" tabs

# a. To approve the Application

**Step 3a:** If the information provided in the application are found to be complete and acceptable after the review done in the previous step, follow the steps below:

i. Browse in the EVNs tab, the content of which can be viewed:

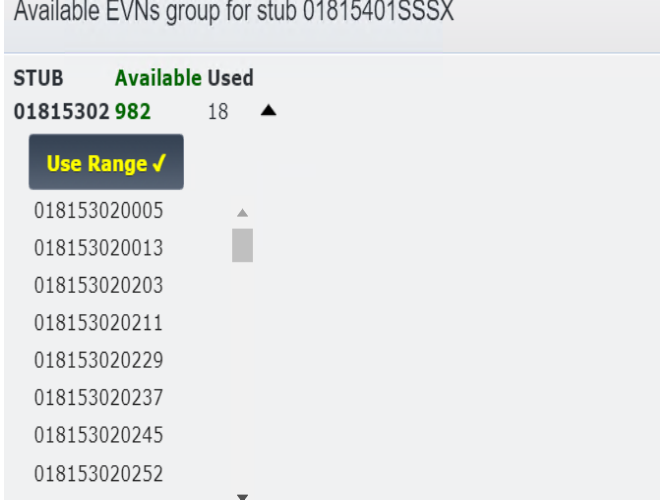

Figure 90: Submitted Registration Application Decision: EVNs tab

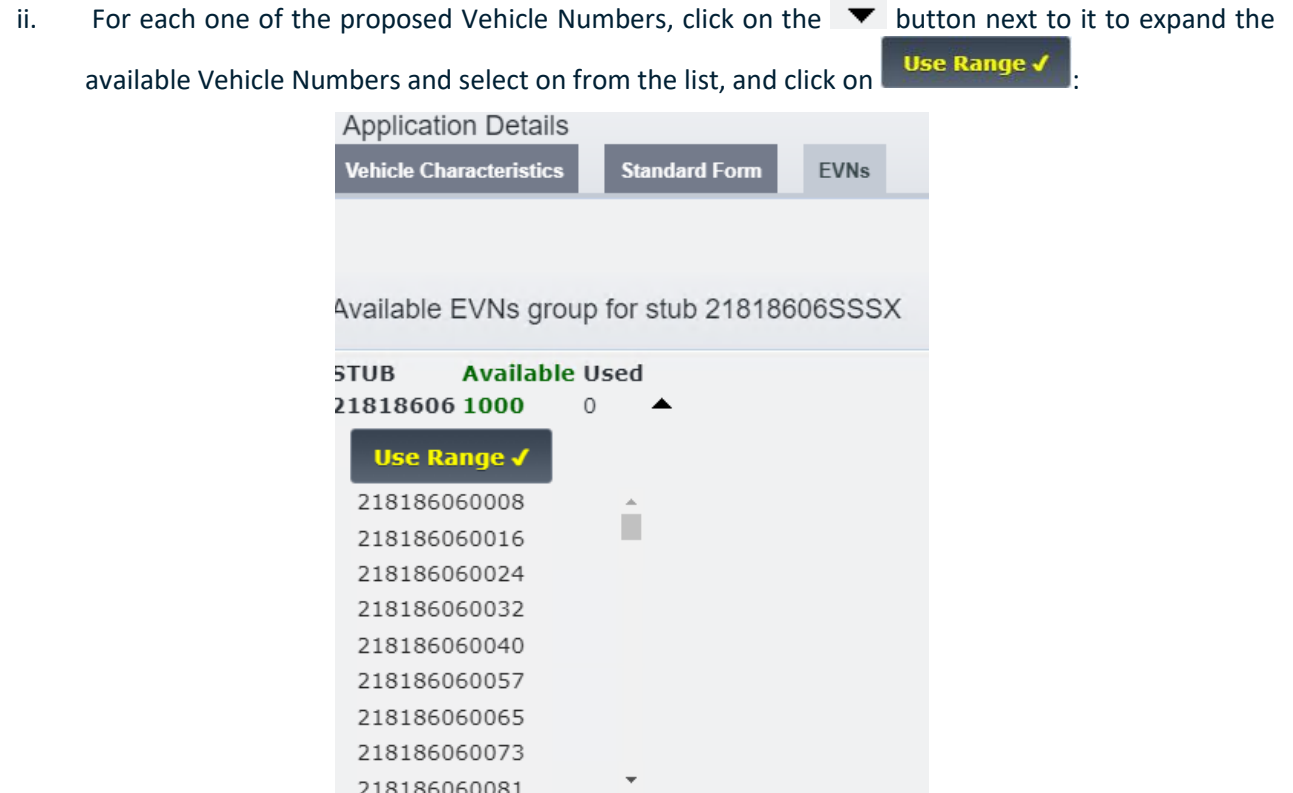

Figure 91: Submitted Application Decision: EVNs tab – Select EVNs

iii. Alternatively to the previous two steps navigate to the 'Standard Form' Tab and input the Vehicle Number in the 1.1 parameter.

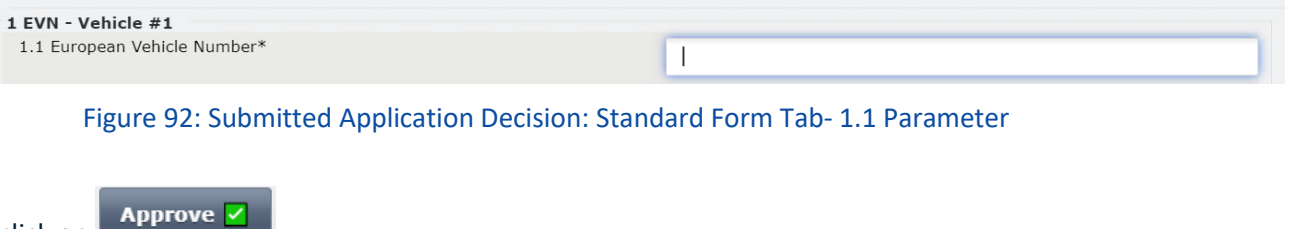

iv. click on

v. The following dialog box is displayed

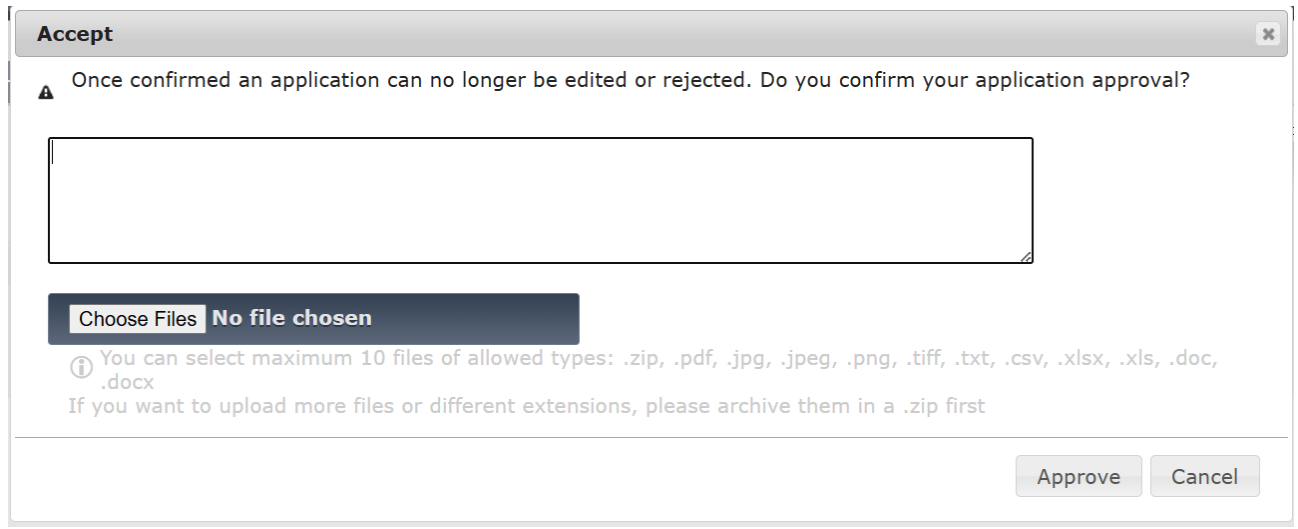

# Figure 93: Registration Approval Message

Optionally, to attention of the submitter of the application, you can add a comment or upload one more file.

- If you click on Approve
	- o Application is approved
	- o The submitter of the application is notified via email about the approval of their application
- If you click on Cancel
	- o Action is cancel
	- o Dialog box is closed

# b. To Reject the Application

**Step 3b:** If the provided information reviewed in Step 2are not acceptable, **Reject & button.** 

Then specify the reason for rejecting the application by completing the text field on the dialog.

User can optionally upload one or more files as part of the justification for rejection.

User then clicks on:

• "Reject" to finalize the rejection.

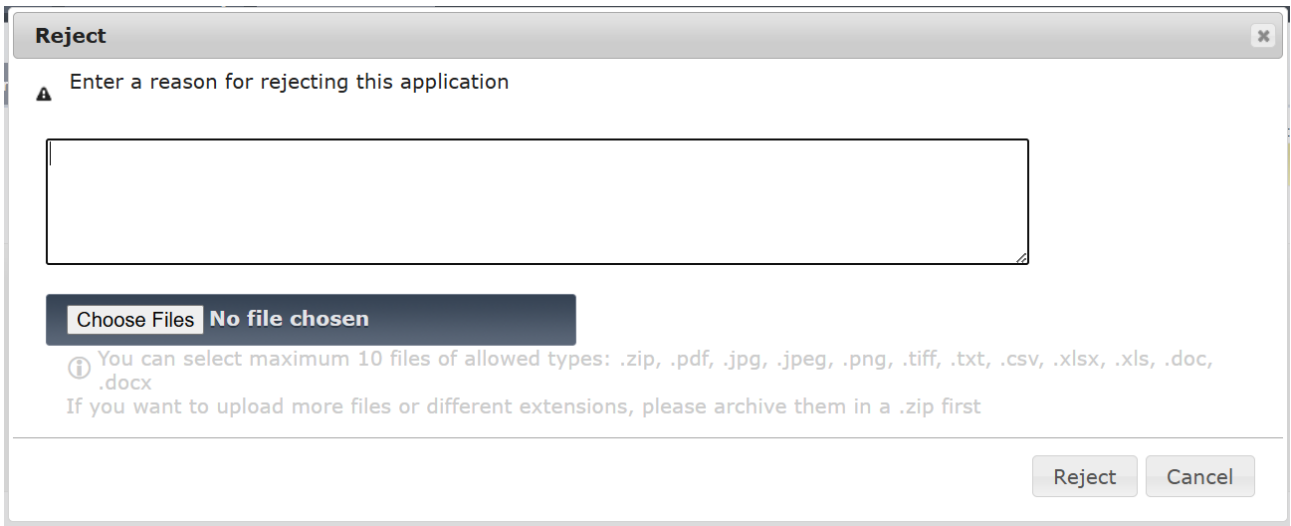

#### Figure 94: Reason for rejecting the application

EVR marks the application as Rejected., and email notification is sent to the Submitter of the application.

• "Cancel" - to cancel the action EVR will close the dialog box and action is cancelled.

#### Figure 95: Reason for rejecting the application

# *2.4.3.12. Change of EVN and registering MS*

#### Part A: Decision on Change of EVN and registering MS **+ New Registration**

The RE user of the **New Registering MS** can review and decide on whether he will approve or reject a Change of EVN and registering MS + New Registration application following the below steps:

**Step 1:** Search for a Registration Application with "Submitted" Status and clicks on the "Actions" Button and redirected to the application:

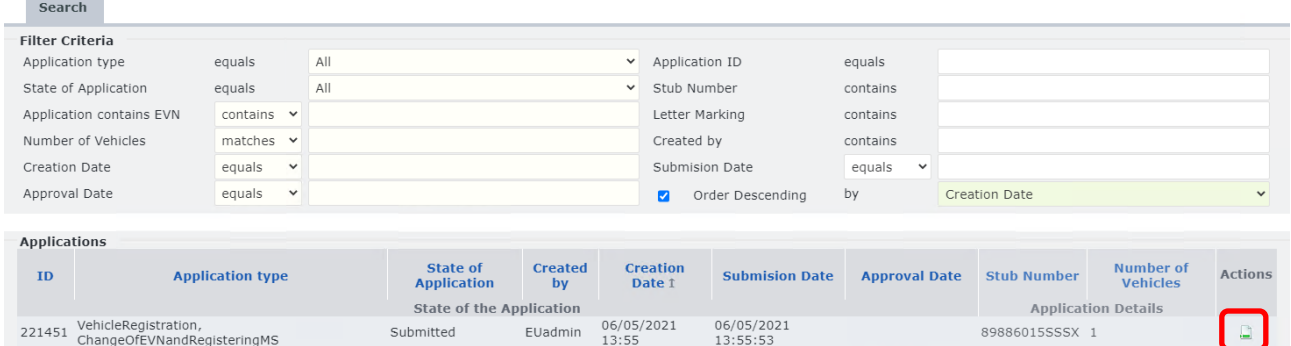

Figure 96: Submitted Change of EVN and registering MS + New Registration Application: Search

**Step 2:** Review the information provided for the Registration in the "Vehicle Characteristics" and "Standard Form" Tabs.

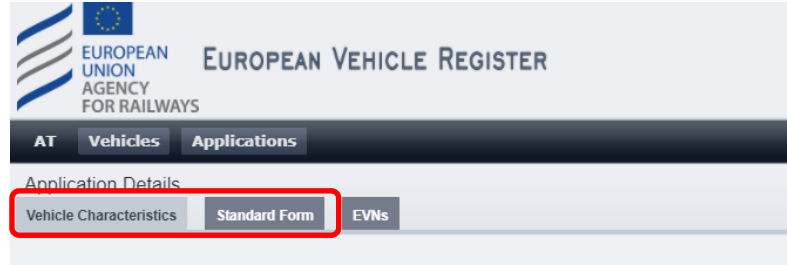

Figure 97: Review Application Details: "Vehicle Characteristics" and "Standard Form" tabs

a. To approve the Application

**Step 3a:** If the information provided in the application are found to be complete and acceptable after the review done in the previous step, follow the steps below:

i. Browse in the EVNs tab, the content of which can be viewed below:

Available EVNs group for stub 89886015SSSX

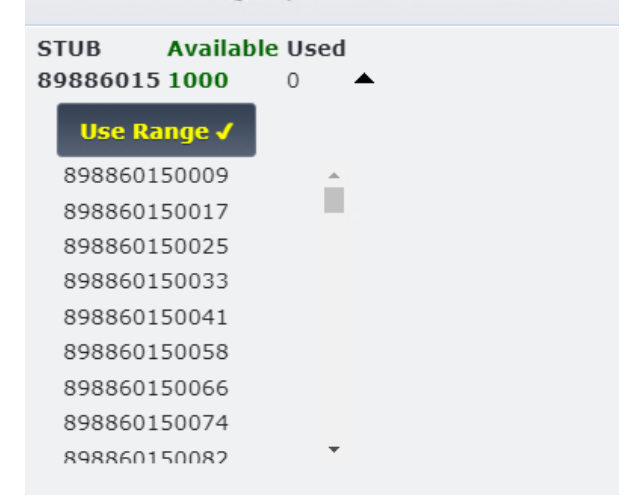

Figure 98: Submitted Application Decision: EVNs tab

ii. For each one of the proposed Vehicle Numbers, click on the  $\blacktriangledown$  button next to it to expand the available Vehicle Numbers and select on from the list, and click on **Use Range V** 

Available EVNs group for stub 89886015SSSX

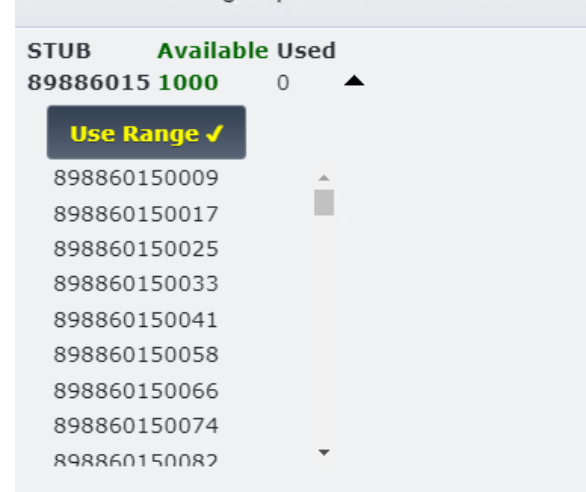

Figure 99: Submitted Application Decision: EVNs tab – Select EVNs

iii. Alternatively to the previous two steps navigate to the 'Standard Form' Tab and input the Vehicle Number in the 1.1 parameter.

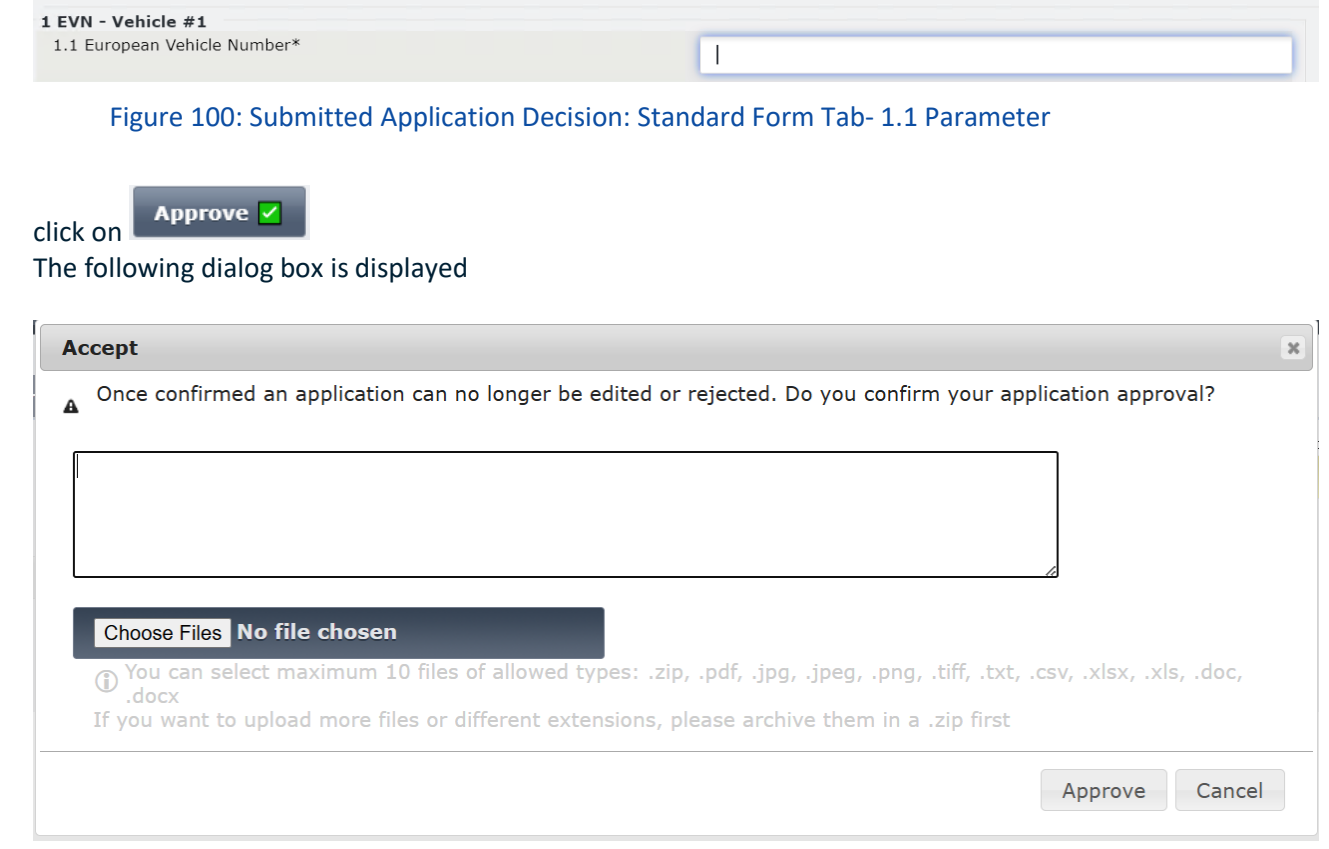

Figure 101: Registration Approval Message

Optionally, to attention of the submitter of the application, you can add a comment or upload one more file.

• If you click on Approve

iv.

- o Application is approved
- o The submitter of the application is notified via email about the approval of their application
- If you click on Cancel
	- o Action is cancel
	- o Dialog box is closed

# b. To Reject the Application

**Step 3b:** If the provided information reviewed in Step 2are not acceptable, **Reject & button.** Then specify the reason for rejecting the application by completing the text field on the dialog. User can optionally upload one or more files as part of the justification for rejection. User then clicks on:

• "Reject" to finalize the rejection.

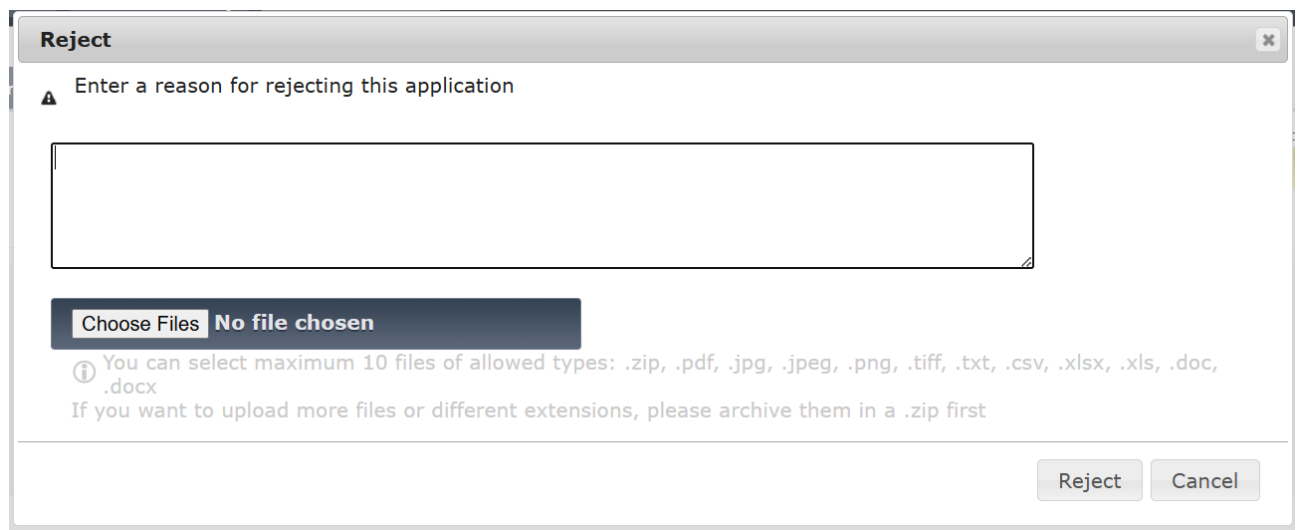

# Figure 102: Reason for rejecting the application

EVR marks the application as Rejected., and email notification is sent to the Submitter of the application.

• "Cancel" - to cancel the action EVR will close the dialog box and action is cancelled.

# Part B: Decision on Change of EVN and registering MS **+ Withdrawal**

The RE user of the **Previous Registering MS** can review and decide on whether he will approve or reject a Change of EVN and registering MS + Withdrawal application following the below steps:

**Step 1:** Search for a Registration Application with "Submitted" Status and clicks on the "Actions" Button and redirected to the application:

| <b>Search</b>                                                 |                                                       |                         |     |                                |                      |                           |                            |                      |                      |                              |                |
|---------------------------------------------------------------|-------------------------------------------------------|-------------------------|-----|--------------------------------|----------------------|---------------------------|----------------------------|----------------------|----------------------|------------------------------|----------------|
| <b>Filter Criteria</b>                                        |                                                       |                         |     |                                |                      |                           |                            |                      |                      |                              |                |
| Application type                                              |                                                       | equals                  | All |                                | $\check{~}$          | Application ID            |                            | equals               |                      |                              |                |
| State of Application                                          |                                                       | equals                  | All |                                | $\checkmark$         | Stub Number               |                            | contains             |                      |                              |                |
|                                                               | Application contains EVN                              | contains $\vee$         |     |                                |                      |                           | Letter Marking<br>contains |                      |                      |                              |                |
| Number of Vehicles                                            |                                                       | matches $\mathsf{v}$    |     |                                |                      | Created by                |                            | contains             |                      |                              |                |
| Creation Date                                                 |                                                       | equals<br>$\check{ }$   |     |                                |                      |                           | equals<br>Submision Date   |                      |                      |                              |                |
| Approval Date                                                 |                                                       | equals $\mathsf{v}$     |     |                                |                      | $\overline{\mathbf{z}}$   | Order Descending           | by                   | <b>Creation Date</b> |                              | $\checkmark$   |
|                                                               |                                                       |                         |     |                                |                      |                           |                            |                      |                      |                              |                |
| <b>Applications</b>                                           |                                                       |                         |     |                                |                      |                           |                            |                      |                      |                              |                |
| ID                                                            |                                                       | <b>Application type</b> |     | State of<br><b>Application</b> | <b>Created</b><br>by | <b>Creation</b><br>Date 1 | <b>Submision Date</b>      | <b>Approval Date</b> | <b>Stub Number</b>   | Number of<br><b>Vehicles</b> | <b>Actions</b> |
| <b>State of the Application</b><br><b>Application Details</b> |                                                       |                         |     |                                |                      |                           |                            |                      |                      |                              |                |
|                                                               | 222034 VehicleWithdrawal, ChangeOfEVNandRegisteringMS |                         |     | Submitted                      | EUadmin              | 06/05/2021<br>14:01       | 06/05/2021<br>14:01:10     |                      |                      |                              |                |

Figure 103: Submitted Change of EVN and registering MS + Withdrawal Application: Search

**Step 2:** Review the information provided for the Registration in the "Vehicle Characteristics" and "Standard Form" Tabs.

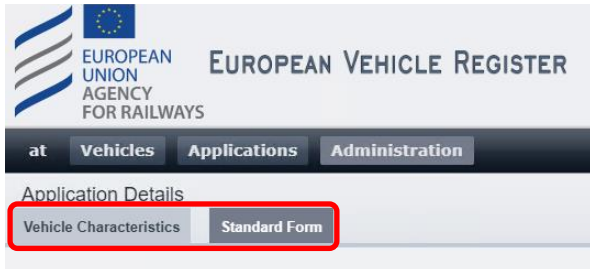

Figure 104: Review Application Details: "Vehicle Characteristics" and "Standard Form" tabs

# a. To approve the Application

**Step 3a:** If the information provided in the application are found to be complete and acceptable after the review done in the previous step, follow the steps below:

Approve  $\overline{\smile}$ i. click on

The following dialog box is displayed

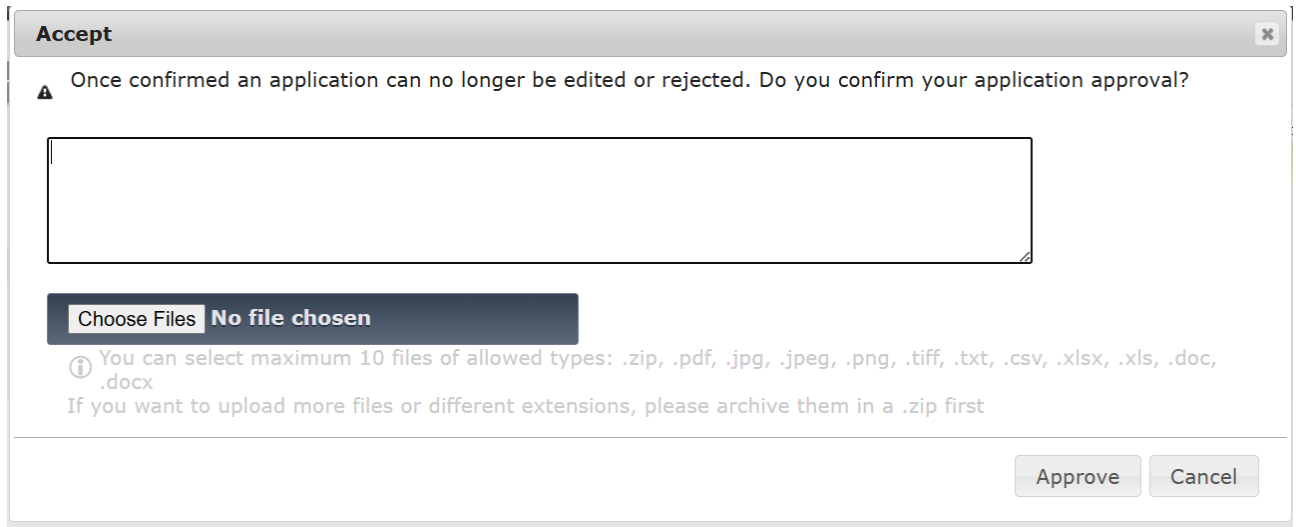

# Figure 105: Registration Approval Message

Optionally, to attention of the submitter of the application, you can add a comment or upload one more file.

- If you click on Approve
	- o Application is approved
	- o The submitter of the application is notified via email about the approval of their application
- If you click on Cancel
	- o Action is cancel
	- o Dialog box is closed

#### b. To Reject the Application

**Step 3b:** If the provided information reviewed in Step 2are not acceptable, **Reject & button.** 

Then specify the reason for rejecting the application by completing the text field on the dialog.

User can optionally upload one or more files as part of the justification for rejection.

User then clicks on:

• "Reject" to finalize the rejection.

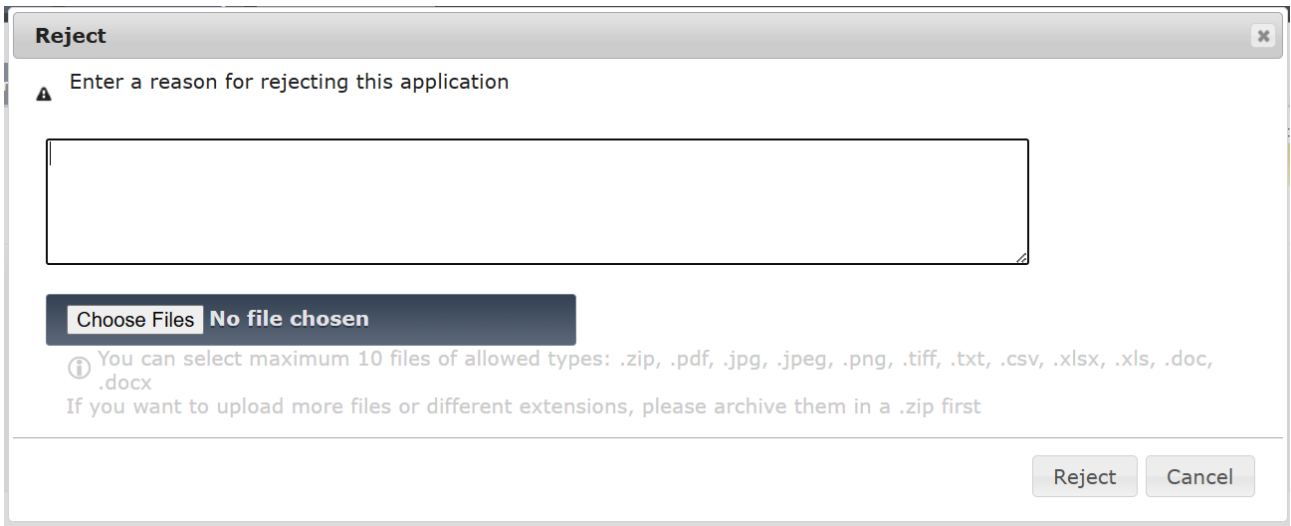

#### Figure 106: Reason for rejecting the application

EVR marks the application as Rejected., and email notification is sent to the Submitter of the application.

• "Cancel" - to cancel the action EVR will close the dialog box and action is cancelled.

#### *2.4.4. Create Application*

As described in the previous chapters, the user can select the **Create Application** option. By clicking on this button, a new window will open in the browser, that will allow the user to select the Application type. The content of this window is displayed below:

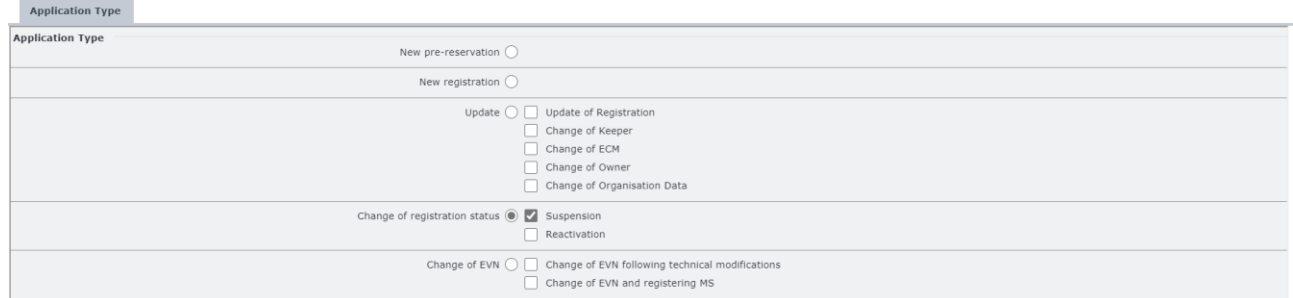

Figure 107: Create Application: Application Types

Details for the available Application types, and the steps required by the user to complete them are presented in the following chapters. To proceed to the next stage, the user must select the required Application type

and click on  $\begin{bmatrix} \text{Save} \\ \text{So} \end{bmatrix}$  on the options menu bar at the bottom of the page. Alternatively they can click on **Discard?**  $x \text{ close}$  to exit.

The RE that will be have to examine the application will receive a notification email to examine the application.

The user that applied will be notified for the outcome of the examination.

In case of acceptance, the other stakeholders that are referred to the application will notified for changes on the Vehicle. This happens if the respective users have opted in for the respective notifications.

#### *2.4.4.1. Suspension*

It is possible for a RE user to apply for the Suspension of one or more vehicles at once, provided that they are registered in the MS of the particular RE. The user can apply for a vehicle Suspension by following the next steps:

**Step 1:** In the Applications page, click on the **Create Application** button.

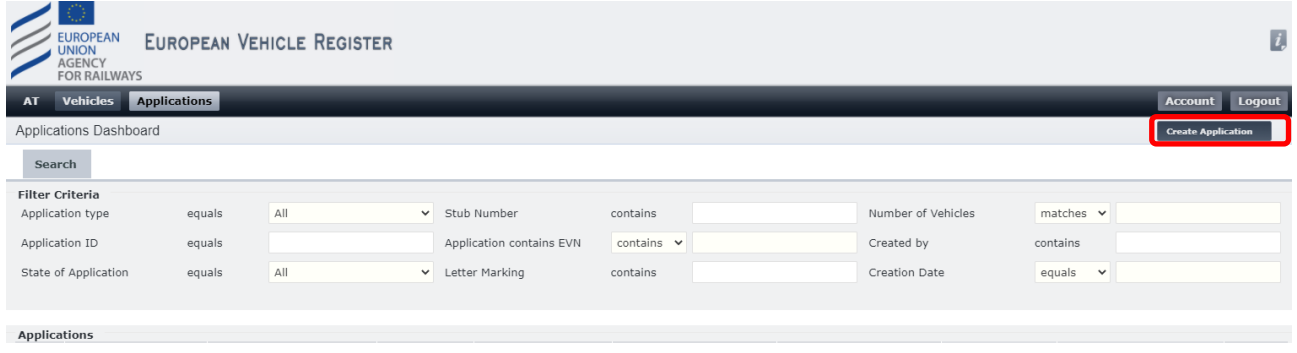

#### Figure 108: Create Application

Step 2: Select the "Suspension" checkbox from the Application Type page and click on save v

| <b>Application Type</b>                                   |                                                                                                    |
|-----------------------------------------------------------|----------------------------------------------------------------------------------------------------|
| <b>Application Type</b><br>New pre-reservation $\bigcirc$ |                                                                                                    |
| New registration $\bigcirc$                               |                                                                                                    |
|                                                           | Update $\bigcirc$ $\Box$ Update of Registration<br>Change of Keeper<br>Change of ECM<br>Change of Owner<br>Change of Organisation Data |
| Change of registration status (C) V Suspension            | Reactivation                                                                                                    |
|                                                           | Change of EVN $\bigcirc$ $\Box$ Change of EVN following technical modifications<br>Change of EVN and registering MS                    |

Figure 109: Suspension: Application Type

**Step 3:** In the "Vehicle Characteristics" tab, provide the EVNs that are related to the application, by typing them in the "EVNs" text field.

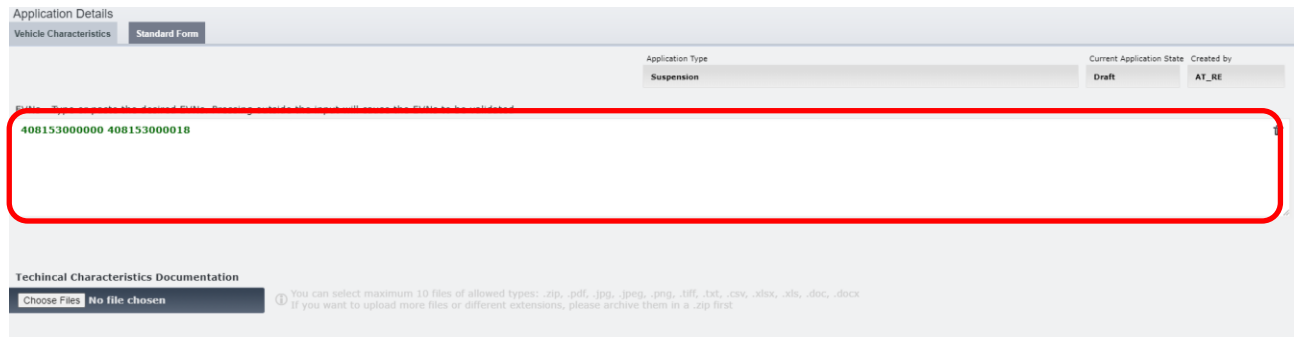

Figure 110: Suspension: EVNs field

**Step 4:** If applicable, in the "Vehicle Characteristics" tab, upload any Documentation by clicking on Choose Files . By using the pop-up window, the user can select any files from their computer and upload them by clicking on .

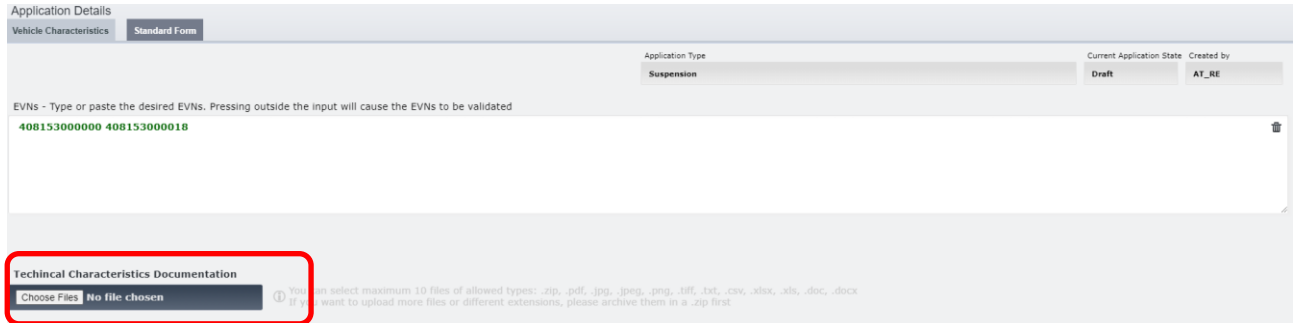

Figure 111: Suspension: Upload Documentation (1)

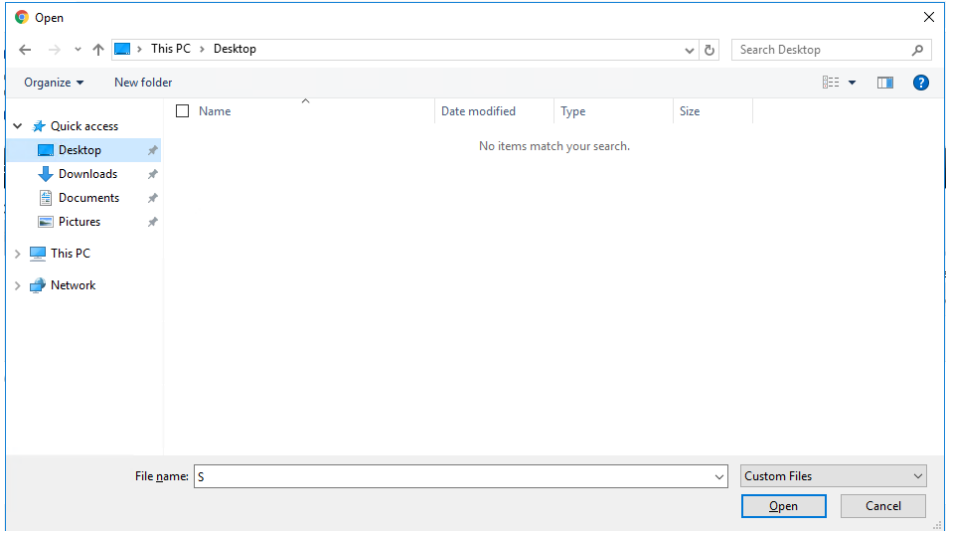

Figure 112: Suspension: Upload Documentation (2)

**Step 5:** In the "Standard Form" tab, complete field "10.1 Registration Status" by using the drop down menu of Parameter 10.1. In case of multiple Vehicle Numbers, the user can switch detail views by selecting the desired Vehicle Number from the "Vehicle details Preview" drop-down menu:

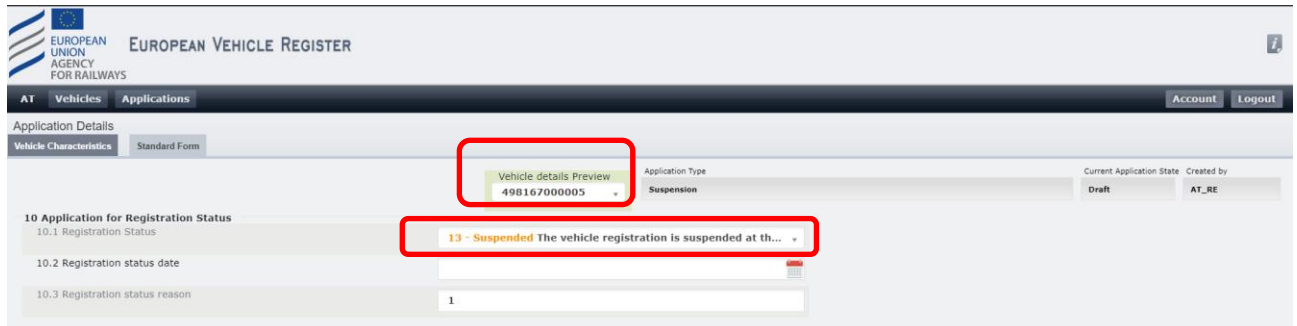

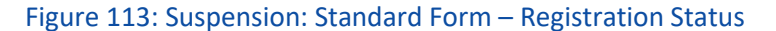

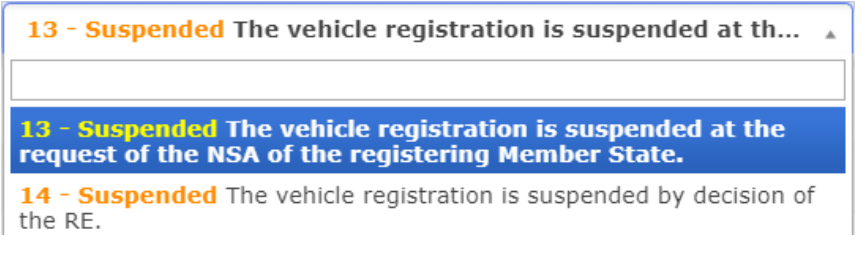

Figure 114: Suspension: Registration Status Drop-down menu options

#### **Step 6:** Complete field "10.2 Registration status date" by selecting a date >= today's date.

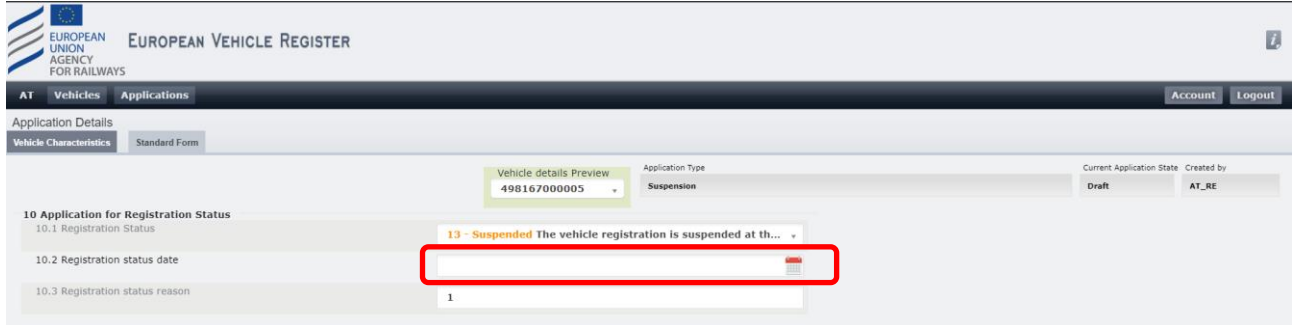

Figure 115: Suspension: Standard Form – Registration Status Date

**Step 7:** Complete field "10.3 Registration status reason" by filling in the text field. Depending on the user selection in field "10.1 Registration Status" there are the following 2 cases:

- If **"13 – The vehicle registration is suspended at the request of the NSA of the Registering Member State "** is selected, then field 10.3 remains empty.
- If **"14 –The vehicle registration is suspended by decision of the RE"** is selected, field 10.3 is mandatory

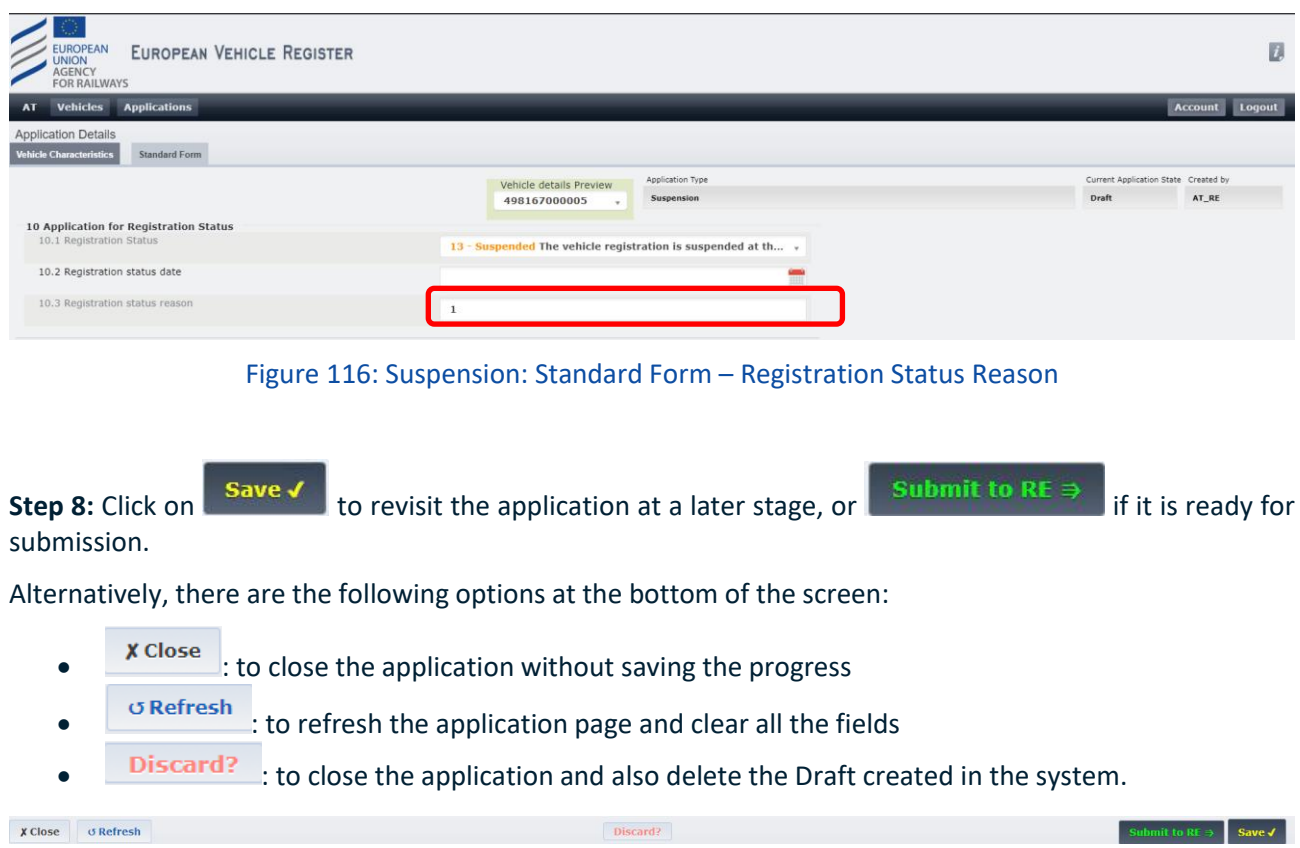

#### Figure 117: Suspension: Standard Form – Action buttons

After submitting the application, the user will receive an email notification confirming the successful submission of the application. The application will be reviewed by an agent of the Registration Entity and the user will be notified via email once the decision has been made.

# *2.4.4.1. Reactivation*

It is possible for a RE user to apply for the reactivation of one or more vehicles at once, provided that they are registered in the MS of the particular RE. The user can complete the Application for Reactivation by following the next steps:

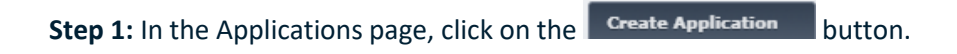

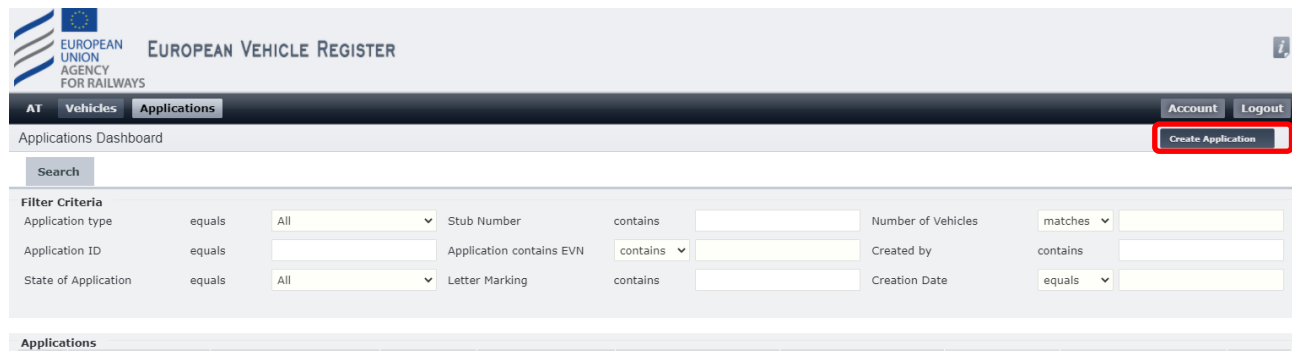

# Figure 118: Create Application

# Step 2: Select the "Reactivation" checkbox from the Application Type page and click on save v

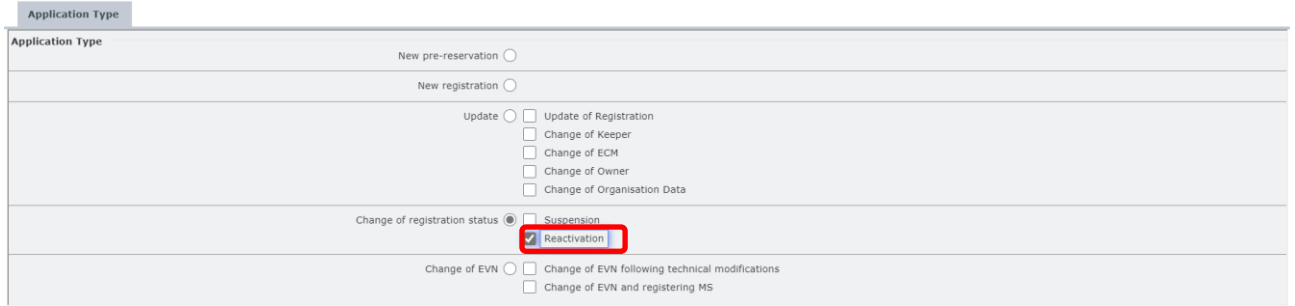

Figure 119: Reactivation: Application Type

**Step 3:** In the "Vehicle Characteristics" tab, provide the Vehicle Numbers that are related to the application, by typing them in the "EVNs" text field.

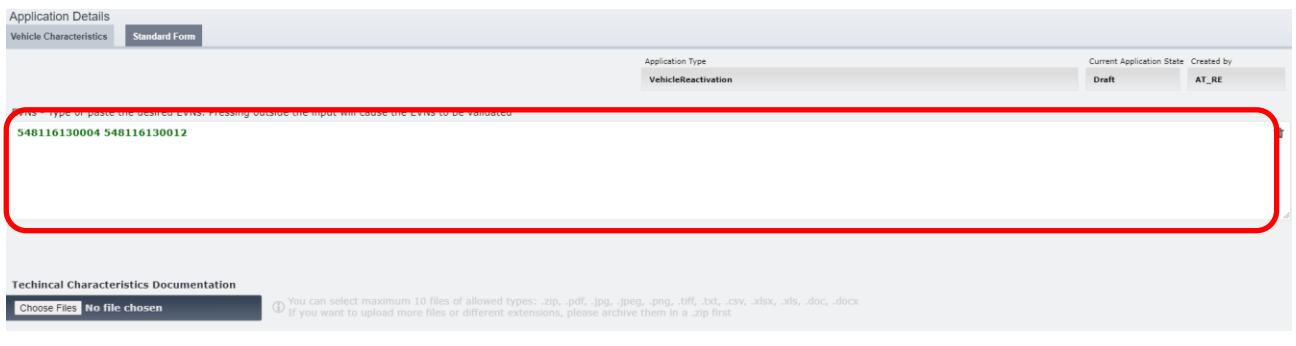

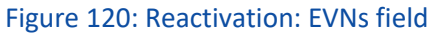

**Step 4:** If applicable, in the "Vehicle Characteristics" tab, upload any Documentation by clicking on Choose Files By using the pop-up window, the user can select any files from their computer and upload them  $Qpen$ by clicking on

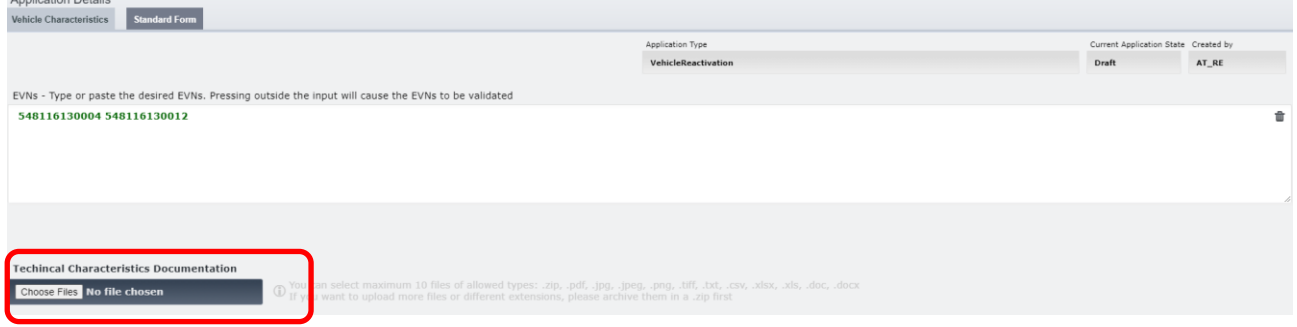

Figure 121: Reactivation: Upload Documentation (1)

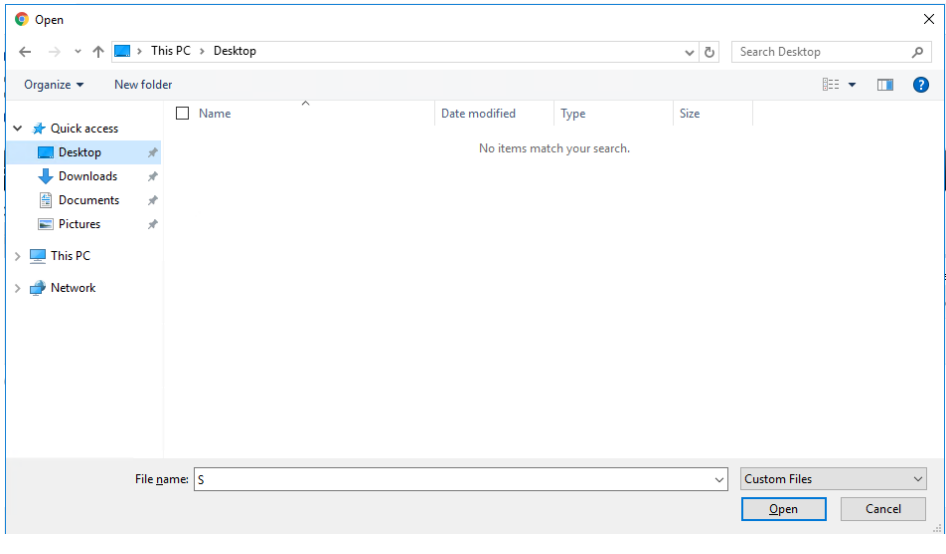

Figure 122: Reactivation: Upload Documentation (2)

Step 5: In the "Standard Form" tab, complete field "10.2 Registration status date" by selecting a date >= today's date. This is a mandatory field. In case of multiple Vehicle Numbers, the user can switch detail views by selecting the desired Vehicle Number from the "Vehicle details Preview" drop-down menu:

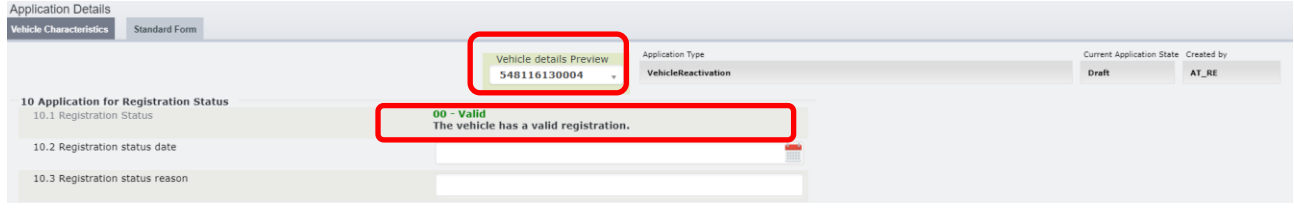

Figure 123: Reactivation: Standard Form – Registration Status Date

**Step 6:** Complete field "10.3 Registration status reason" by filling in the text field. This is a mandatory field.

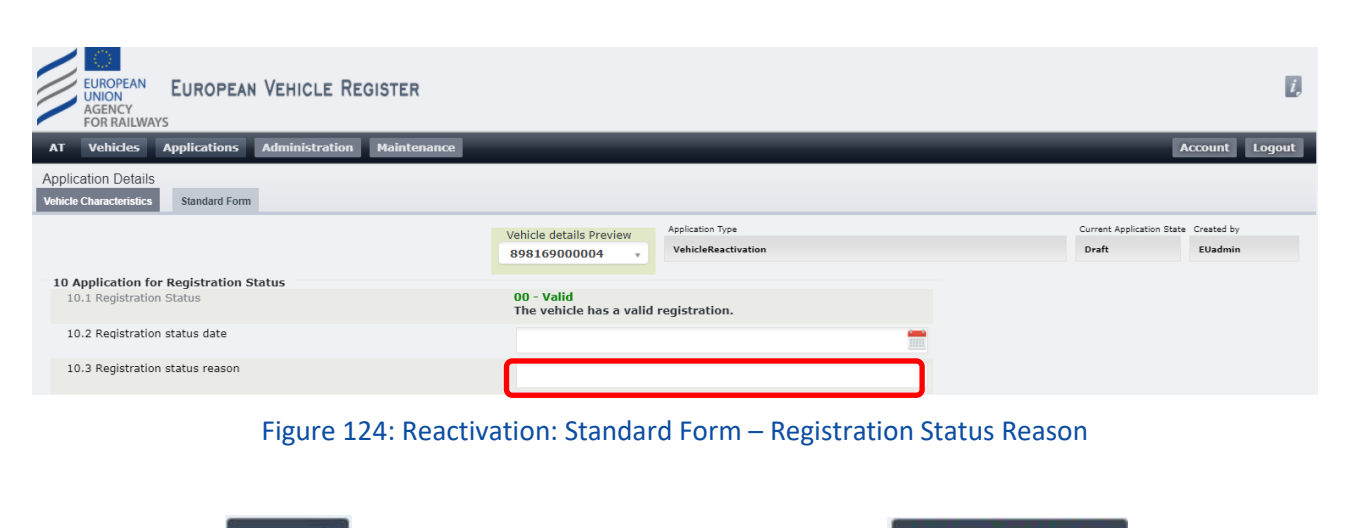

**Step 8:** Click on **Save V** to revisit the application at a later stage, or **in Submit to RE** if it is ready for submission.

Alternatively, there are the following options at the bottom of the screen:

- $\bullet$   $\overline{\phantom{a}}$   $\overline{\phantom{a}}$   $\overline{\phantom{a}}$  to close the application without saving the progress
- $\sigma$  Refresh : to refresh the application page and clear all the fields
- **Discard?** : to close the application and also delete the Draft created in the system.

The RE that will be have to examine the application will receive a notification email to examine the application.

The user that applied will be notified for the outcome of the examination.

In case of acceptance, the other stakeholders that are referred to the application will notified for changes on the Vehicle. This happens if the respective users have opted in for the respective notifications.

# **2.5. Vehicles**

# *2.5.1. Search Vehicles*

The user can open the "Vehicles" menu by clicking on the respective button on the Heading that is available in all the EVR Web pages.

# *2.5.1.1. Search Criteria*

There is a number of Search Criteria that the user can define in order to perform their Vehicle search, as shown in [Figure 125](#page-71-0) below:

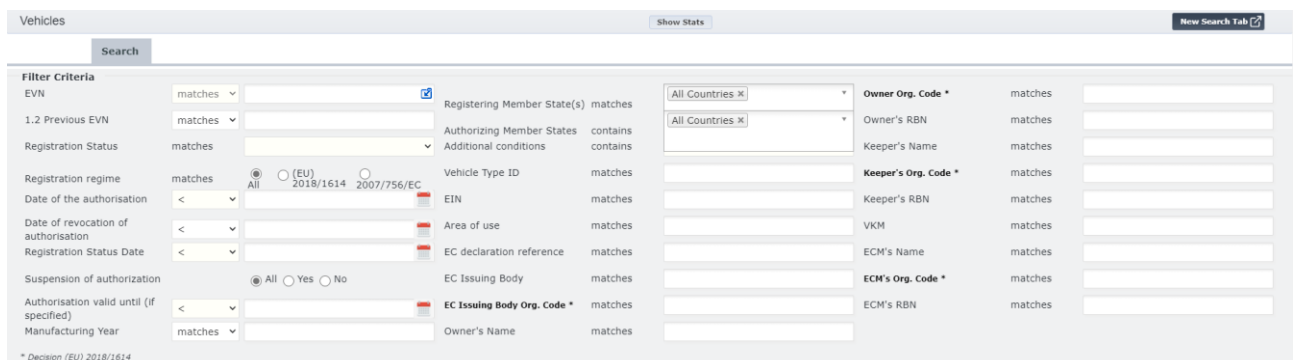

# Figure 125: Vehicle Search Criteria

<span id="page-71-0"></span>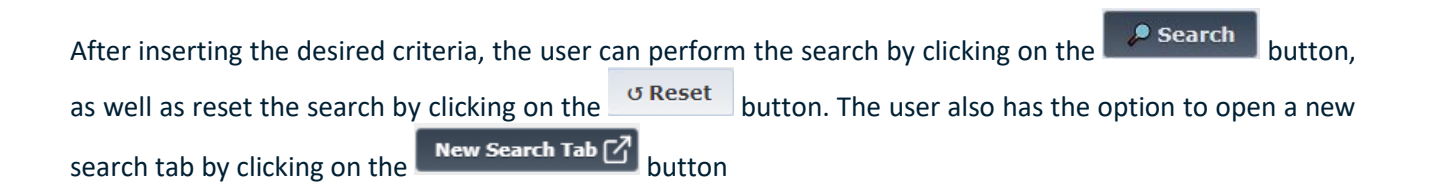
## *2.5.1.2. Search Results*

Once the user has clicked on the **Definition** button, any corresponding search results will be returned in a table format as show in [Figure 126](#page-72-0) below:

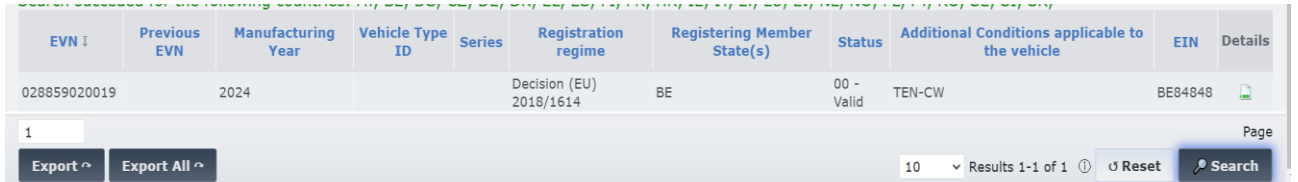

#### Figure 126: Vehicle Search Results

<span id="page-72-0"></span>At the top, the user can see an indication of successful search and offline countries. At the bottom, the user can navigate the different result pages, and can also use this drop-down menu 10  $\vee$  Results 1-10 of 337  $\circled{1}$ to change the number of results that the system is displaying per page.

### <span id="page-72-2"></span>*2.5.1.3. Export Option*

The user has the option to export the search results by clicking either clicking on the  $\Box$  Export  $\degree$  or Export All  $\sim$ button.

If User clicks on  $\left\lceil \frac{\text{Expert } \sim}{\text{button:}} \right\rceil$ 

• EVR exports to Excel or CSV file that search results with the columns visible on the search result grid.

User clicks on  $\begin{bmatrix} \text{Export All } \sim \\ \text{button:} \end{bmatrix}$ 

• EVR exports to Excel or CSV file that search results with vehicle data including information like Keeper's, Owner's, ECM's , Home authorisation's data.

In either cases, the system presents the following 3 options (XLSX, CSV and Cancel) as shown in [Figure 127](#page-72-1) below:

<span id="page-72-1"></span>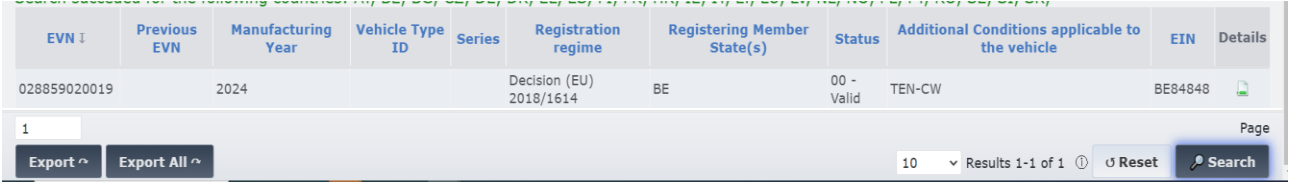

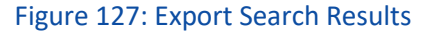

Details

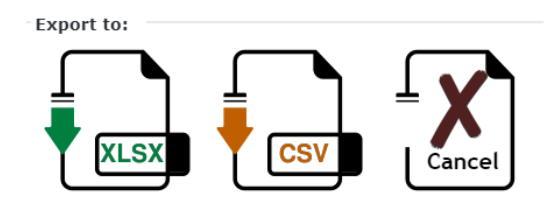

Figure 128: Export Search Results Options

# <span id="page-73-0"></span>*2.5.2. Vehicle Details View*

From the Search Results table page, the user has the option to select the  $\Box$  icon in the last column, in order to view more details of a particular Vehicle. By selecting this icon, a new browser tab is opened that displays the Vehicle details as shown in [Figure 129: Vehicle Details PageFigure 129](#page-74-0) below:

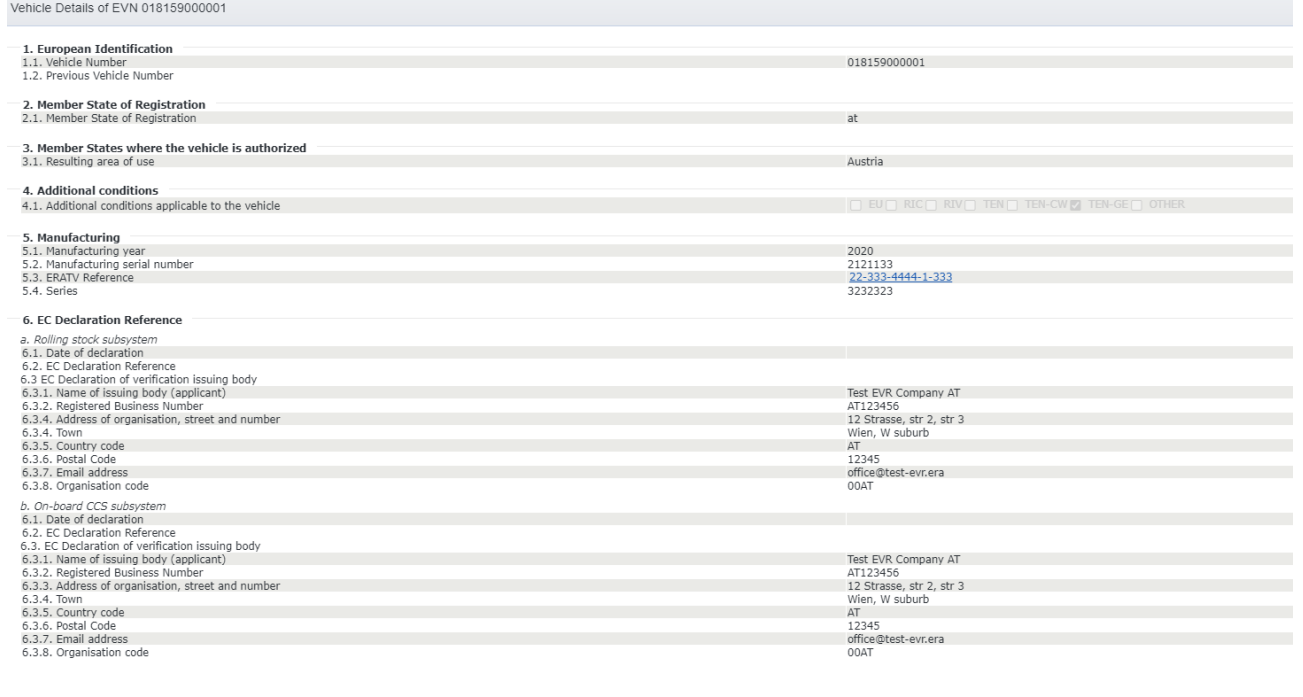

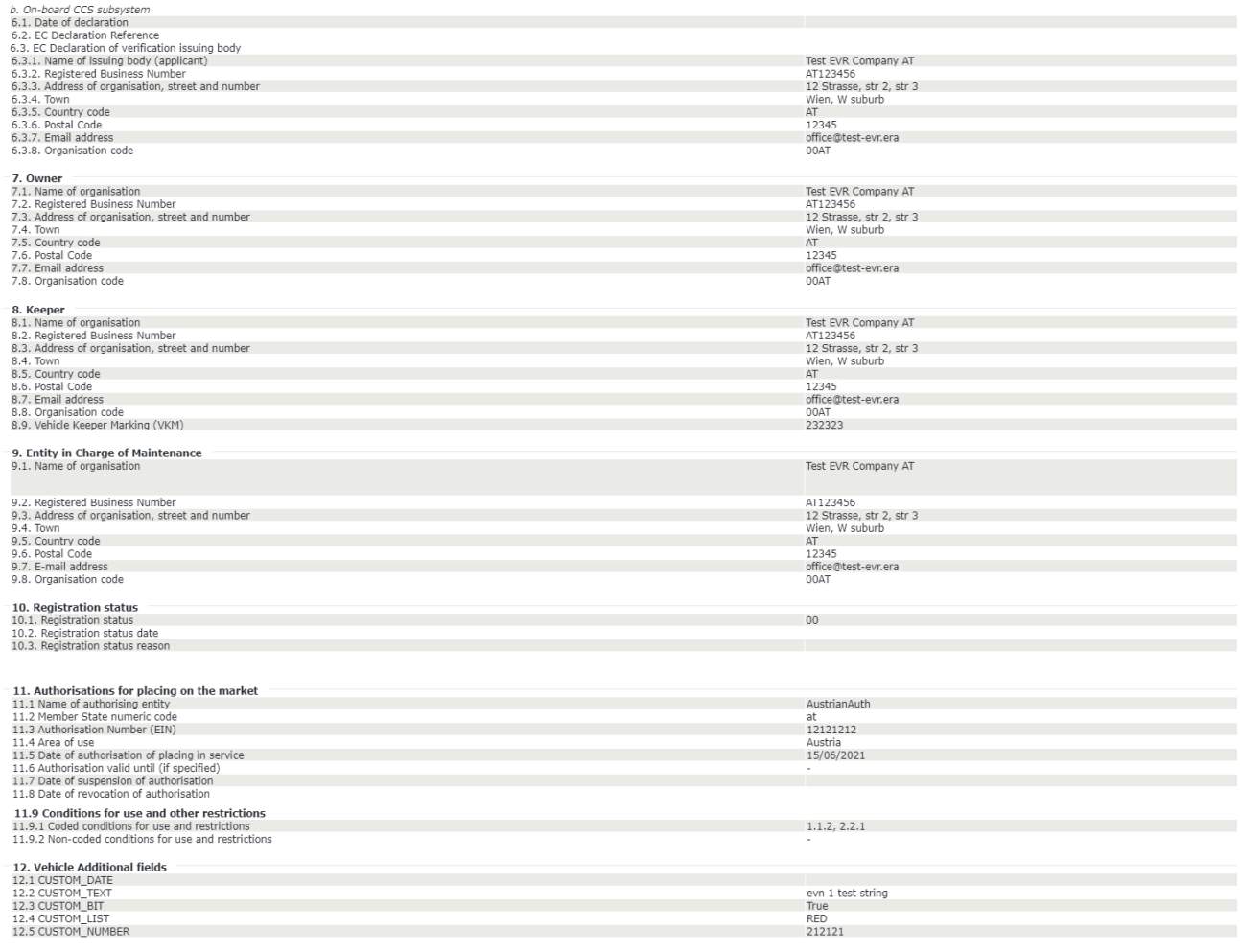

# Figure 129: Vehicle Details Page

<span id="page-74-0"></span>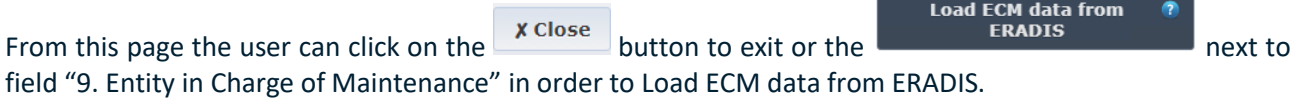

# *2.5.2.1. Vehicle History*

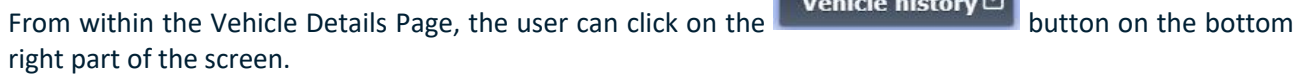

 $\overline{c}$ 

**EUROPEAN<br>UNION<br>AGENCY<br>FOR RAILWAYS**  $\overline{u}$ les Ap istration Mainte Account Loc  $nS$   $\Delta$ ance Vehicle Details of EVN 000000000005 **1. European Identification**<br>1.1. Vehicle Number<br>1.2. Previous Vehicle Number 00000000005 -<br>2. Member State of Registration<br>2.1. Member State of Registration AT 3. Member States where the vehicle is authorized<br>3.1. Resulting area of use  $\overline{3}$ **4. Additional conditions**<br>4.1. Additional conditions applicable to the vehicle  $\Box$  RIC $\Box$  RIV $\Box$  TEN $\Box$  TEN-CW $\Box$  TEN-GE $\Box$  EU $\Box$  OTHER **5. Manufacturing**<br>5.1. Manufacturing year<br>5.2. Manufacturing serial number<br>5.3. ERATV Reference<br>5.4. Series 2026 6. EC Declaration Reference<br>
6. Rolling stock subsystem<br>
6.1. Date of declaration<br>
6.1. Date of declaration<br>
6.3. EC Declaration of verification issuing body<br>
6.3.3. Name of issuing body (applicant)<br>
6.3.3. Registered Bus 6. EC Declaration Reference Test EVR Company AT<br>AT123456<br>12 Strasse, str 2, str 3<br>Wien, W suburb<br>AT<br>12345<br>Office@test-evr.era<br>office@test-evr.era 00AT **Vehicle history** X Close

Figure 130: Vehicle Details: Vehicle History

Alternatively, the Keeper can press the Vehicle History Button in the initial page as seen below:

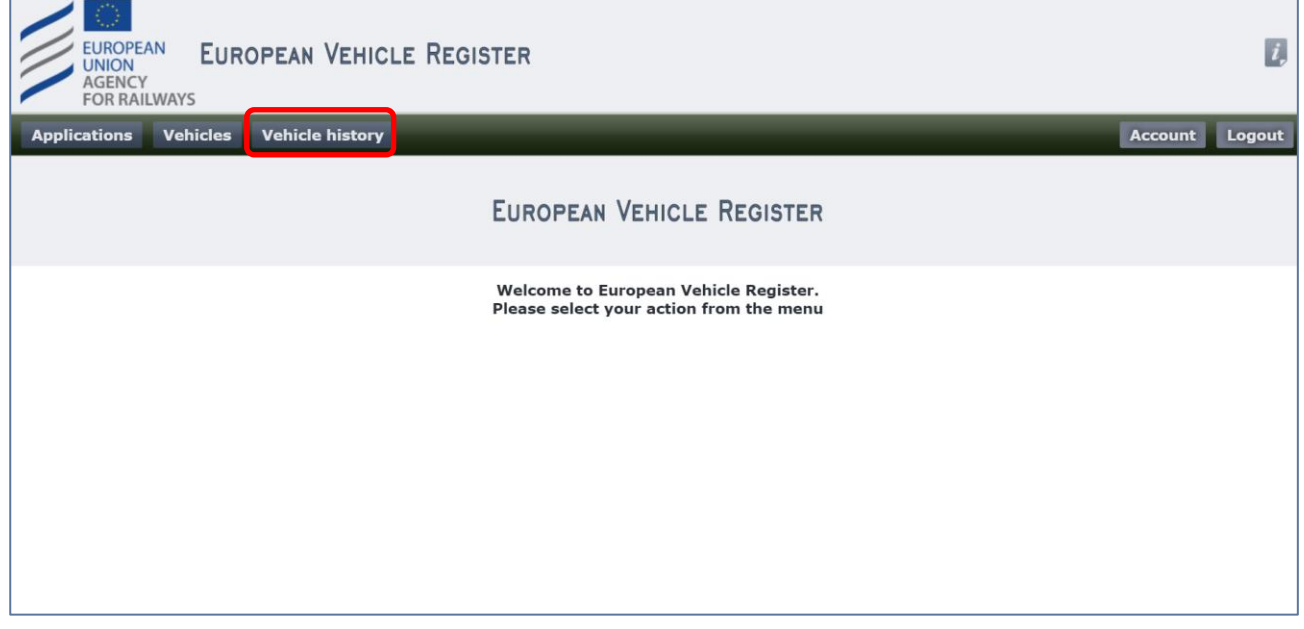

Figure 131: Vehicle History in the Initial Page

### This opens a new window that contains the following:

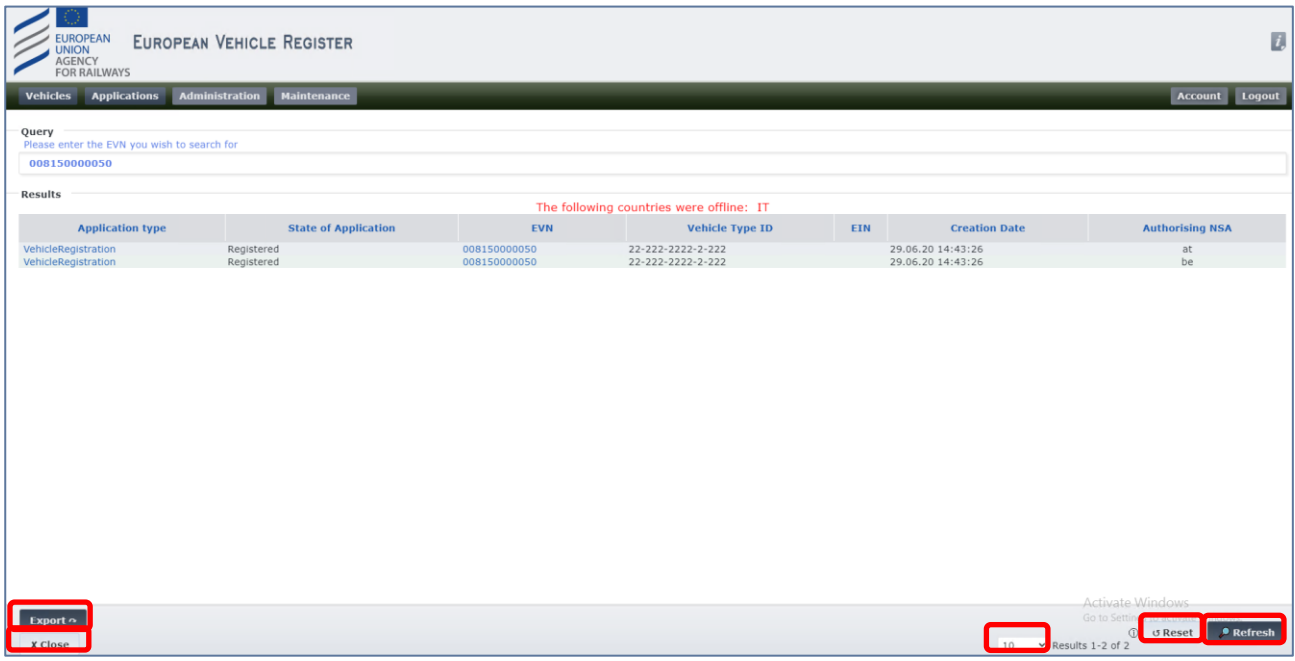

Figure 132: Vehicle History New Window Content

- <span id="page-76-0"></span>**•** Refresh • **Query field**: the user can enter a different Vehicle Number and then click on the σ Reset button to trigger a new History search, or reset the search results by clicking on the button.
- **Export:** this functionality is as described in chapter [2.5.1.3](#page-72-2) [Export Option.](#page-72-2)
- **Results**: presented in a table, listing previous entries of the same Vehicle Number, with information as displayed in [Figure 132](#page-76-0). Also they can click on the "EVN" hyperlink to open the Vehicle Details view

(Chapter [2.5.2](#page-73-0) [Vehicle Details View\)](#page-73-0). The user can also change the number of displayed results per<br>none and navigate in case of multiple results returned  $\frac{10}{10}$   $\times$  Results 1-2 of 2 and close the tab page and navigate in case of multiple results returned  $\frac{10}{10}$ by clicking on the **x** Close button. The user can click on the hyperlinks under the "Application"

type" column that will open the details of the Parameters introduced by that particular Application. For instance, if the user clicks on an application of the type "New Registration", the respective registration details of that application will open. An example for an application for modification is shown in [Figure 133](#page-78-0) below:

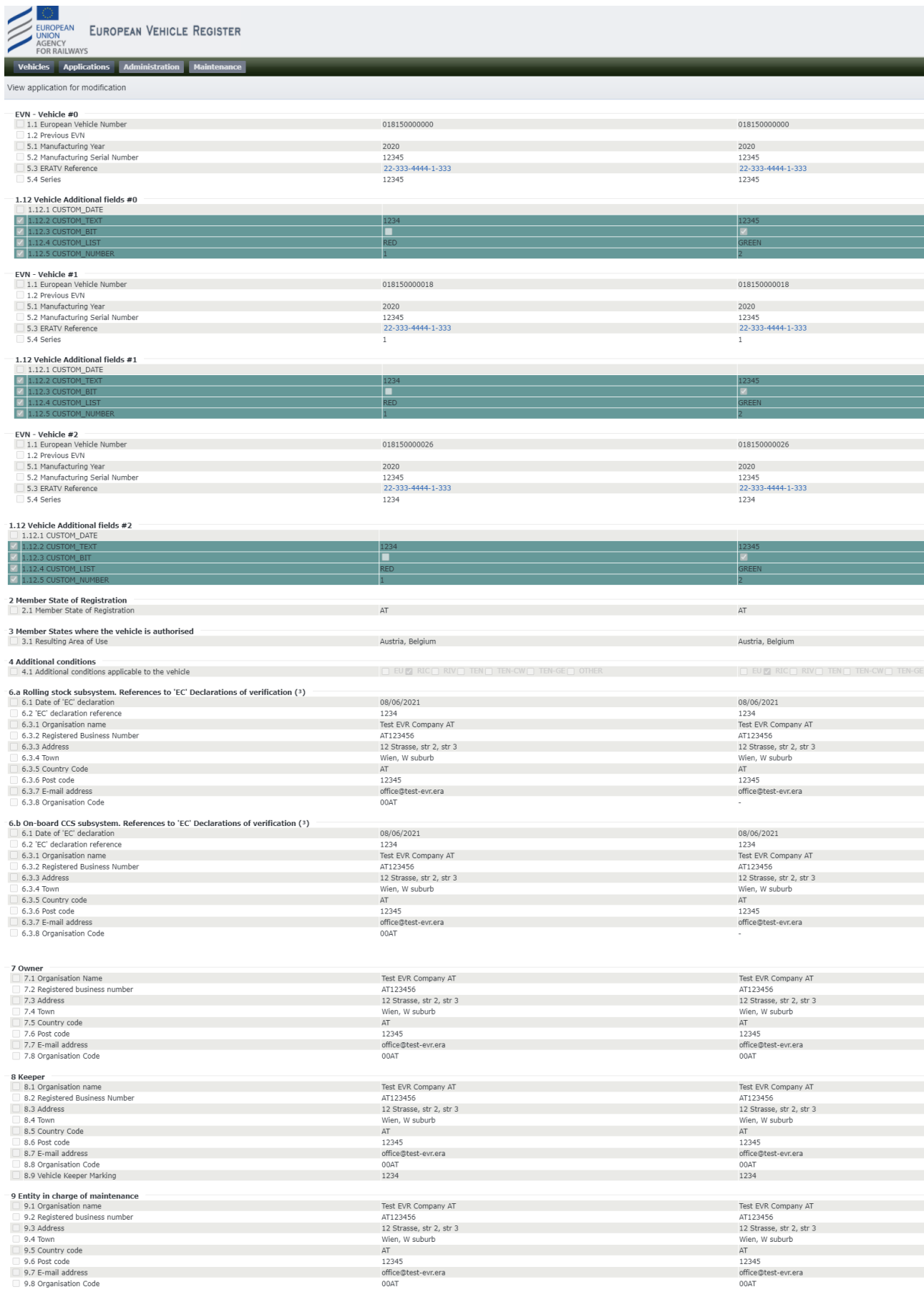

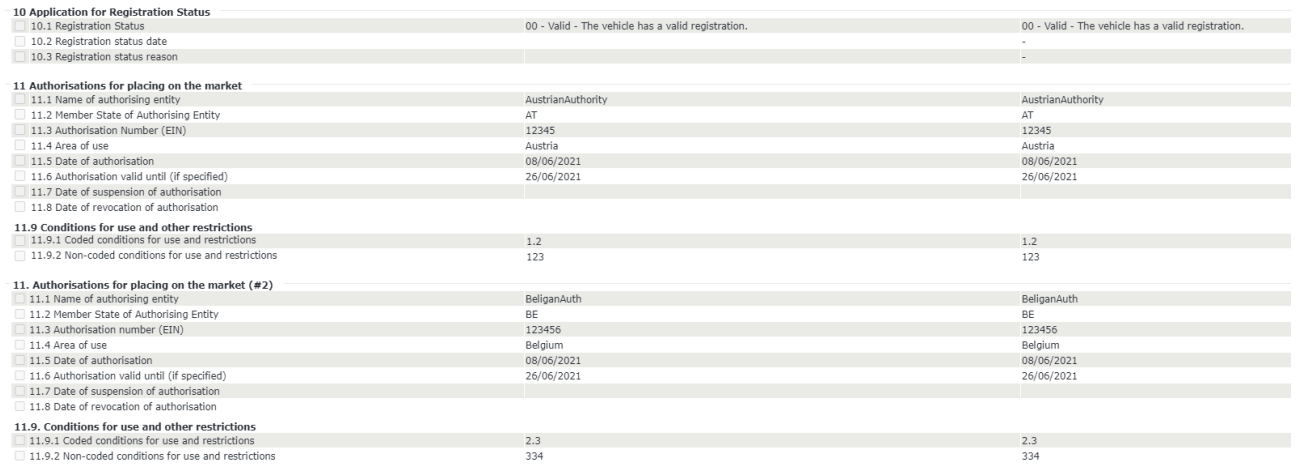

Figure 133: Vehicle History: "Application for modification" history details view

<span id="page-78-0"></span>Depending on the application type that the user will select, the details view will vary as indicated below:

- Update of Registration, Change of Keeper, Change of Owner, Change of ECM, Change of Organisation Data, Change of EVN following technical modifications, Change of EVN and registering MS  $\rightarrow$ Modifications Detail View (Parameters before and after) with the changes introduced by that "update" application.
- Withdrawal, Suspension, Reactivation  $\rightarrow$  Withdrawal Detail View (Parameter 10 Registration Status, before and after values) with the change introduced by that application.

# **2.6. Allocation of EVNs to applications**

### *2.6.1. Manually by the Registration Entity*

The Registration Entity user can manually allocate the EVN by filling in the parameter 1.1 European Vehicle Number.

## *2.6.2. Via the EVNs tab*

i. Browse in the EVNs tab, the content of which can be viewed below:

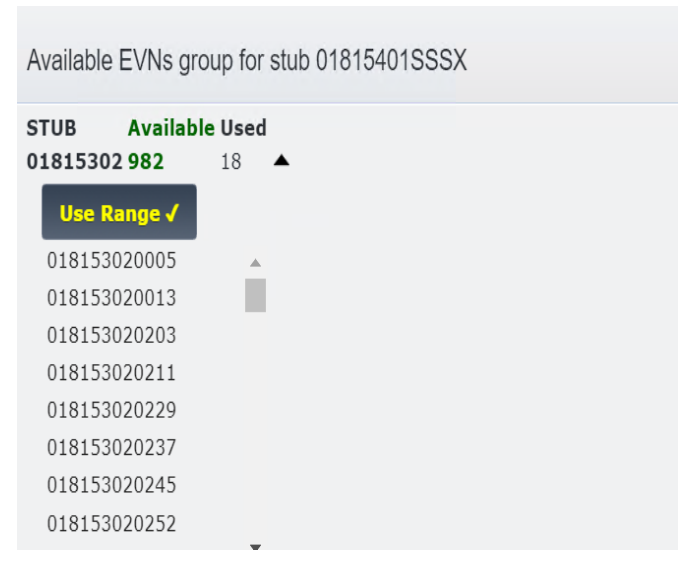

Figure 134: Submitted Registration Application Decision: EVNs tab

ii. For each one of the proposed Vehicle Numbers, click on the  $\blacktriangledown$  button next to it to expand the available Vehicle Numbers, select on from the list, and click on **Use Range J** 

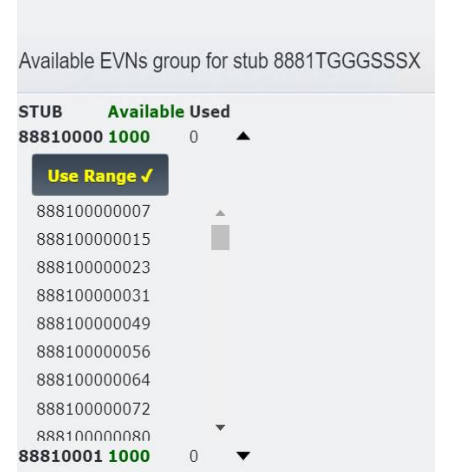

Figure 135: Submitted Application Decision: EVNs tab – Select EVNs

iii. Alternatively to the previous two steps navigate to the 'Standard Form' Tab and input the Vehicle Number in the 1.1 parameter.